# Concentrateur de terrain **Rosemount 2410**

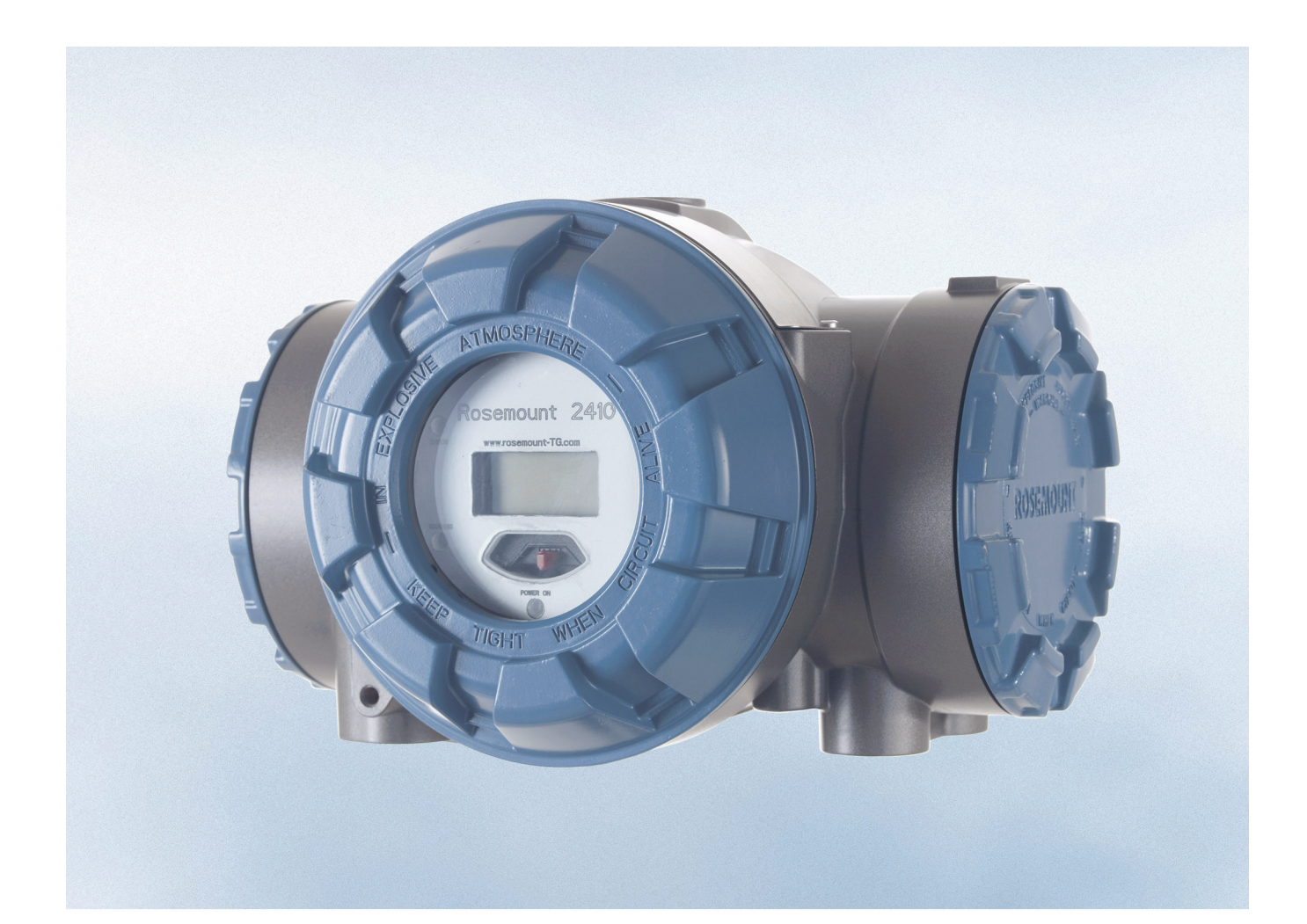

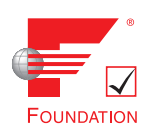

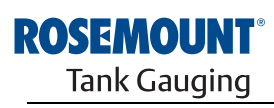

www.rosemount-tg.com

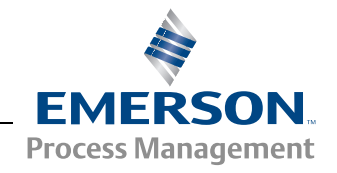

## **Concentrateur de terrain**

# **Rosemount 2410**

## **AVIS**

Lisez ce manuel avant d'utiliser le produit. Pour garantir la sécurité des personnes et des biens, ainsi que le fonctionnement optimal du produit, assurez-vous de bien comprendre le contenu du manuel avant d'installer, d'utiliser ou d'effectuer l'entretien du produit.

Pour l'entretien de l'équipement ou le support technique, contactez votre distributeur Emerson Process Management/Rosemount Tank Gauging local.

#### **Pièces détachées**

Toute substitution par des pièces non reconnues peut compromettre la sécurité. La réparation de l'équipement (par ex. : substitution de composants, etc.) peut aussi compromettre la sécurité et n'est permise en aucune circonstance.

Rosemount Tank Radar AB ne saurait en aucun cas être tenu responsable des défaillances, accidents, etc. provoqués par des pièces détachées non reconnues ou par des réparations non effectuées par Rosemount Tank Radar AB.

## **ATTENTION**

Le produit décrit dans ce document N'est PAS conçu pour les applications de type nucléaire.

L'emploi d'instruments non certifiés dans des installations nucléaires risque d'entraîner des mesures inexactes.

Veuillez vous renseigner auprès de votre représentant Rosemount local pour les installations prévues pour le nucléaire.

*Photo de couverture : 2410\_coverfoto.tif*

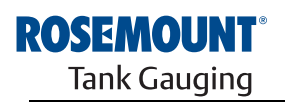

www.rosemount-tg.com

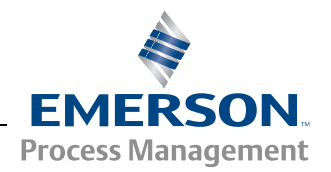

**SECTION 1 Introduction**

**SECTION 2 Présentation**

**SECTION 3 Installation**

# **Table des matières**

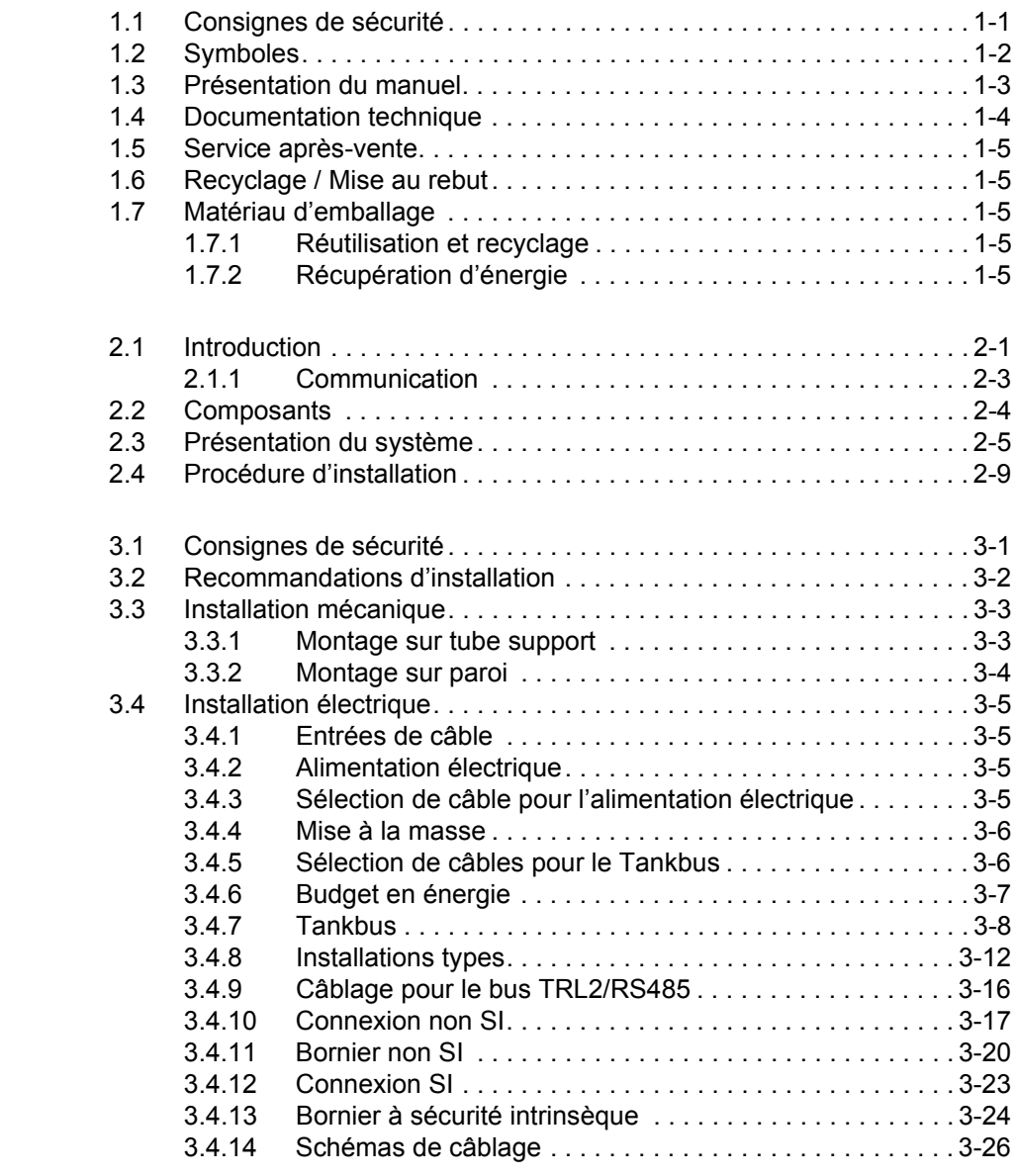

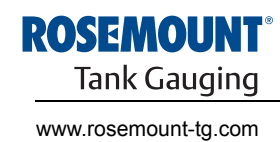

**EMERSON Process Management** 

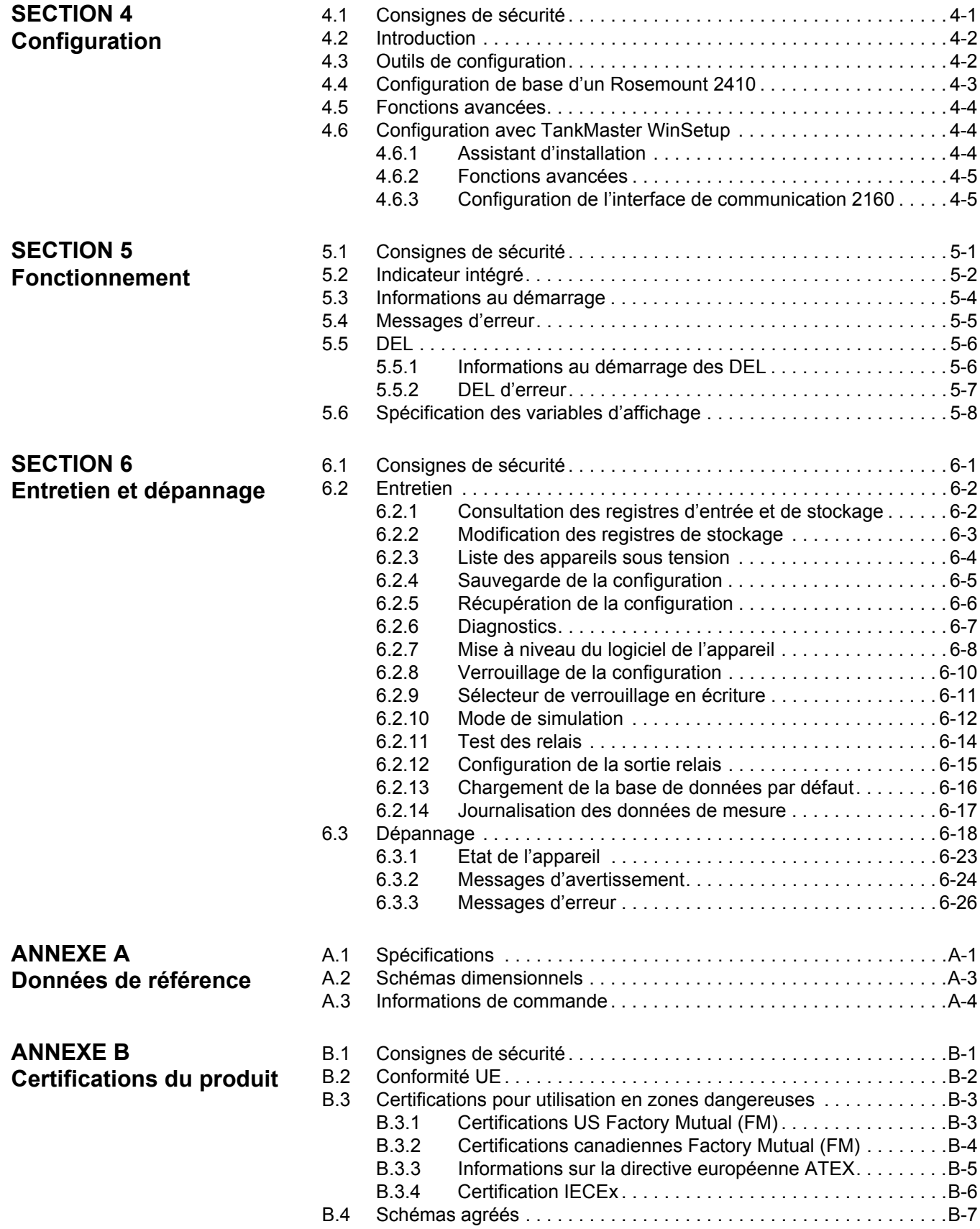

## **ANNEXE C Fonctions avancées**

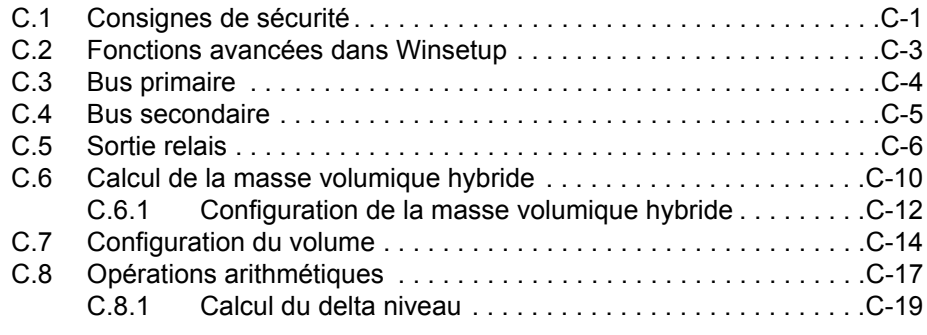

## Décembre 2010 Rosemount 2410

# **Section 1** Introduction

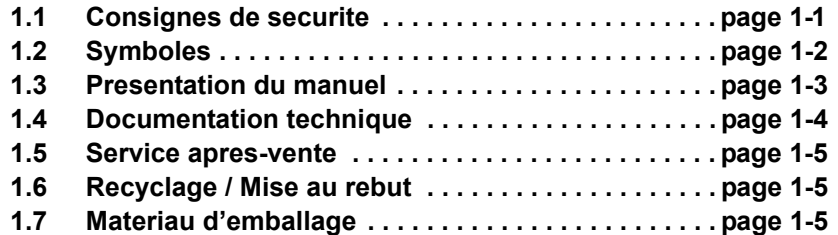

## **1.1 CONSIGNES DE SECURITE**

Certaines des procédures et instructions contenues dans ce manuel peuvent nécessiter des précautions spéciales pour assurer la sécurité du personnel. Les informations indiquant des risques potentiels sont signalées par un symbole d'avertissement  $(\mathbb{A})$ . Consultez les messages de sécurité qui se trouvent au début de chaque section avant d'effectuer les opérations qui sont précédées par ce symbole.

## **AVERTISSEMENT**

**Le non-respect de ces recommandations relatives à l'installation peut provoquer des blessures graves, voire mortelles :**

- Veillez à ce que seul un personnel qualifié effectue l'installation.
- N'utilisez l'équipement que de la façon spécifiée dans ce guide. Le non-respect de cette consigne peut altérer la protection assurée par l'équipement.

**Des explosions peuvent provoquer des blessures graves, voire mortelles.**

- Veillez à ce que l'environnement de l'appareil soit conforme au certificat pour zones dangereuses.
- Avant de raccorder une interface de communication en atmosphère explosive, assurez-vous que les instruments dans la boucle sont installés conformément aux consignes de câblage de sécurité intrinsèque ou non incendiaires en vigueur sur le site.
- Ne retirez pas le couvercle de la jauge en atmosphère explosive lorsque l'appareil est sous tension.

**Les chocs électriques présentent des risques de blessures graves, voire mortelles.**

• Faites preuve d'une extrême prudence lors de tout contact avec les fils et les bornes de l'appareil.

## **AVERTISSEMENT**

Toute substitution par des pièces non reconnues peut compromettre la sécurité. La réparation de l'équipement (notamment la substitution de composants) peut aussi compromettre la sécurité et n'est permise en aucune circonstance.

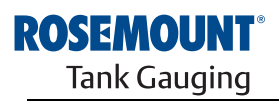

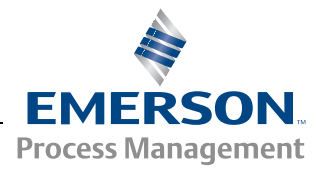

## **1.2 SYMBOLES**

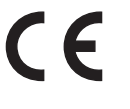

Les marquages CE symbolisent la conformité du produit avec les directives de l'Union européenne en vigueur.

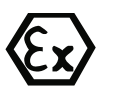

Le certificat d'examination de type CE est une déclaration d'un organisme de certification qui stipule que le produit en question satisfait les principales exigences en matière de santé et de sécurité de la Directive ATEX.

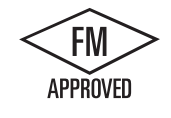

Le marquage FM APPROVED indique que l'équipement a reçu la certification délivrée par FM Approvals, conformément aux normes de certification, et qu'il peut être installé dans des zones dangereuses.

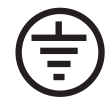

Mise à la terre de protection

Masse

- Le câblage extérieur doit être certifié pour une 84. utilisation par –84 °C
- Le câblage extérieur doit être certifié pour une 90 utilisation par –90 °C

Ce manuel apporte des informations concernant l'installation, la configuration et la maintenance du concentrateur de terrain Rosemount 2410.

#### **Section 2 : Introduction**

- Architecture système
- Procédure d'installation

#### **Section 3 : Installation**

- Considérations pour le montage
- Installation mécanique
- Installation électrique

#### **Section 4 : Configuration**

- Outils de configuration
- Configuration de base
- Fonctions avancées
- Configuration à l'aide de TankMaster

#### **Section 5 : Fonctionnement**

- Description de l'indicateur
- Messages d'erreur
- Spécification des variables d'affichage

#### **Section 6 : Entretien et dépannage**

- Dépannage
- Messages d'erreur et d'avertissement
- Etat de l'appareil

### **Annexe A : Données de référence**

- Spécifications
- Informations de commande

#### **Annexe B : Certifications du produit**

- Informations sur la Directive européenne ATEX
- Certifications FM
- Etiquettes
- Schémas

### **Annexe C : Fonctions avancées**

- Fonctions avancées dans WinSetup
- Bus primaire et secondaire
- Sortie relais
- Calcul de masse volumique hybride
- Configuration du volume
- Opérations arithmétiques

## **1.4 DOCUMENTATION TECHNIQUE**

Le système de jaugeage de réservoir Raptor comprend la documentation suivante :

- Description technique de Raptor (704010EN)
- Manuel de référence du Rosemount 5900S (300520EN)
- Manuel de référence du Rosemount 2410 (300530EN)
- Manuel de référence du Rosemount 2240S (300550EN)
- Manuel de référence du Rosemount 2230 (300560EN)
- Manuel de configuration du système Raptor (300510EN)
- Fiche de spécifications du produit Rosemount 5300 (00813-0100-4530)
- Fiche de spécifications du produit Rosemount 5400 (00813-0100-4026)
- Manuel de référence de la série Rosemount 5300 (00809-0100-4530)
- Manuel de référence de la série Rosemount 5400 (00809-0100-4026)
- Manuel de référence de Rosemount TankMaster WinOpi (303028EN)
- Schémas d'installation de Rosemount Raptor

## **1.5 SERVICE APRES-VENTE**

Pour le service après-vente, contactez votre représentant *Emerson Process Management/Rosemount Tank Gauging* le plus proche. Vous trouverez leurs coordonnées sur le site Web www.rosemount-tg.com.

## **1.6 RECYCLAGE / MISE AU REBUT**

Envisagez le recyclage de l'équipement et de l'emballage ainsi que la mise au rebut conformément à la législation locale et nationale en vigueur.

L'étiquette ci-dessous est apposée sur les produits Rosemount Tank Gauging en tant que recommandation si les clients envisagent de mettre au rebut les appareils.

Le recyclage et la mise au rebut doivent être effectués conformément aux instructions de séparation des matériaux lors du démontage des unités.

Figure 1-1. Une étiquette verte est apposée sur le boîtier du concentrateur de terrain 2410.

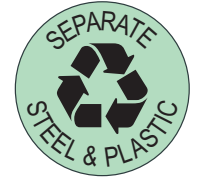

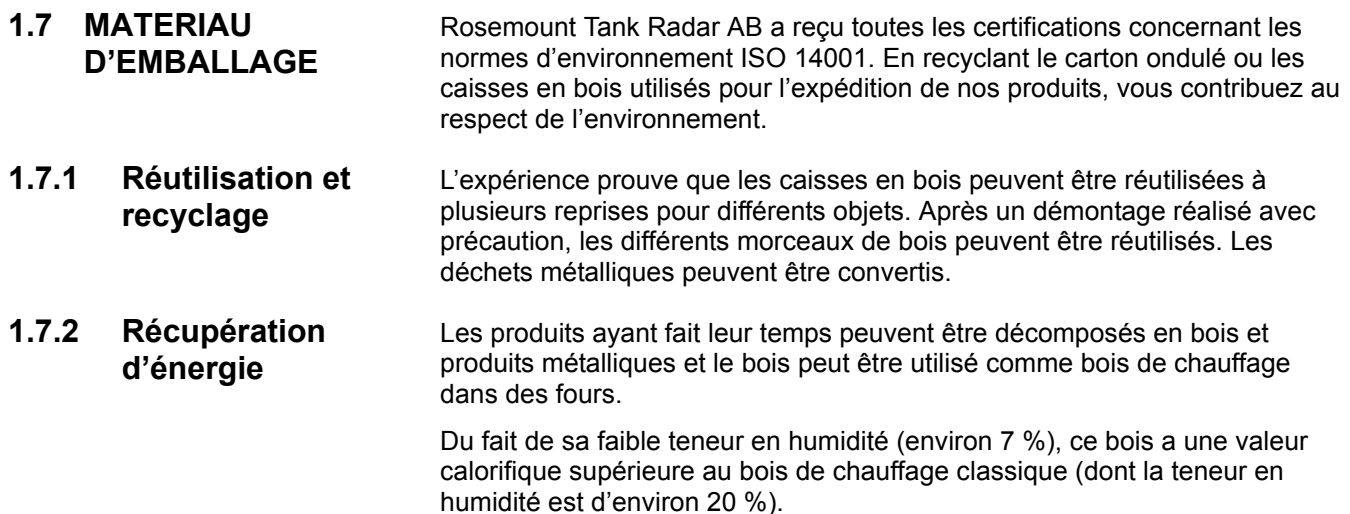

Lors de la combustion du contre-plaqué intérieur, l'azote contenu dans les adhésifs peut augmenter les émissions d'oxyde d'azote dans l'air de 3 à 4 fois plus que lors de la combustion d'écorces et d'éclats.

### **REMARQUE !**

La mise en décharge n'est pas une option du recyclage et devra être évitée.

## **Manuel de référence**

300530FR, Rév. AA Décembre 2010 Rosemount 2410

# **Section 2 Présentation**

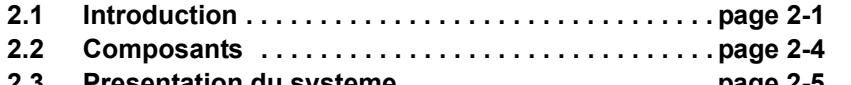

- **2.3 Presentation du systeme . . . . . . . . . . . . . . . . . . . . . page 2-5 2.4 Procedure d'installation . . . . . . . . . . . . . . . . . . . . . . page 2-9**
- 

**2.1 INTRODUCTION** Le concentrateur de terrain *Rosemount 2410* collecte les données de mesure et les informations d'état des appareils de terrain conçus pour le système Rosemount Raptor via le **Tankbus**(1) à sécurité intrinsèque 2 fils. Le Tankbus assure la transmission des données et l'alimentation électrique (voir aussi « Tankbus », page 3-8).

> Le *Rosemount 2410* est conçu pour une utilisation en zone dangereuse Zone 1 (Classe 1, Division 1) et communique avec les appareils sur le terrain en Zone 1 via le Tankbus à sécurité intrinsèque.

> Le 2410 est disponible en deux versions : un réservoir ou plusieurs réservoirs. La version plusieurs réservoirs prend en charge jusqu'à 10 réservoirs et 16 appareils.

> Les données de mesure et les informations d'état pour un ou plusieurs réservoirs sont distribuées via le bus primaire à une interface de communication (FCU) Rosemount 2160. Les données sont mises en mémoire tampon par le 2160 et distribuées vers un ordinateur TankMaster, ou un système hôte, à chaque fois que l'interface de communication (FCU) reçoit une demande de données. Au cas où aucune interface de communication (FCU) n'est incluse dans le système, le 2410 peut communiquer directement via un ordinateur hôte.

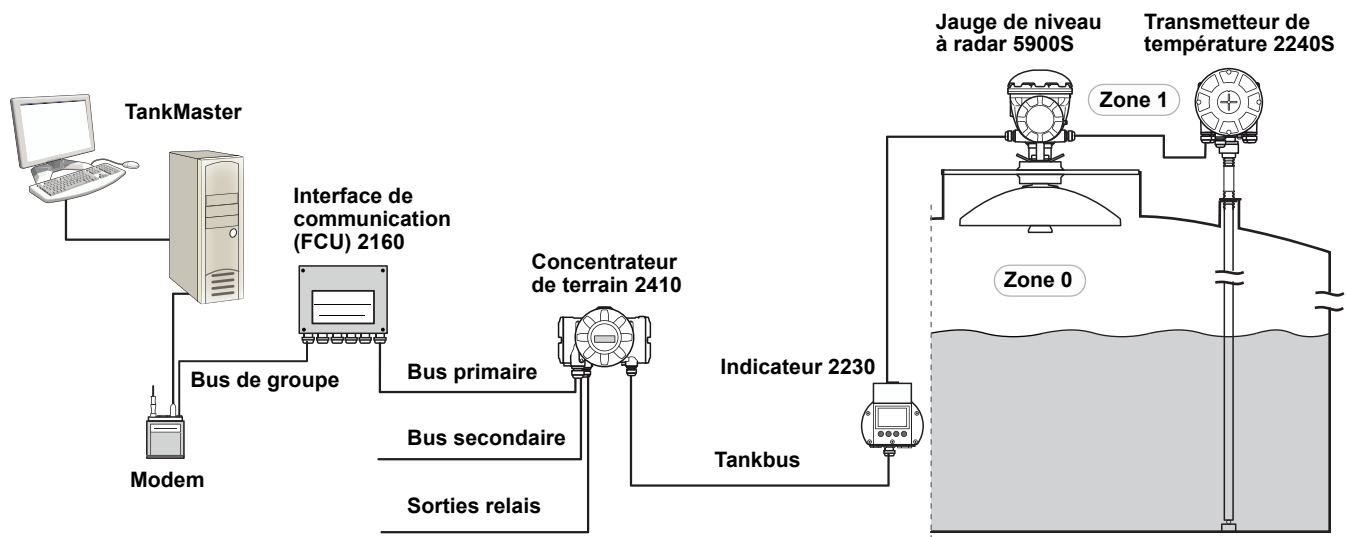

*(1) Le Tankbus à sécurité intrinsèque est conforme à la norme FISCO de bus de terrain FOUNDATION™.*

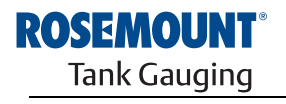

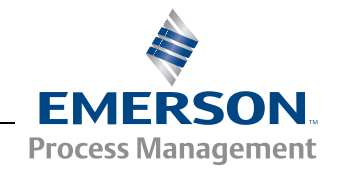

Figure 2-1. Intégration au système

Le *Rosemount 2410* possède deux bus externes pour communiquer avec les systèmes hôtes. Le **bus primaire** est généralement utilisé avec le protocole Modbus TRL2 ou Modbus RS-485 pour communiquer avec une interface de communication (FCU) 2160. Si aucune interface 2160 n'est présente, le bus primaire peut communiquer directement, ou via un modem, avec l'ordinateur TankMaster.

Le **bus secondaire** prend en charge différents protocoles tels que Modbus TRL2, Enraf et Varec qui vous permettent de vous connecter à d'autres systèmes également.

Le 2410 est équipé de deux **relais** statiques qui permettent de contrôler des appareils externes tels que des vannes et des pompes.

Un **indicateur intégré** (en option) présente les données de mesure et l'état des appareils, tels que les messages d'avertissement et d'erreur. Au démarrage, la configuration des paramètres de communication et du matériel en option est présentée, de même que s'il s'agit de la version un réservoir ou plusieurs réservoirs du concentrateur de terrain 2410.

Avec les informations fournies par une jauge de niveau à radar Rosemount 5900S et un ou deux capteurs de pression, le 2410 peut être configuré pour présenter en ligne la **masse volumique observée** sur un ordinateur hôte. Le 2410 calcule également la **température moyenne** et la table de barémage fondée sur le **volume**.

Le Rosemount 2410 peut être équipé de deux **relais** qui peuvent être configurés pour contrôler le niveau, la température et le niveau d'eau. La sortie peut être connectée à un système externe pour l'indication des alarmes ou le contrôle de procédé. Les relais peuvent être configurés par l'utilisateur pour un fonctionnement normalement ouvert ou fermé.

Le 2410 peut être configuré avec un maximum de dix fonctions de **relais « virtuel »**. Cela vous permet de spécifier différentes variables source pour déclencher un relais.

Le concentrateur de terrain *Rosemount 2410* prend en charge la solution Smart Wireless d'Emerson, fondée sur la norme du secteur émergente *Wireless***HART** pour les réseaux de terrain sans fil. En se connectant à un adaptateur Smart Wireless THUM™, le *Rosemount 2410* peut être intégré dans un réseau sans fil pour fournir des données de mesure à des coûts de câblage sur le terrain réduits.

2.1.1 Communication Le système Raptor prend en charge différentes interfaces de communication entre le *Rosemount 2410* et un ordinateur TankMaster ou d'autres ordinateurs hôtes, tel qu'illustré sur la Figure 2-2 et la Figure 2-3.

> Le bus primaire et le bus secondaire peuvent être utilisés pour la communication Modbus TRL2 (standard) ou Modbus RS485.

Sur le bus secondaire vous pouvez aussi utiliser d'autres protocoles de communication, tels que Enraf, Varec, etc.

Figure 2-2. Rosemount 2410 et interface de communication (FCU) 2160 connectés à un ordinateur/hôte

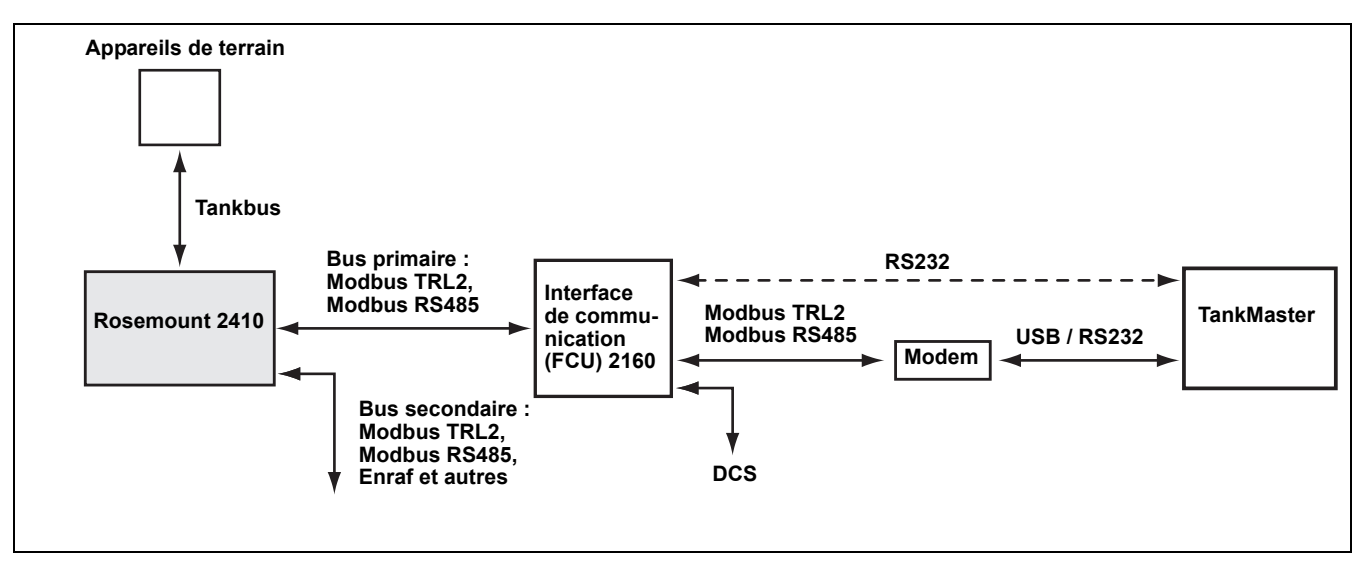

Figure 2-3. Rosemount 2410 connecté à un ordinateur/hôte

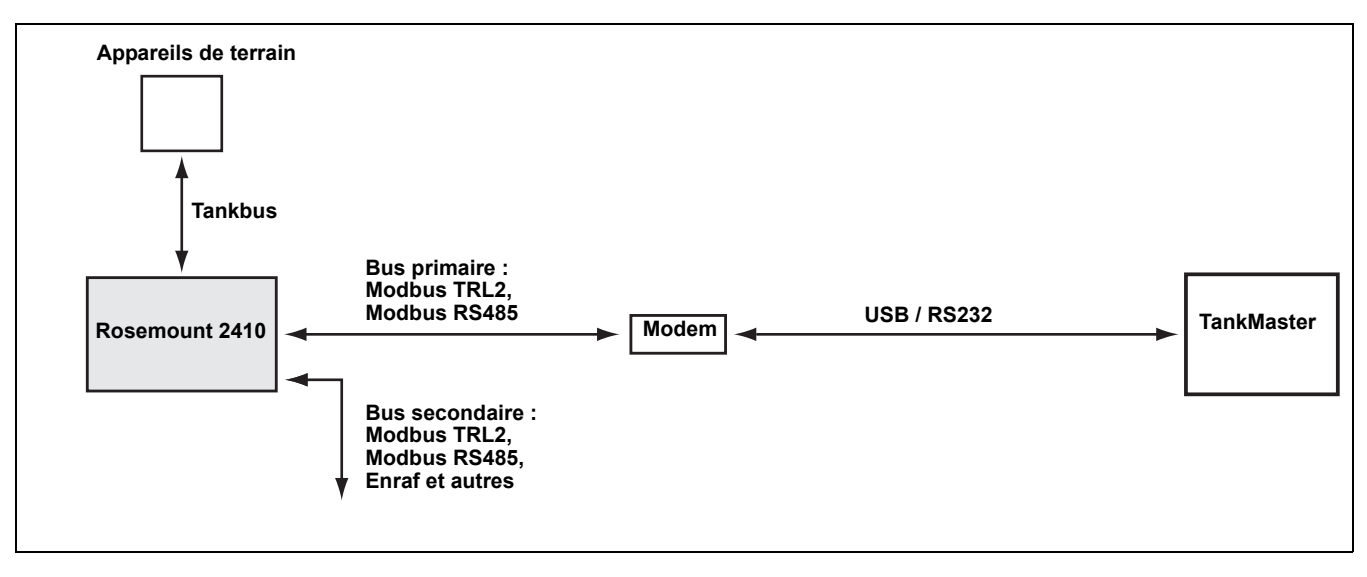

## **2.2 COMPOSANTS**

Figure 2-4. Composants du *Rosemount 2410*

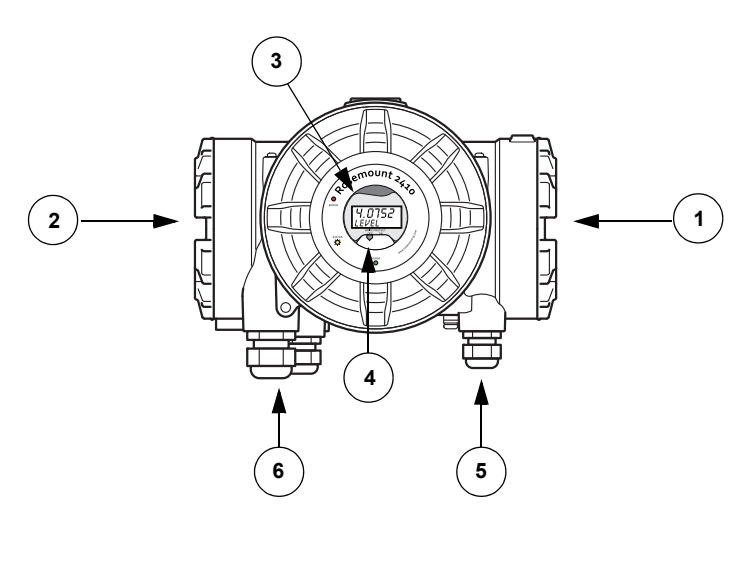

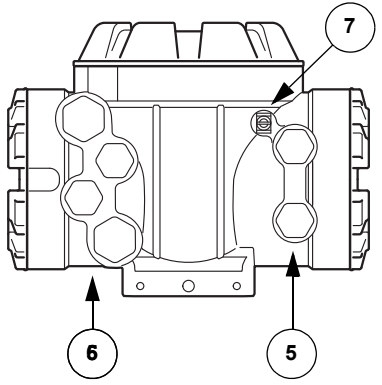

- 1. Compartiment de câblage à sécurité intrinsèque
- 2. Compartiment de câblage à sécurité non intrinsèque
- 3. Indicateur intégré (en option)
- 4. Sélecteur de verrouillage en écriture
- 5. Entrées de câble pour connexion IS (deux ½–14 NPT)
- 6. Entrées de câble pour connexion non SI (deux ½–14 NPT, deux ¾–14 NPT)
- 7. Borne de masse

## **2.3 PRESENTATION DU SYSTEME**

Raptor est un système de jaugeage de réservoir de pointe pour la gestion des stocks et le transfert fiduciaire. Il est mis au point pour une gamme étendue d'applications dans les raffineries, les parcs de réservoirs et les dépôts de carburant et satisfait les exigences les plus élevées en termes de performances et de sécurité.

Les appareils de terrain sur le réservoir communiquent sur le *Tankbus* à sécurité intrinsèque. Le Tankbus est fondé sur un bus de terrain normalisé, le bus de terrain FISCO<sup>(1)</sup> FOUNDATION™, et permet d'intégrer n'importe quel appareil prenant en charge ce protocole. En ayant recours à un bus de terrain à sécurité intrinsèque 2 fils sur bus, la consommation électrique est minimisée. Le bus de terrain normalisé permet également l'intégration des équipements des fournisseurs sur le réservoir.

Le portefeuille de produits Raptor comprend une large gamme de composants pour élaborer un système de jaugeage de réservoir personnalisé, petit ou grand. Le système comporte différents appareils, tels que des jauges de niveau à radar, des transmetteurs de température et des transmetteurs de pression pour un contrôle complet des stocks. Ces systèmes peuvent facilement être étendus, du fait de leur conception modulaire.

Raptor est un système polyvalent compatible avec les principaux systèmes de jaugeage de réservoir, qu'il peut également émuler. De plus, la fonctionnalité d'émulation éprouvée permet de moderniser progressivement un parc de réservoirs, des jauges de niveau aux solutions de salle de contrôle.

Les anciennes jauges mécaniques ou à servomoteur peuvent être remplacées par des jauges Raptor modernes, sans avoir à remplacer le système de contrôle ou le câblage sur le terrain. Il est, en outre, possible de remplacer les anciens systèmes HMI/SCADA et les appareils de communication sur le terrain, sans remplacer les anciennes jauges.

L'intelligence est distribuée dans les différents appareils du système, qui collectent et traitent, en continu, les données de mesure et les informations d'état. Quand une demande d'informations est reçue, une réponse immédiate, accompagnée des informations à jour, est envoyée.

Le système flexible Raptor prend en charge plusieurs combinaisons pour garantir la redondance, de la salle de contrôle aux différents appareils de terrain. La configuration redondante du réseau peut être réalisée à tous les niveaux en doublant chaque appareil et en utilisant plusieurs stations de travail dans la salle de contrôle.

*<sup>(1)</sup> Voir documents CEI 61158-2 et CEI/TS 60079-27*

Figure 2-5. Architecture du système Raptor

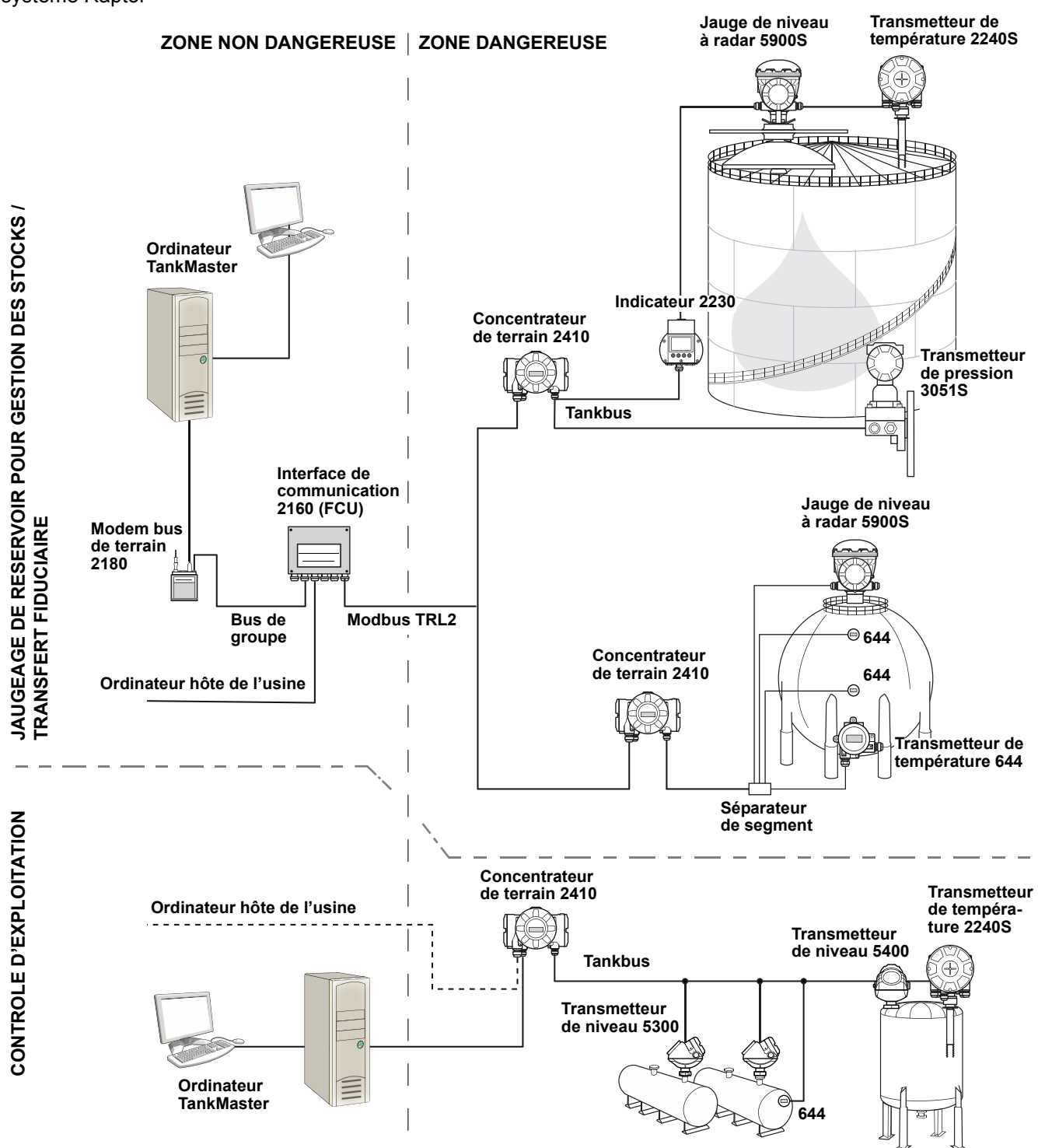

### **Logiciel HMI TankMaster**

*TankMaster* est une puissante interface homme-machine (HMI) fondée sur Windows, pour la gestion complète des stocks de réservoirs. Il propose des fonctionnalités de configuration, d'entretien, de gestion de stocks et de transfert fiduciaire pour les systèmes de jaugeage de réservoir Raptor et les autres instruments pris en charge.

*TankMaster* est conçu pour une utilisation dans l'environnement Microsoft Windows XP et Vista, et permet d'accéder facilement aux données de mesure depuis votre réseau LAN.

Le programme *TankMaster WinOpi* permet à l'opérateur de mesurer les données du réservoir. Il comprend les fonctionnalités suivantes : gestion des alarmes, rapports par lots, traitement automatique des rapports, échantillonnage des données historiques et calculs de stocks tels que le volume, la masse volumique observée et d'autres paramètres. Un ordinateur hôte de l'usine peut être connecté pour un traitement complémentaire des données.

Le programme *TankMaster WinSetup* est une interface utilisateur graphique pour l'installation, la configuration et l'entretien des différents appareils du système Raptor.

#### **Interface de communication Rosemount 2160**

L'interface de communication 2160 est un concentrateur de données qui interroge en continu les appareils sur le terrain, tels que les jauges de niveau à radar et les transmetteurs de température, et stocke les données reçues dans une mémoire tampon. A chaque fois qu'une demande de données est reçue, l'interface de communication (FCU) peut immédiatement envoyer les données d'un groupe de réservoirs de la mémoire tampon mise à jour.

#### **Concentrateur de terrain Rosemount 2410**

Le concentrateur de terrain Rosemount 2410 sert d'alimentation électrique pour les appareils de terrain connectés dans la zone dangereuse, par le biais du Tankbus à sécurité intrinsèque.

Le 2410 collecte les données de mesure et les informations d'état des appareils de terrain sur un réservoir. Il est doté de deux bus externes pour communiquer avec les différents systèmes hôtes. Il existe deux versions du 2410 pour un fonctionnement à un seul réservoir ou à plusieurs réservoirs. La version plusieurs réservoirs prend en charge jusqu'à 10 réservoirs et 16 appareils.

Le 2410 est équipé de deux relais qui assurent la configuration d'un maximum de 10 fonctions de relais « virtuel » qui vous permettent de spécifier différents signaux sources pour chaque relais.

#### **Jauge de niveau à radar Rosemount 5900S**

La jauge de niveau à radar Rosemount 5900S est un instrument intelligent destiné à mesurer le niveau de produit à l'intérieur d'un réservoir. Différentes antennes peuvent être utilisées afin de satisfaire les exigences des différentes applications. La jauge 5900S peut mesurer le niveau de pratiquement tous les produits, y compris le bitume, le pétrole brut, les produits raffinés, les produits chimiques agressifs, le GPL et le GNL.

La jauge Rosemount 5900S envoie des micro-ondes en direction de la surface du produit dans le réservoir. Le niveau est calculé en fonction de l'écho en provenance de la surface. Aucune partie de la jauge 5900S n'est en contact à proprement parler avec le produit dans le réservoir et l'antenne est la seule partie de la jauge exposée à l'atmosphère du réservoir.

La version *2 en 1* de la jauge de niveau à radar 5900S est dotée de deux modules radar dans le même boîtier de transmetteur, qui permettent ainsi de réaliser deux mesures de niveau indépendantes à l'aide d'une seule antenne.

### **Radar à ondes guidées Rosemount 5300**

Le Rosemount 5300 est un radar pour mesure de niveau des liquides à ondes guidées 2 fils, de première qualité, à utiliser dans une gamme étendue d'applications de précision intermédiaire, dans différentes conditions de réservoirs. Le Rosemount 5300 comprend le 5301 pour les mesures de niveau de liquide et le 5302 pour les mesures de niveau de liquide et d'interface.

#### **Transmetteur radar de mesure de niveau Rosemount 5400**

Le Rosemount 5400 est un radar sans contact à 2 fils conçu pour offrir des mesures de niveau fiables et précises sur liquides, dans un large champ d'applications et diverses conditions de réservoir.

#### **Transmetteur de température multipoint Rosemount 2240S**

Le transmetteur de température multipoint *Rosemount 2240S* permet de connecter jusqu'à 16 capteurs de température multipoint et un capteur de niveau d'eau intégré.

#### **Indicateur graphique local Rosemount 2230**

L'indicateur graphique local *Rosemount 2230* présente les données de jaugeage de réservoir telles que le niveau, la température et la pression. Les quatre touches programmables vous permettent de naviguer dans les différents menus pour fournir toutes les données des réservoirs, directement sur le terrain. Le *Rosemount 2230* prend en charge jusqu'à 10 réservoirs. Il est possible d'utiliser jusqu'à trois indicateurs 2230 pour un seul réservoir.

### **Transmetteur de température Rosemount 644**

Le Rosemount 644 est utilisé avec des capteurs de température ponctuelle uniques.

#### **Transmetteur de pression Rosemount 3051S**

La série 3051S se compose de transmetteurs et de brides adaptés pour toutes sortes d'applications, y compris les réservoirs de pétrole brut, les réservoirs sous pression et les réservoirs avec / sans toit flottant.

En utilisant un transmetteur de pression 3051S à proximité du fond du réservoir, en tant que complément d'une jauge de niveau à radar 5900S, il est possible de calculer et de présenter la masse volumique du produit. Un ou plusieurs transmetteurs de pression avec différentes échelles peuvent être utilisés sur le même réservoir pour mesurer la pression hydraulique et de vapeur.

#### **Modem bus de terrain Rosemount 2180**

Le modem bus de terrain Rosemount 2180 est utilisé pour connecter un ordinateur TankMaster au bus de communication TRL2. Le 2180 est connecté à un ordinateur à l'aide d'une interface RS232 ou USB.

Voir la *description technique de Raptor* (document n° 704010EN) pour plus d'informations au sujet des différents appareils et différentes options.

## **2.4 PROCEDURE D'INSTALLATION**

Respectez la procédure suivante pour une installation correcte :

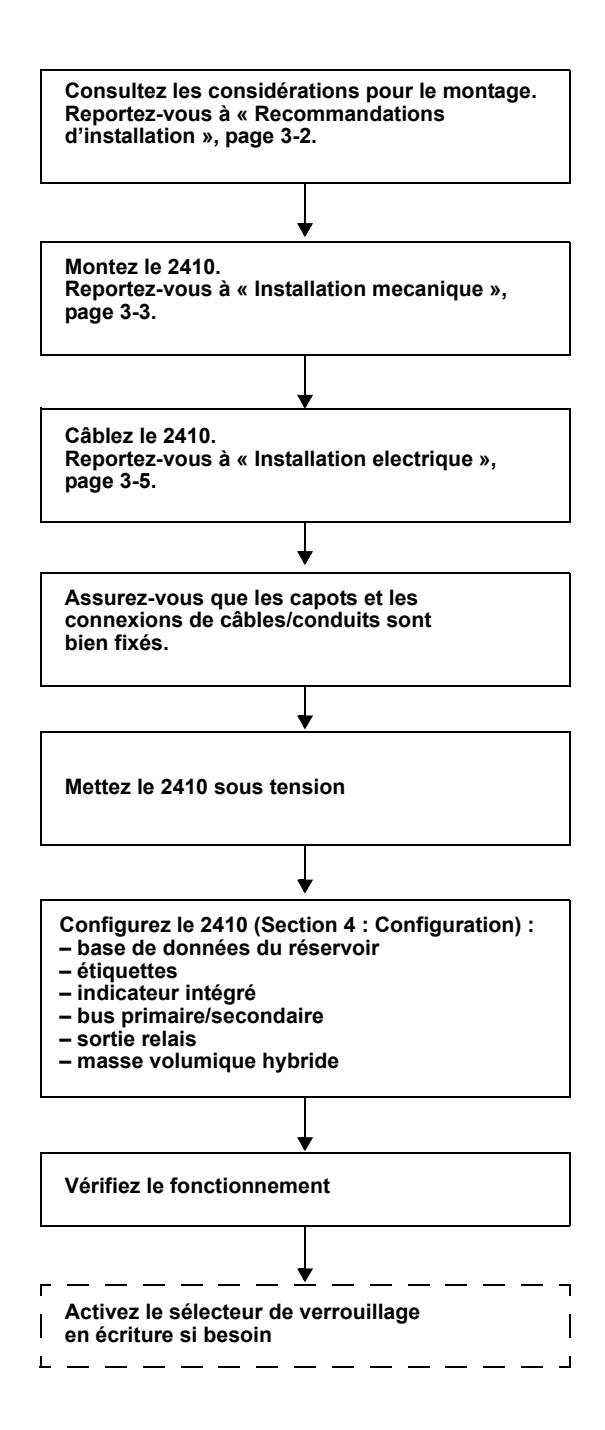

## **Manuel de référence**

300530FR, Rév. AA Décembre 2010 Rosemount 2410

# **Section 3 Installation**

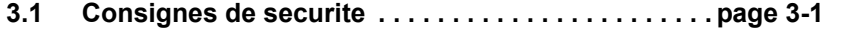

- **3.2 Recommandations d'installation . . . . . . . . . . . . . . page 3-2**
- **3.3 Installation mecanique . . . . . . . . . . . . . . . . . . . . . . . page 3-3**
- **3.4 Installation electrique . . . . . . . . . . . . . . . . . . . . . . . . page 3-5**

## **3.1 CONSIGNES DE SECURITE**

Les procédures et instructions décrites dans ce chapitre peuvent nécessiter des précautions spéciales pour assurer la sécurité du personnel réalisant les opérations. Les informations indiquant des risques potentiels sont signalées par un symbole d'avertissement (A). Lisez les consignes de sécurité suivantes avant d'exécuter toute opération précédée de ce symbole.

## **AVERTISSEMENT**

**Le non-respect de ces recommandations relatives à l'installation et à l'entretien peut provoquer des blessures graves, voire mortelles :**

Veillez à ce que seul un personnel qualifié effectue l'installation.

N'utilisez l'équipement que de la façon spécifiée dans ce guide. Le non-respect de cette consigne peut altérer la protection assurée par l'équipement.

N'effectuez pas d'entretien autre que celui indiqué dans les instructions d'utilisation, sauf si le personnel est qualifié pour le réaliser.

## **AVERTISSEMENT**

**Des explosions peuvent provoquer des blessures graves, voire mortelles :**

Veillez à ce que l'environnement de l'appareil soit conforme au certificat pour zones dangereuses.

Avant de raccorder une interface de communication en atmosphère explosive, assurez-vous que les instruments dans la boucle sont installés conformément aux consignes de câblage de sécurité intrinsèque ou non incendiaires en vigueur sur le site.

Ne retirez pas le couvercle de la jauge en atmosphère explosive lorsque l'appareil est sous tension.

Afin de prévenir l'inflammation d'atmosphères inflammables ou combustibles, coupez le courant avant de procéder à l'entretien.

## **AVERTISSEMENT**

**Des tensions élevées peuvent être présentes sur les fils et risquent de provoquer des chocs électriques :**

Evitez de toucher les fils et les bornes.

S'assurer que l'alimentation principale du Concentrateur de terrain 2410 est coupée et que les câbles vers toute autre source d'alimentation sont déconnectés ou hors tension lors du câblage de la jauge.

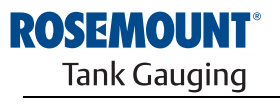

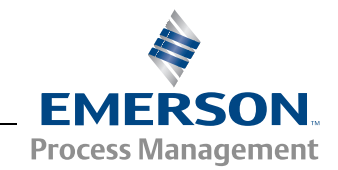

www.rosemount-tg.com

## **3.2 RECOMMANDATIONS D'INSTALLATION**

Le concentrateur de terrain Rosemount 2410 peut être installé en différents endroits de l'usine. Le montage au pied du réservoir peut être pratique si vous souhaitez accéder facilement aux données de mesure, aux diagnostics et autres informations sur l'indicateur intégré en option 2410.

Le 2410 peut aussi être monté sur le toit du réservoir s'il s'avère que c'est l'emplacement préféré. Si le 2410 doit être exposé pendant de longues périodes aux rayons du soleil, il conviendra d'utiliser un parasoleil pour empêcher qu'il ne soit exposé à des températures supérieures à la température de fonctionnement maximale.

Assurez-vous que les conditions environnementales sont comprises dans les limites, tel qu'énuméré dans *Annexe A : Données de référence*.

Assurez-vous que le Rosemount 2410 est installé de manière à ne pas être exposé à une pression et une température supérieures à celles spécifiées dans *Annexe A : Données de référence.*

La version à plusieurs réservoirs du concentrateur de terrain Rosemount 2410 peut desservir plusieurs réservoirs. Dans ce cas, le 2410 peut être placé à un emplacement adapté, plus à l'écart des réservoirs.

Le 2410 est conçu avec deux bornes Tankbus et plusieurs entrées de câbles qui permettent différents cheminements de câbles pour s'adapter à différentes exigences.

N'installez pas le Rosemount 2410 dans des applications pour lequel il n'est pas prévu, par exemple des environnements dans lesquels il peut être exposé à des champs magnétiques particulièrement intenses ou à des conditions climatiques extrêmes.

Il est judicieux de planifier l'installation de manière à s'assurer que tous les composants du système sont correctement spécifiés. L'étape de planification doit comprendre les tâches suivantes :

- l'établissement d'un plan du site et la spécification des emplacements adaptés pour les appareils
- l'étude du budget en énergie
- la spécification du câblage et des connexions (par exemple, si les appareils sont montés « en marguerite » ou non)
- la spécification des presse-étoupes nécessaires pour les différents appareils
- la spécification de l'emplacement des terminateurs sur le Tankbus
- la notation des codes d'identification tels que l'ID d'unité/d'appareil de chaque appareil
- l'affectation d'adresses Modbus pour les jauges de niveau et autres appareils de réservoir à utiliser dans la base de données des réservoirs du 2410 et la base de données esclave de l'interface de communication 2160 (pour plus d'informations, consultez le manuel de configuration du système Raptor, document n° 300510).

Consultez également « Installation electrique », page 3-5 pour plus d'informations sur les câbles et les presse-étoupes.

#### **IMPORTANT**

Vérifiez le concentrateur de terrain 2410 pour détecter tout signe d'endommagement avant son installation. Assurez-vous que le verre de l'indicateur intégré n'est pas endommagé et que les joints toriques et les joints sont en bon état.

## **3.3 INSTALLATION MECANIQUE**

Le Rosemount 2410 est conçu pour être monté sur tube support ou sur paroi.

#### **REMARQUE !**

Assurez-vous que le 2410 est installé de manière à minimiser les vibrations et les chocs mécaniques.

## **3.3.1 Montage sur tube support**

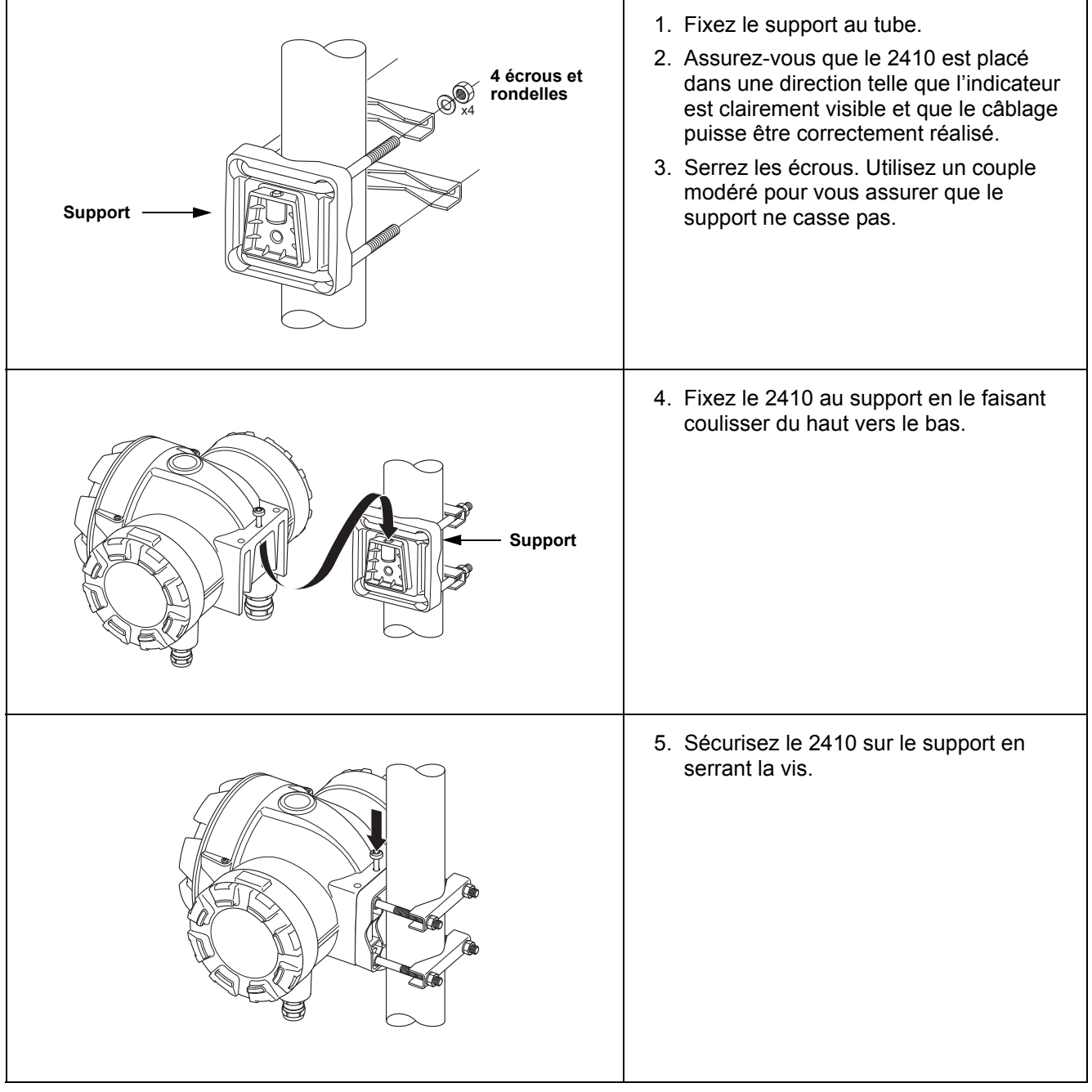

## **3.3.2 Montage sur paroi**

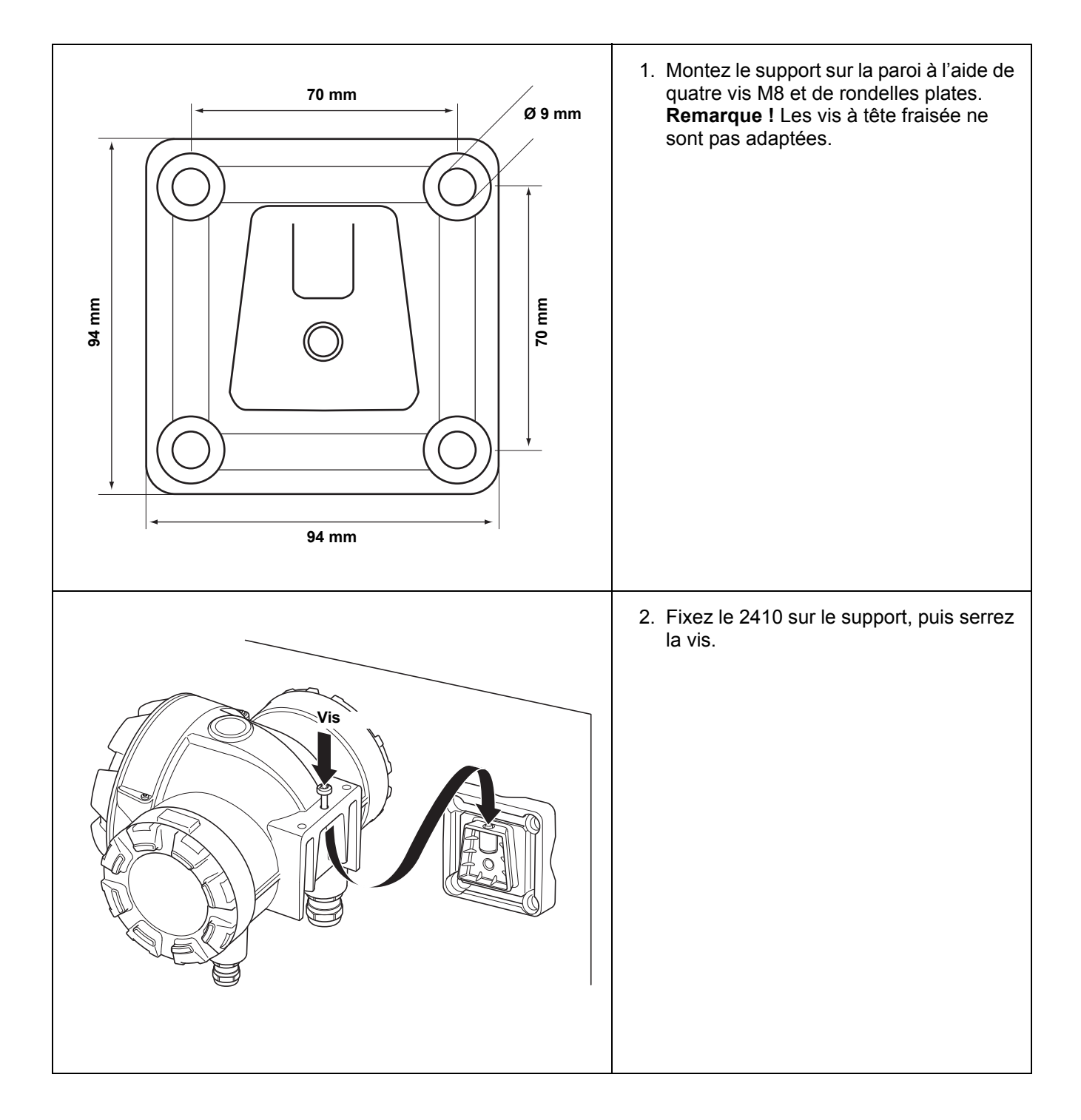

## **3.4 INSTALLATION ELECTRIQUE**

**3.4.1 Entrées de câble** Le boîtier électronique du Rosemount 2410 est équipé de quatre entrées ½-14 NPT et de deux entrées ¾-14 NPT. Les raccordements doivent être effectués conformément aux codes électriques en vigueur localement ou sur le site.

> Veillez à obturer les entrées inutilisées de manière hermétique pour éviter toute pénétration d'humidité et d'agents polluants au niveau du bornier du boîtier électronique.

#### **REMARQUE !**

Utilisez les bouchons métalliques inclus pour sceller les entrées non utilisées. Les bouchons en plastique montés à la livraison ne sont pas suffisants pour garantir l'étanchéité !

### **REMARQUE !**

Il est recommandé d'utiliser un matériau d'étanchéité de type PTFE pour empêcher la pénétration d'eau et pour permettre le retrait futur du bouchon/presse-étoupe.

NPT est une norme de filetage conique. Insérez 5 à 6 fils dans le presse-étoupe. Notez qu'un certain nombre de fils resteront à l'extérieur des boîtiers tel qu'illustré ci-dessous.

Figure 3-1. Entrée de câble avec presse-étoupe à filetage NPT

**3.4.2 Alimentation électrique**

**3.4.3 Sélection de** 

**câble pour l'alimentation électrique**

**Le presse-étoupe à filetage NPT laisse un certain nombre de fils à l'extérieur du boîtier**

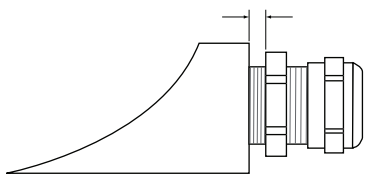

Les presse-étoupes doivent respecter les exigences suivantes pour les entrées de câble non SI :

- Protection contre les explosions Ex de
- Classe IP 66 et 67
- Matériau : métal (recommandé)

Le concentrateur de terrain Rosemount 2410 accepte une tension d'alimentation de 48–240 VCA (50/60 Hz) et de 24–48 VCC. Le 2410 assure l'alimentation électrique à sécurité intrinsèque de tous les appareils connectés au Tankbus (reportez-vous à « Tankbus », page 3-8).

Les câbles doivent être adaptés pour l'alimentation électrique et approuvés pour une utilisation en zones dangereuses, le cas échéant. Ainsi, aux Etats-Unis, il faudra utiliser des conduits conformes aux normes d'anti-déflagrance à proximité du réservoir.

Des conduits adaptés avec dispositifs de scellement ou presse-étoupes antidéflagrants devront être utilisés selon les exigences locales.

Il conviendra également d'utiliser des câbles de section appropriée pour empêcher de trop fortes chutes de tension pour l'appareil connecté. Utilisez des paires torsadées 18 AWG à 12 AWG pour minimiser les chutes de tension.

**3.4.4 Mise à la masse** Le boîtier doit toujours être mis à la masse conformément aux codes électriques nationaux et locaux. Le non-respect de cette consigne peut altérer la protection assurée par l'équipement. La méthode de mise à la terre la plus efficace est le raccordement direct à la terre avec une impédance minimale. Trois vis de mise à la terre sont prévues. Deux se trouvent à l'intérieur du côté « Field Terminal » du boîtier, la troisième se trouve sur le boîtier. Les vis de mise à la terre internes sont identifiées par un symbole de mise à la terre :  $\langle \Delta \rangle$ .

#### **REMARQUE !**

La mise à la masse de l'appareil par la connexion de conduit filetée peut ne pas fournir une masse suffisante.

#### **Mise à la masse – Bus de terrain Foundation**

Les fils de signal du segment de bus de terrain (Tankbus) ne doivent pas être mis à la masse. Si l'un des fils de signal est mis à la masse, tout le segment de bus de terrain sera hors service.

#### **Mise à la masse du blindage**

Pour protéger le segment de bus de terrain (Tankbus) du bruit, les techniques de mise à la masse de câbles blindés prévoient généralement un point de mise à la masse unique pour chaque câble blindé afin d'éviter la présence d'une boucle de masse. Le point de mise à la masse est généralement situé au niveau de l'alimentation.

Les appareils *Raptor* sont conçus pour un montage « en marguerite » du câblage de blindage afin de permettre un blindage en continu à travers tout le réseau Tankbus.

**3.4.5 Sélection de câbles pour le Tankbus** Utilisez un câblage à paires torsadées blindées pour la série Rosemount 2410 pour satisfaire les exigences FISCO<sup>(1)</sup> et de la réglementation sur la CEM. On préférera les câbles de type câble de bus de terrain de type « A ». Les câbles doivent être adaptés pour l'alimentation électrique et approuvés pour une utilisation en zones dangereuses, le cas échéant. Aux Etats-Unis, il faudra utiliser des conduits conformes aux normes d'anti-déflagrance à proximité du réservoir.

> Nous recommandons des câbles de 1,0 mm<sup>2</sup> pour faciliter le câblage. Cependant, des câbles compris entre  $0.5$  mm<sup>2</sup> et  $1.5$  mm<sup>2</sup> peuvent aussi être utilisés.

La spécification FISCO de bus de terrain FOUNDATION™ requiert que le Tankbus satisfasse les paramètres suivants :

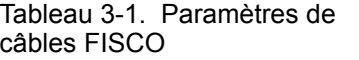

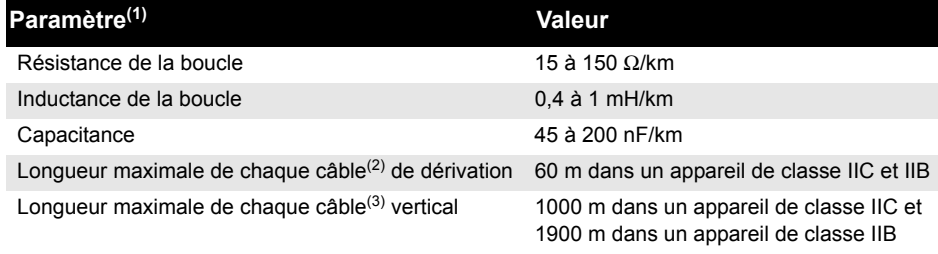

*(1) Pour plus d'informations, consultez les exigences de la norme CEI 61158-2 et les exigences de sécurité de la norme CEI/TS 60079-27:2002.*

*(2) La dérivation est une partie sans terminaison du réseau.*

*(3) Un câble vertical est le chemin de câble le plus long entre deux appareils sur le réseau de bus de terrain et désigne la partie du réseau dotée de terminaisons aux deux extrémités. Dans le système Raptor, un câble vertical se trouve généralement entre le concentrateur de terrain 2410 et un séparateur ou le dernier appareil dans une configuration en marguerite.*

*(1) Consultez CEI 61158-2 et CEI/TS 60079-27:2002.*

### **3.4.6 Budget en énergie**

Le concentrateur de terrain Rosemount 2410 fournit 250 mA au Tankbus. Le nombre de réservoirs desservis par le 2410 dépend du type d'appareils de terrain connectés et de leur consommation d'énergie<sup>(1)</sup>. Les consommations d'énergie de chaque appareil de terrain sont énumérées dans le Tableau 3-2 ci-dessous :

Tableau 3-2. Consommation d'énergie pour différents appareils Raptor

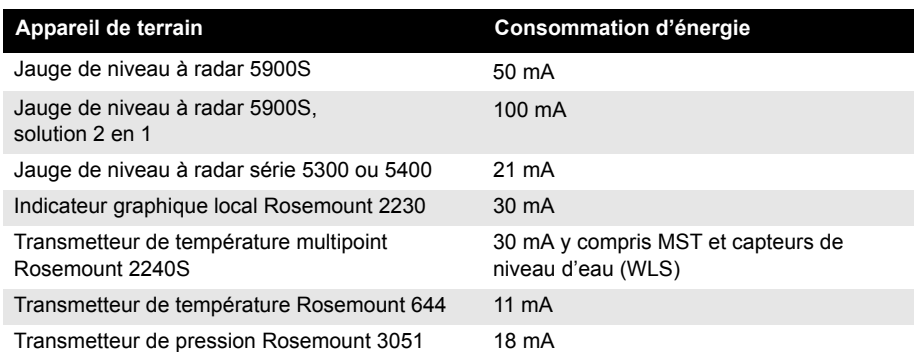

Le concentrateur de terrain Rosemount 2410 est disponible en version un réservoir et en version plusieurs réservoirs qui prend en charge un maximum de 10 réservoirs.

*<sup>(1)</sup> Possibilité de moins de 16 appareils par segment, tel que stipulé dans la norme de bus de terrain FOUNDATION™.*

**3.4.7 Tankbus** Le système Raptor est simple à installer et à câbler. Les appareils peuvent être montés « en marguerite » ce qui réduit le nombre de boîtes à bornes externes.

> Dans un système Raptor, les appareils de terrain communiquent avec un concentrateur de terrain Rosemount 2410 via le Tankbus à sécurité intrinsèque. Le Tankbus est conforme à la norme de bus de terrain  $FISCO^{(1)}$ FOUNDATION, le Rosemount 2410 servant d'alimentation électrique pour les appareils de terrain sur le Tankbus.

Le Rosemount 2410 est conçu pour une utilisation en zone dangereuse Zone 1 (Classe 1, Division 1) et communique avec les appareils de terrain via le Tankbus à sécurité intrinsèque.

#### **Terminaison**

Il doit y avoir une terminaison à chaque extrémité du câble vertical dans un réseau de bus de terrain FOUNDATION. Un câble vertical est le chemin de câble le plus long entre deux appareils sur le réseau de bus de terrain. Dans le système Raptor, un câble vertical se trouve généralement entre le concentrateur de terrain 2410 et un séparateur ou le dernier appareil dans une configuration en marguerite. En général, une terminaison est placée dans l'alimentation électrique du bus de terrain et l'autre dans le dernier appareil dans le réseau de bus de terrain, tel qu'illustré sur la Figure 3-4.

#### **REMARQUE !**

Assurez-vous qu'il y a **deux** terminaisons sur le bus de terrain.

Dans un système Raptor, le concentrateur de terrain Rosemount 2410 sert d'alimentation électrique. Dans la mesure où le 2410 est normalement le premier appareil dans le segment de bus de terrain, la terminaison intégrée est activée en usine.

D'autres appareils Raptor tels que la jauge de niveau à radar Rosemount 5900S, l'indicateur graphique local Rosemount 2230 et le transmetteur de température multipoint Rosemount 2240S sont également équipés de terminaisons intégrées qui peuvent facilement être activées en insérant un cavalier dans le bornier, le cas échéant.

Lors de l'ajout de nouveaux appareils à l'extrémité d'un réseau de bus de terrain FOUNDATION, la terminaison est déplacée sur l'appareil de terrain le plus éloigné, afin de satisfaire les exigences de placement de la terminaison à l'extrémité du câble vertical. Cependant, lors de l'ajout d'un appareil de terrain au réseau au moyen d'un câble court, cette règle peut être légèrement adaptée en choisissant de laisser la terminaison à sa position d'origine.

#### **Conception du segment de bus de terrain**

Lors de la conception d'un segment de bus de terrain FISCO, vous devrez vous assurer que le câblage respecte les exigences FISCO, tel que décrit dans « Sélection de câbles pour le Tankbus », page 3-6.

Vous devrez aussi vous assurer que le courant total de fonctionnement des appareils de terrain connectés est compris dans la capacité de sortie du concentrateur de terrain Rosemount 2410. Le 2410 peut fournir 250 mA. Par conséquent, le nombre total d'appareils de terrain doit être pris en compte pour que la consommation totale de courant soit inférieure à 250 mA, reportez-vous à « Budget en énergie », page 3-7.

*(1) FISCO=Fieldbus Intrinsically Safe Concept (concept de sécurité intrinsèque de bus de terrain)*

Dans la mesure où les appareils de terrain sur le Tankbus doivent avoir une tension d'entrée d'au moins 9 V en leurs bornes, vous devrez tenir compte de la chute de tension dans les câbles de bus de terrain. Les distances sont normalement très courtes entre le concentrateur de terrain Rosemount 2410 et les appareils de terrain sur le réservoir. Vous pouvez souvent utiliser les câbles existants, tant que les exigences FISCO sont satisfaites (reportez-vous à « Sélection de câbles pour le Tankbus », page 3-6). Les caractéristiques types d'un tel câble sont :

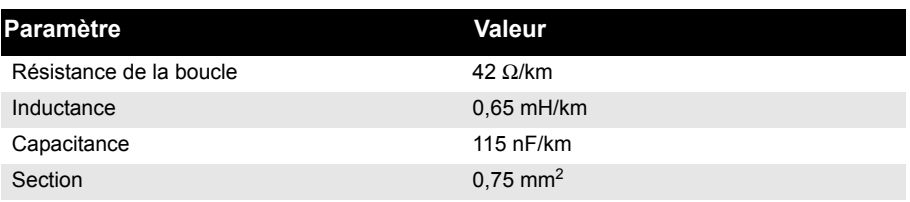

Le Rosemount 2410 fournit 12,5 VCC. Etant donné l'alimentation minimale de 9 V sur les bornes de l'appareil de terrain, une chute de tension maximale de 3,5 V sur le Tankbus peut être acceptable. Pour une consommation de courant maximale de 250 mA (12,5 VCC) avec tous les appareils de terrain se trouvant à l'extrémité la plus éloignée du Tankbus, une résistance de câble totale de la « pire éventualité » d'environ 14  $\Omega$  (3,5 V/250 mA) est admise. Cela correspond à une longueur de câble de 333 m, dans le cas où les caractéristiques de câbles types sont telles que spécifiées dans le Tableau 3-3 à la page 3-9.

Généralement, cependant, la consommation de courant est inférieure à 250 mA. Une configuration Raptor type pourrait inclure un réservoir alimenté par une jauge de niveau à radar Rosemount 5900S, un indicateur graphique local Rosemount 2230, un transmetteur de température multipoint Rosemount 2240S et un transmetteur de pression Rosemount 3051S. Dans ce cas, la consommation de courant serait de 128 mA pour une longueur de câble de 677 m entre le concentrateur de terrain 2410 et les appareils de terrain sur le réservoir. Avec moins d'appareils sur le Tankbus, un câble encore plus long pourrait être accepté.

Le Tableau 3-4 montre la distance maximale entre un concentrateur de terrain 2410 et les appareils de terrain sur un réservoir pour différentes sections. Le tableau montre la distance maximale jusqu'à un réservoir, pour une consommation totale de courant de 250 mA, ainsi que pour une installation type tel que décrit ci-dessus.

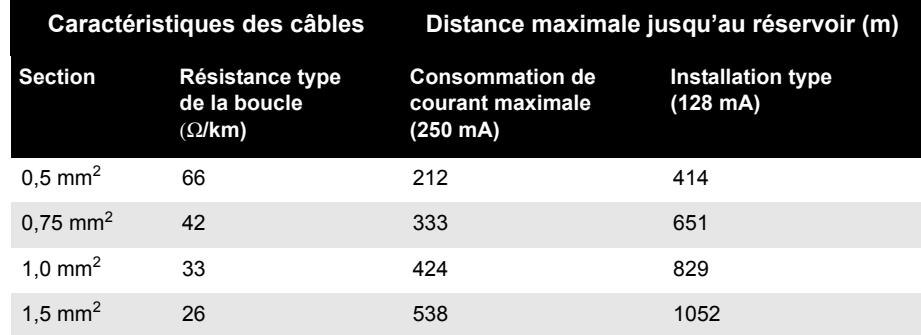

Tableau 3-3. Caractéristiques types du câble d'instrumentation

Tableau 3-4. Distance maximale de la source de courant aux appareils de terrain sur le réservoir pour différentes zones de câbles

### **Exemple 1**

**Concentrateur de terrain 2410 avec** 

L'exemple illustré sur la Figure 3-2 comprend un réservoir situé à 300 m d'un concentrateur de terrain Rosemount 2410 qui sert d'alimentation électrique. Dans les calculs ci-après, on part du principe que la longueur de câble entre les appareils de terrain sur le réservoir peut être ignorée.

Le réservoir est équipé des appareils de terrain suivants : une jauge de niveau à radar Rosemount 5900S, un transmetteur de température multipoint Rosemount 2240S et un indicateur graphique local Rosemount 2230. La consommation de courant totale des trois appareils est de 110 mA (reportez-vous au Tableau 3-2).

Figure 3-2. Exemple d'installation avec un réservoir

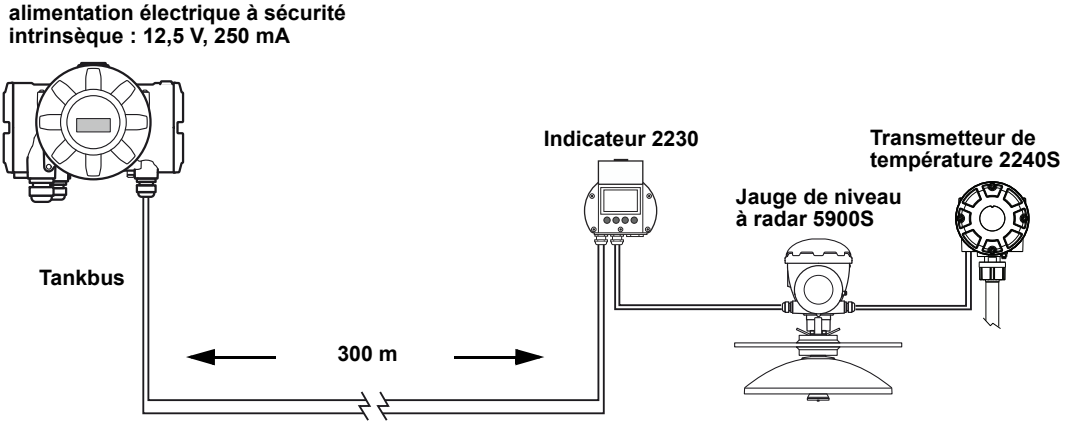

**Chute de tension=1,3 V**

Le courant total de fonctionnement des appareils de terrain connectés sur les deux réservoirs est de 50+30+30 mA=110 mA. Ce qui est compris dans la capacité de sortie du concentrateur de terrain Rosemount 2410.

Chute de tension vers le réservoir : 110 mA x 0,30 km x 42 Ω/km=1,4 V.

Tension au niveau du réservoir = 12,5 V – 1,4 V=11,1 V.

La tension d'entrée de 11,1 V au niveau des appareils de terrain est supérieure à l'exigence minimale de 9 V.

#### **Exemple 2**

Le deuxième exemple, illustré sur la Figure 3-3, comprend deux réservoirs avec un concentrateur de terrain Rosemount 2410 qui sert d'alimentation électrique pour les appareils de terrain sur les deux réservoirs.

Le premier réservoir se trouve à 300 m du concentrateur de terrain 2410, le deuxième 350 m plus loin.

Ces deux réservoirs sont équipés de deux appareils de terrain : un transmetteur de niveau à radar Rosemount 5400 et un transmetteur de température Rosemount 644. La consommation de courant totale des deux appareils est de 32 mA (reportez-vous au Tableau 3-2).

Figure 3-3. Exemple d'installation avec deux réservoirs

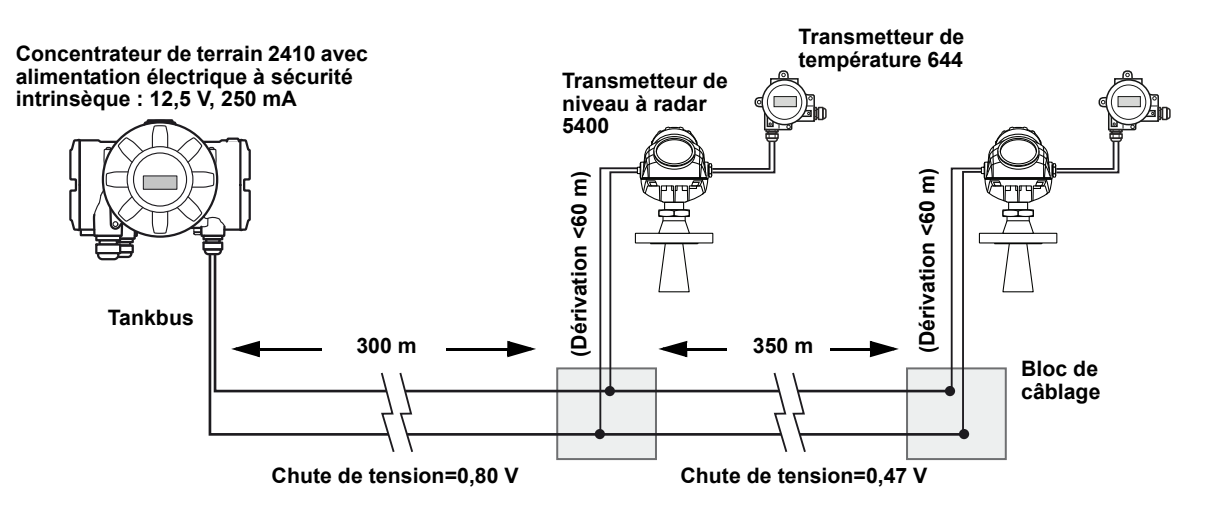

Le courant total de fonctionnement des appareils de terrain connectés sur les deux réservoirs est de 32+32 mA=64 mA. Ce qui est compris dans la capacité de sortie du concentrateur de terrain Rosemount 2410.

Chute de tension vers le premier réservoir : 64 mA x 0,30 km x 42 Ω/km=0,80 V.

Tension au niveau du premier réservoir = 12,5 V – 0,80 V=11,70 V.

Chute de tension entre le premier et le deuxième réservoir : 32 mA x 0,35 km x 42 Ω/km=0,47 V.

Tension au niveau du deuxième réservoir = 12,5 V – 0,80 V – 0,47 V=11,23 V.

Pour les deux réservoirs, la tension d'entrée au niveau des appareils de terrain est supérieure à l'exigence minimale de 9 V.

Les appareils de terrain peuvent être connectés au Tankbus via des blocs de câblage, tel qu'illustré sur la Figure 3-3. La longueur de la dérivation ne doit pas être supérieure à 60 m, conformément à la norme FISCO. Dans l'exemple ci-dessus, on part du principe que la chute de tension entre le bloc de câblage et les appareils peut être ignorée.

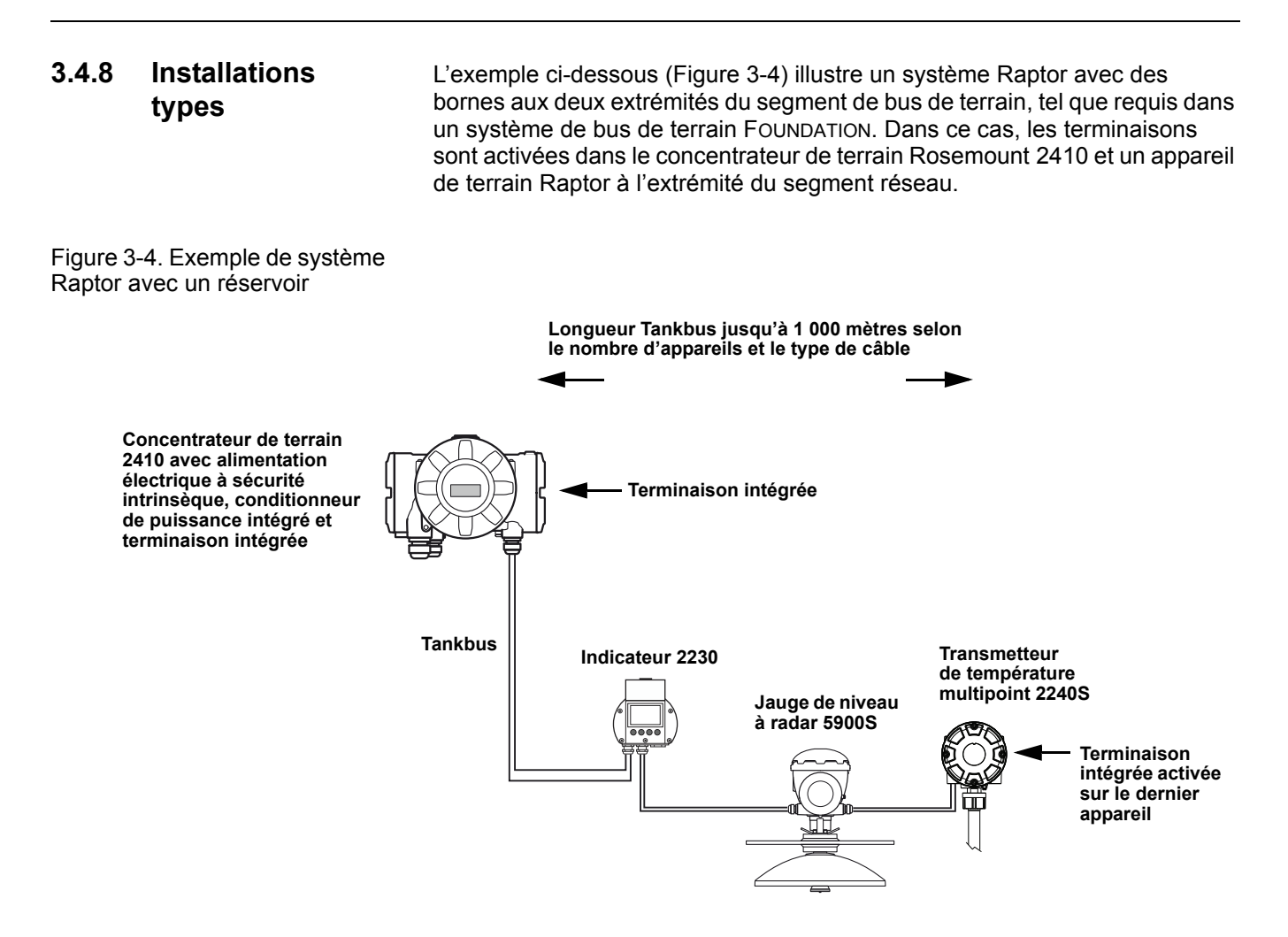

La distance maximale entre le concentrateur de terrain 2410 et les appareils de terrain dépend du nombre d'appareils connectés au Tankbus et du type de câble.

Reportez-vous à « Sélection de câbles pour le Tankbus », page 3-6 et « Tankbus », page 3-8 pour plus d'informations sur la sélection des câbles et le Tankbus.
Figure 3-5 illustre un exemple avec quatre réservoirs connectés à un concentrateur de terrain Rosemount 2410 (requiert un 2410 avec option plusieurs réservoirs). Les appareils de terrain sont connectés à un bloc de câblage à l'extrémité du Tankbus.

Une terminaison de bus séparée n'est pas nécessaire si l'un des appareils de terrain Raptor avec terminaison intégrée est connecté à l'extrémité du segment de bus de terrain. D'autres options sont également disponibles, par exemple, l'utilisation d'une terminaison séparée branchée dans le bloc de câblage ou un bloc de câblage avec terminaison intégrée.

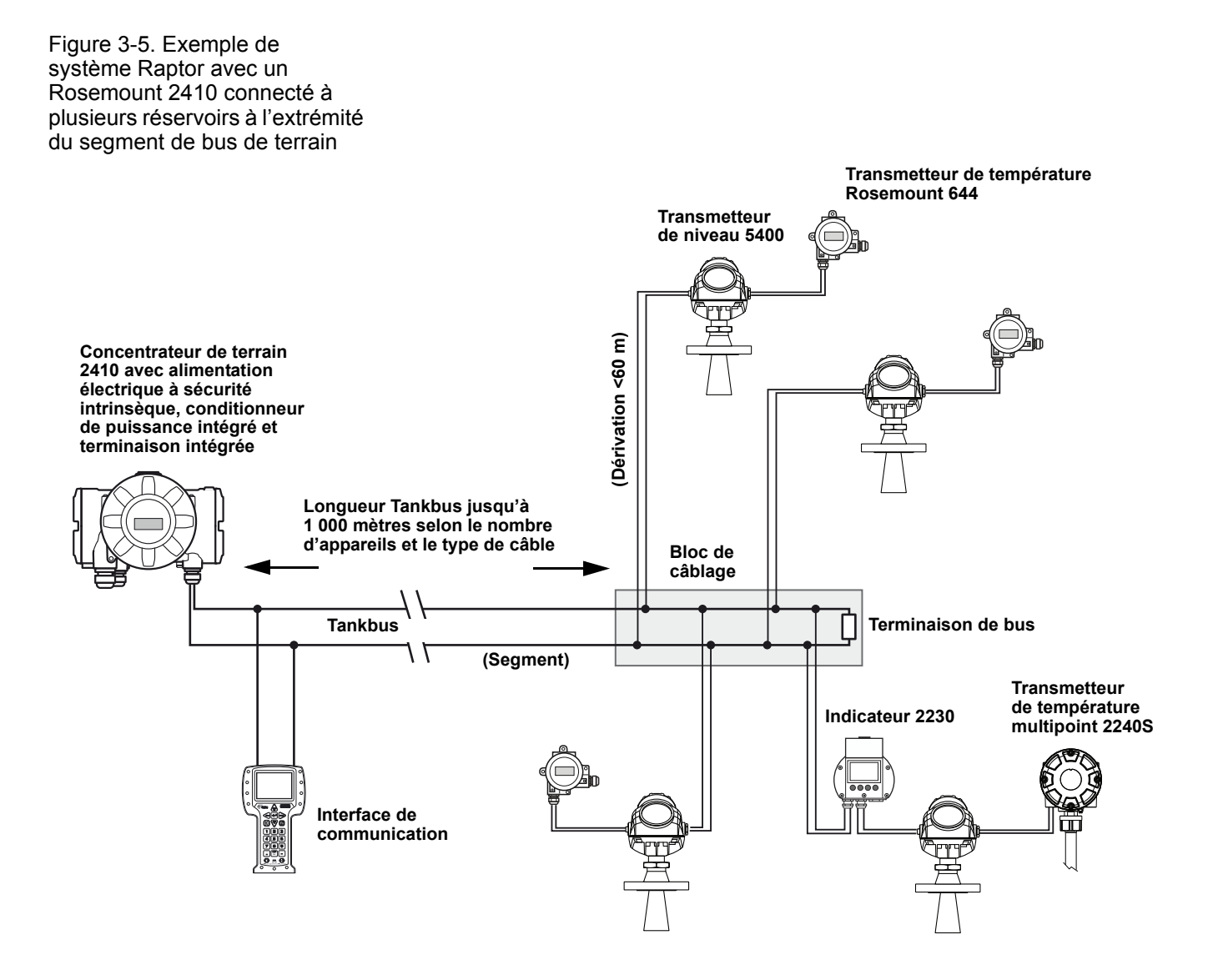

Notez que la longueur totale du Tankbus (segment de bus de terrain) doit être comprise dans les spécifications FISCO et les dérivations ne doivent pas dépasser 60 mètres, reportez-vous à « Sélection de câbles pour le Tankbus », page 3-6.

Figure 3-6 illustre un exemple avec un certain nombre de réservoirs montés en marguerite avec un concentrateur de terrain Rosemount 2410 (option plusieurs réservoirs obligatoire).

Si un appareil de terrain Raptor est connecté à l'extrémité du Tankbus (segment de bus de terrain), la terminaison intégrée peut être utilisée. Une terminaison de bus séparée pourra être utilisée à la place.

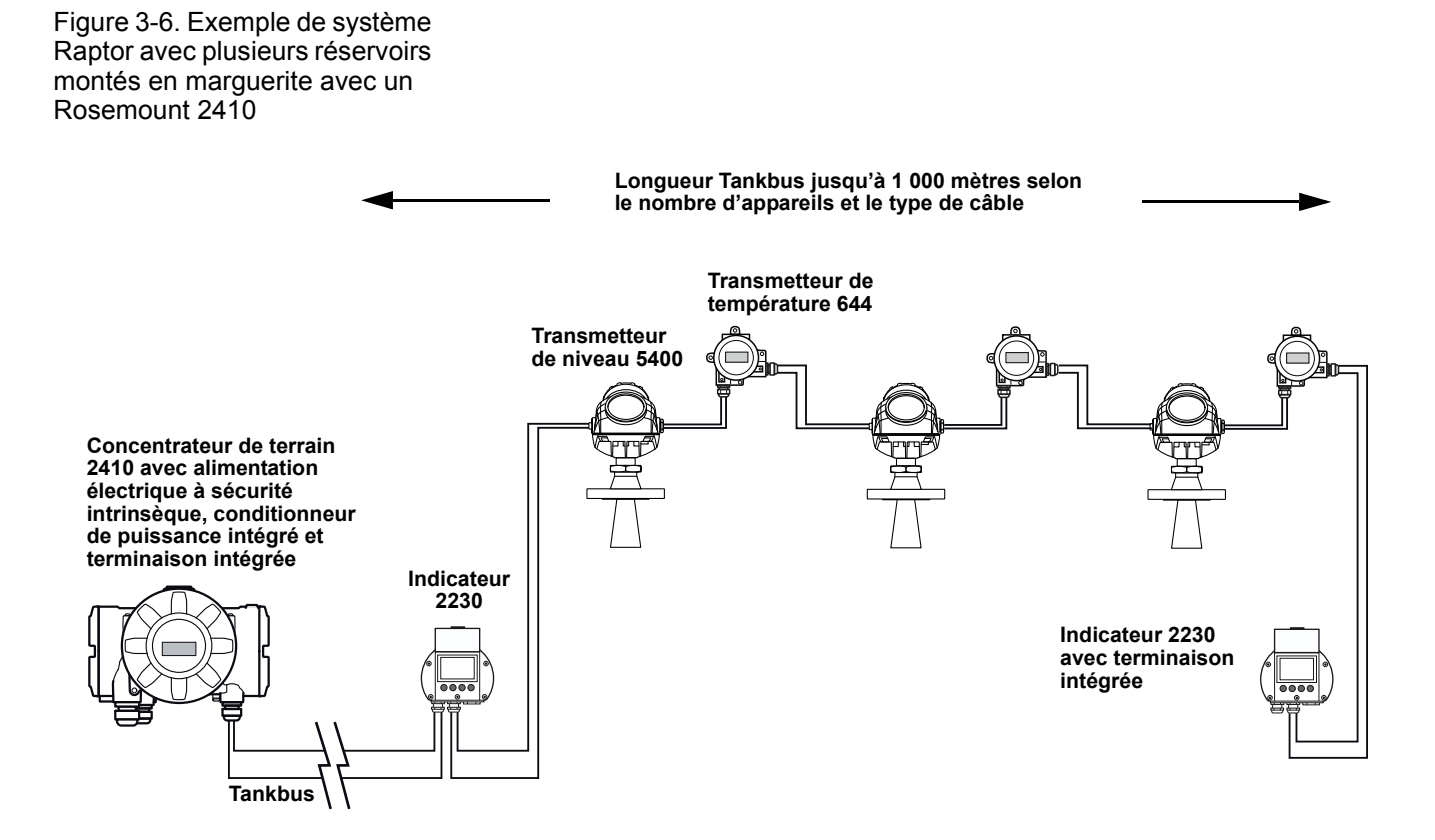

Notez que la longueur totale du Tankbus (segment de bus de terrain) doit être comprise dans les spécifications FISCO, reportez-vous à « Sélection de câbles pour le Tankbus », page 3-6.

Figure 3-7 illustre un exemple avec trois réservoirs connectés à un concentrateur de terrain Rosemount 2410 (option plusieurs réservoirs obligatoire). Pour chaque réservoir, les appareils de terrain sont connectés au Tankbus via un bloc de câblage.

Le segment de bus de terrain doit être doté d'une terminaison en ses deux extrémités. Une terminaison est activée dans le concentrateur de réseau Rosemount 2410. A l'extrémité du segment de bus de terrain, vous pouvez utiliser la terminaison intégrée dans l'un des appareils de terrain Raptor ou une terminaison séparée branchée dans le bloc de câblage ou un bloc de câblage avec terminaison intégrée.

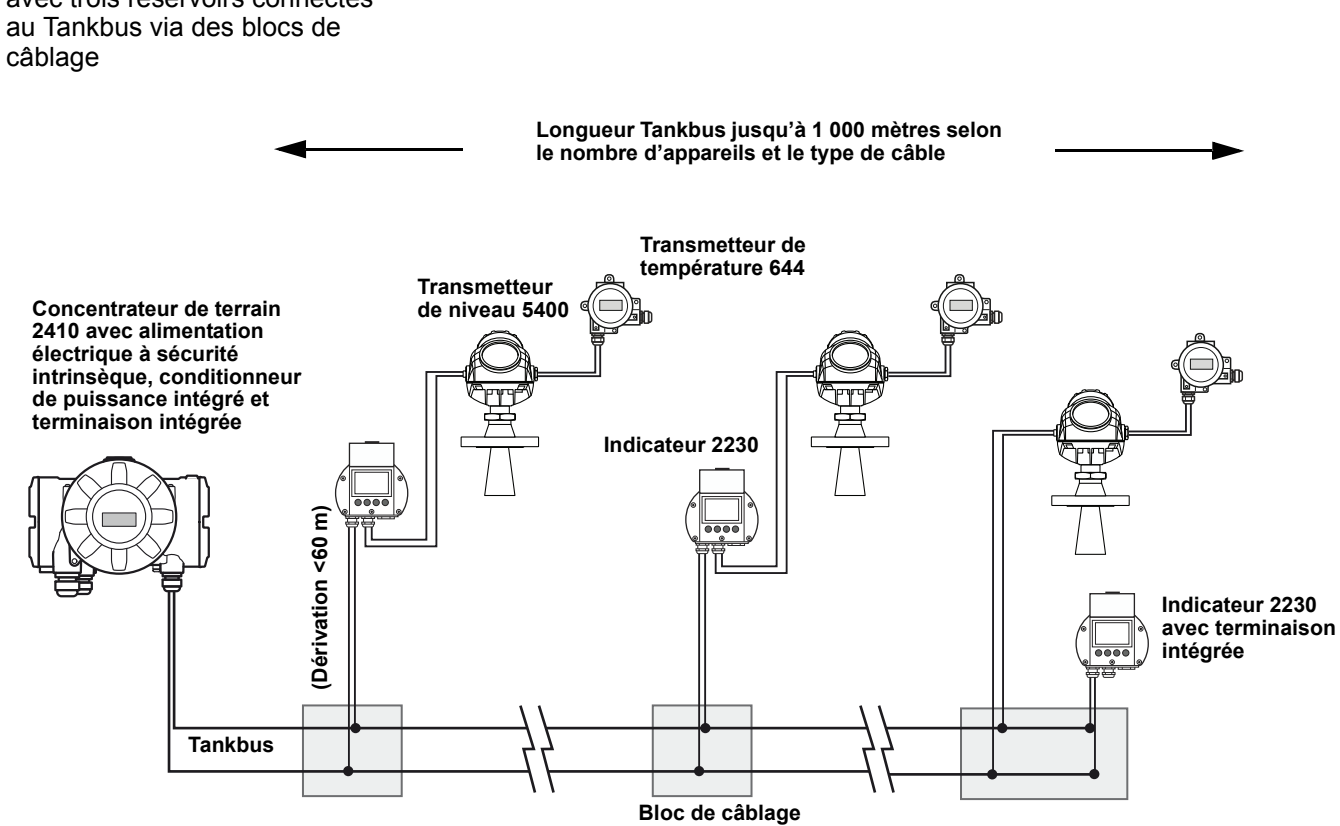

Notez que la longueur totale du Tankbus (segment de bus de terrain) doit être comprise dans les spécifications FISCO et les dérivations ne doivent pas dépasser 60 mètres, reportez-vous à « Sélection de câbles pour le Tankbus », page 3-6.

Figure 3-7. Système Raptor avec trois réservoirs connectés

#### **3.4.9 Câblage pour le bus TRL2/RS485**

Dans un système Raptor, un concentrateur de terrain Rosemount 2410 communique avec une interface de communication 2160 à l'aide du protocole Modbus TRL2/RS485, reportez-vous à *Section 2 : Présentation*.

#### **Bus TRL2**

Le bus TRL2 requiert un câblage de paires torsadées et blindées de section minimale 0,50 mm<sup>2</sup>. La longueur maximale du bus TRL2 est d'environ 4 km. Le bus de terrain TRL2 peut normalement utiliser les câbles existants dans la zone de réservoir.

Les sections de câbles pour le câblage TRL2 doivent être conformes aux recommandations du Tableau 3-5 :

Tableau 3-5. Zone de câble minimale pour le bus TRL2

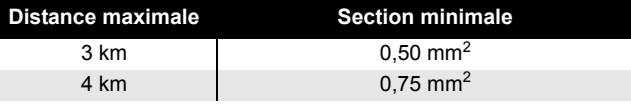

#### **REMARQUE !**

A chaque endroit où deux bus TRL2 ou plus ont des cheminements parallèles, partageant le même câble ou tube de conduit, utilisez des câbles torsadés blindés et assurez-vous que chaque paire de câbles de bus est blindée individuellement afin d'éviter la diaphonie.

Figure 3-8. Les câblages de paires torsadées individuellement permettent de minimiser la diaphonie.

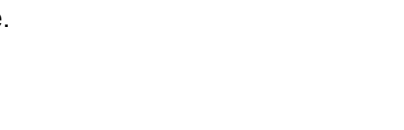

Le Tableau 3-6 montre des types de câbles typiques qui peuvent être utilisés pour connecter le bus TRL2. Il est possible d'utiliser d'autres câbles de même type.

Tableau 3-6. Normes de câbles recommandées pour le bus TRL2

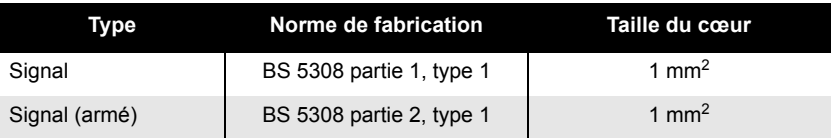

#### **Bus RS485**

Le bus RS485 doit satisfaire les exigences suivantes :

- câblage de paires torsadées blindées,
- impédance caractéristique de 120  $\Omega$ ,
- longueur de câble maximale 1 200 m/4 000 ft.

**3.4.10 Connexion non SI** Le compartiment antidéflagrant non SI est équipé d'un bornier pour raccorder l'alimentation électrique, les bus de communication avec les systèmes hôtes et les sorties relais.

- $\triangle$  1. Vérifiez que l'alimentation électrique est bien coupée.
	- 2. Desserrez la vis de verrouillage de sécurité.
	- 3. Retirez le capot du compartiment non SI.
	- 4. Faites passer les câbles par le presse-étoupe ou le conduit. Installez le câblage à l'aide d'un anneau d'écoulement, de manière à ce que la partie inférieure de l'anneau soit sous l'entrée de câble ou de conduit.
	- 5. Connectez les câbles au bornier. Pour plus d'informations sur les connexions du bornier, reportez-vous au Tableau 3-8 à la page 3-20.
	- 6. Utilisez le bouchon métallique inclus pour sceller l'entrée non utilisée.
- A 7. Serrez les conduits/presse-étoupes.
- 8. Fixez et serrez le capot. Assurez-vous qu'il est parfaitement enclenché ⚠ de manière à satisfaire les exigences d'anti-déflagrance et pour empêcher la pénétration de l'eau à l'intérieur du compartiment.
	- 9. Serrez la vis de verrouillage de sécurité.

#### **REMARQUE !**

Assurez-vous que les joints toriques et les assises sont en bon état avant de monter le capot afin de conserver le niveau de protection spécifié. Les mêmes exigences s'appliquent pour les entrées et les sorties de câbles (ou prises). Les câbles doivent être correctement fixés aux presse-étoupes.

Figure 3-9. Compartiment non SI

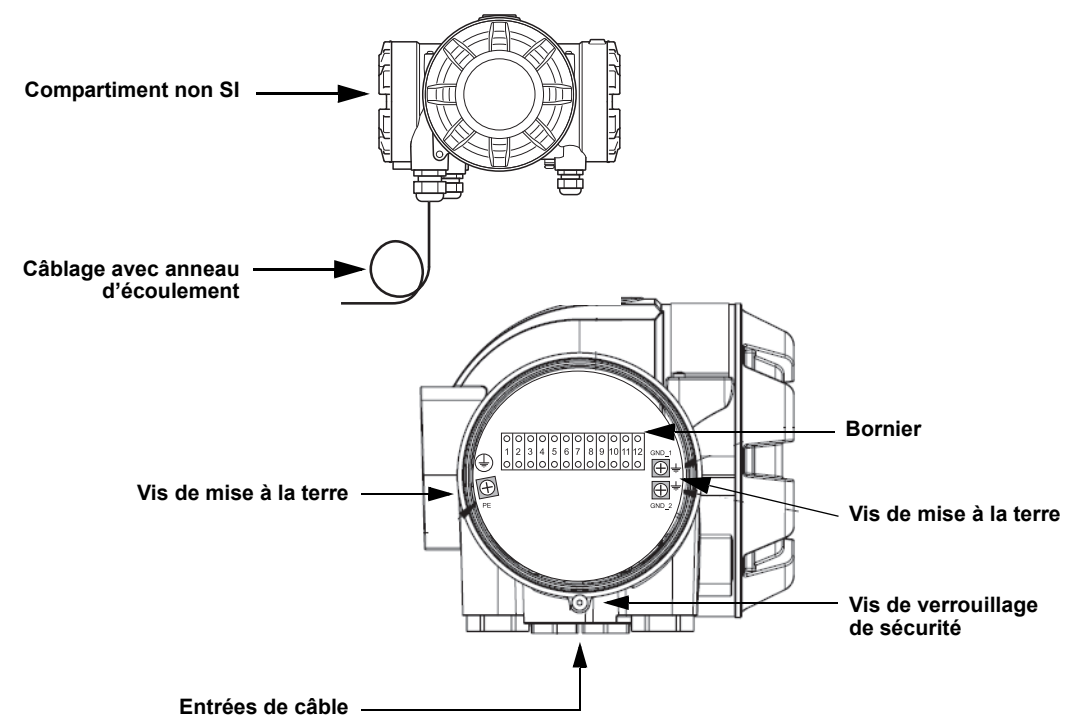

#### **Recommandations pour les conducteurs**

Assurez-vous de bien utiliser des câbles adaptés pour le bornier du 2410. Le bornier est conçu pour les câbles qui satisfont les spécifications illustrées ci-après.

Figure 3-10. Exigences pour les conducteurs et l'isolation

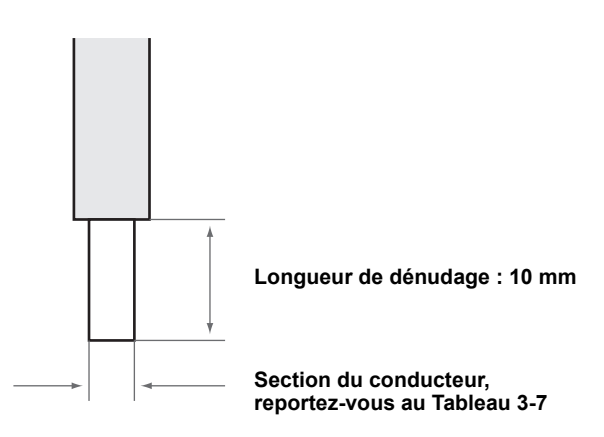

Tableau 3-7. Secteur du conducteur

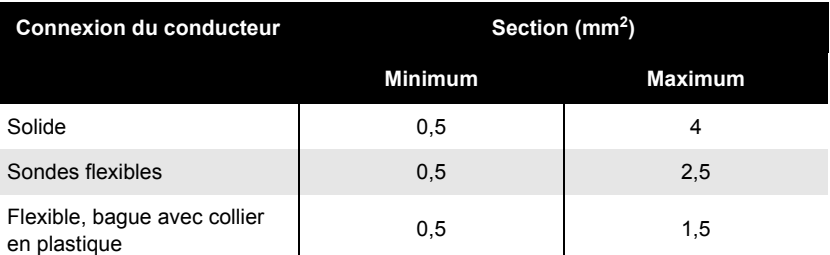

#### **Manuel de référence** 300530FR, Rév. AA Décembre 2010

Utilisez un tournevis pour insérer le conducteur dans le bornier, tel qu'illustré sur la Figure 3-11.

Figure 3-11. Utilisez un tournevis pour connecter le conducteur au bornier

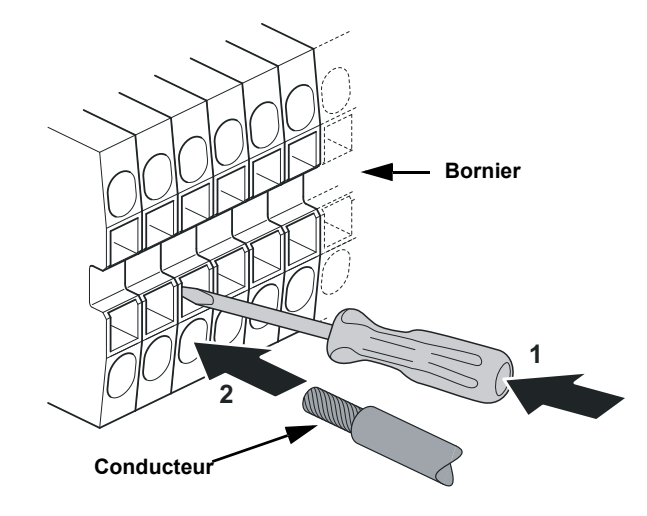

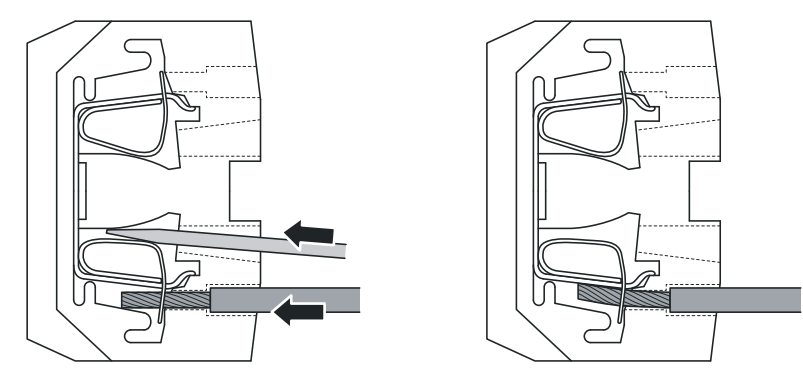

#### **3.4.11 Bornier non SI**

Figure 3-12. Bornier dans le compartiment antidéflagrant

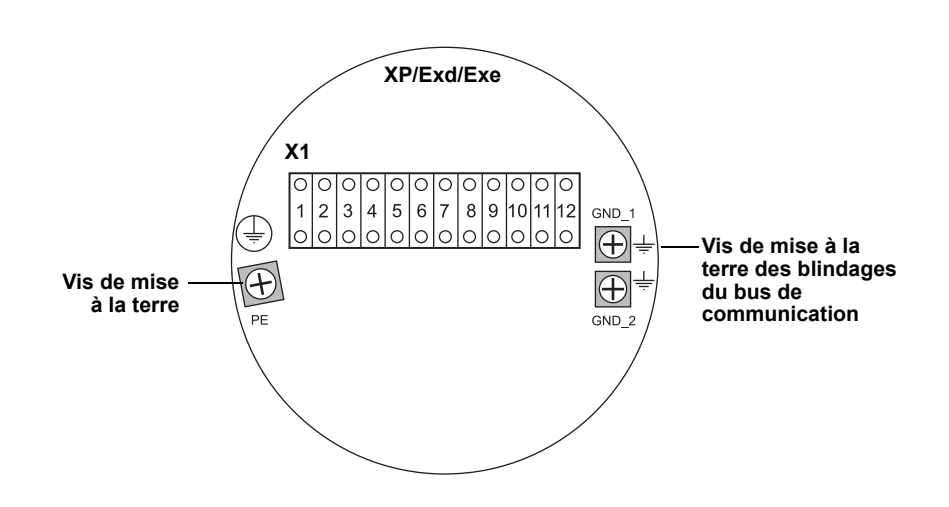

Tableau 3-8. Affectation des bornes pour le côté non SI (XP/Exd/Exe)

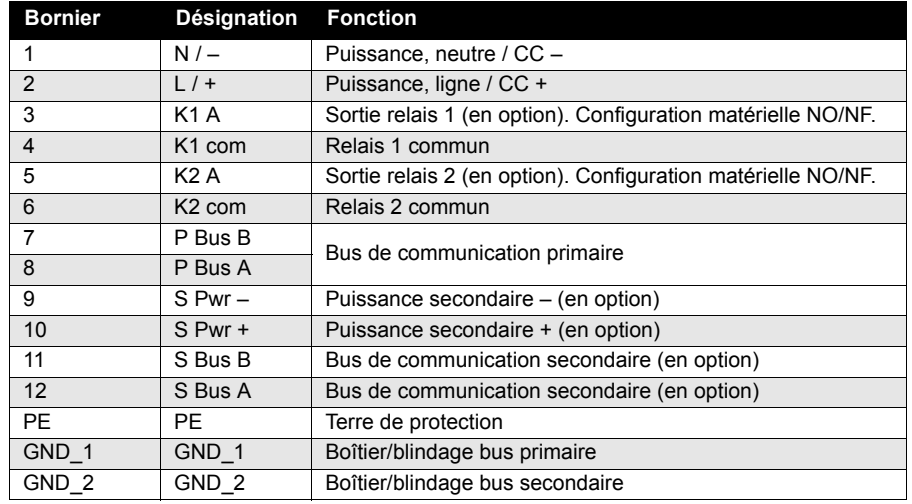

#### **Alimentation**

Le Rosemount 2410 accepte une tension d'alimentation de 24–48 VCC et 48–240 VCA (50/60 Hz).

#### **Bus de communication primaire**

Le Rosemount 2410 communique avec un hôte ou une interface de communication 2160 via le protocole Modbus TRL2 ou RS-485.

#### **Bus de communication secondaire**

Le bus secondaire peut être utilisé pour la communication avec différents protocoles, notamment Modbus TRL2, Enraf, Varec et L&J.

#### **Sorties relais**

Il existe deux sorties relais en option. Vous pouvez choisir normalement ouvert (NO) ou normalement fermé (NF) à l'aide d'un commutateur tel que décrit dans « Configuration de la sortie relais », page 6-15.

NO et NF font référence à la position de contact lorsqu'un relais est non alimenté. On parle aussi d'état d'alarme. Récapitulatif de la terminologie :

Tableau 3-9. Désignation des positions de contact des relais

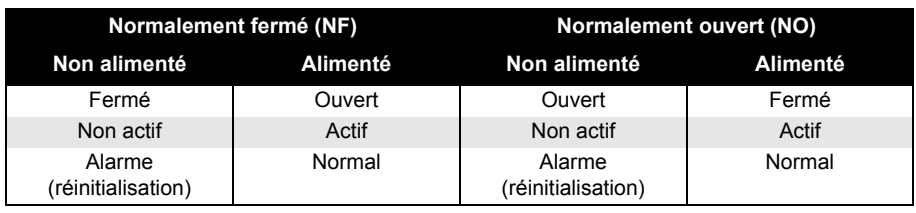

#### **REMARQUE !**

Assurez-vous que le courant maximum au niveau des relais ne dépasse pas les spécifications indiquées dans Annexe A : Données de référence.

Reportez-vous à « Sortie relais », page C-6 dans *Annexe C : Fonctions avancées* pour plus d'informations sur la manière de configurer le signal source du relais, les points de consigne, etc. pour le concentrateur de terrain Rosemount 2410.

#### **Bornier non SI pour systèmes de sécurité SIL**

Pour les systèmes SIL (Safety Integrity Level), le Rosemount 2410 est équipé d'un bornier côté non SI avec connexion à une sortie relais d'alarme SIL.

Figure 3-13. Bornier non SI (XP/Exd/Exe)

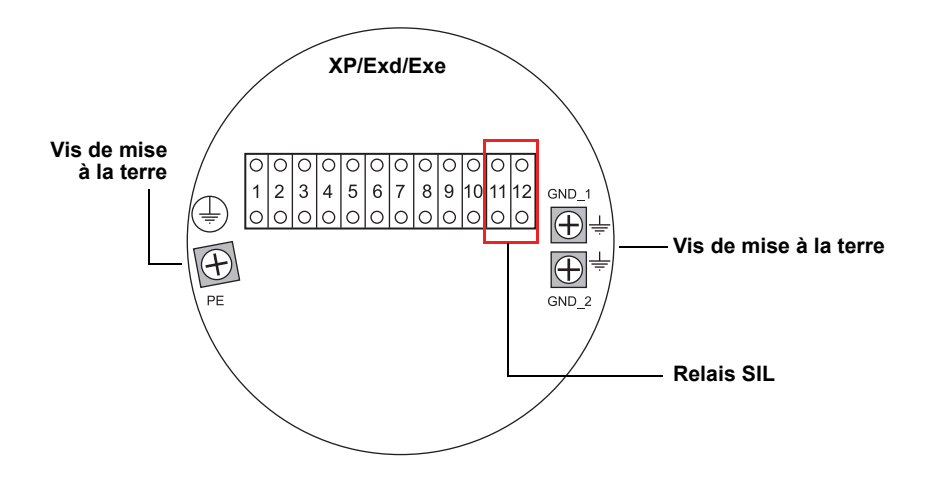

Tableau 3-10. Attribution des bornes pour la version SIL du bornier non SI du 2410

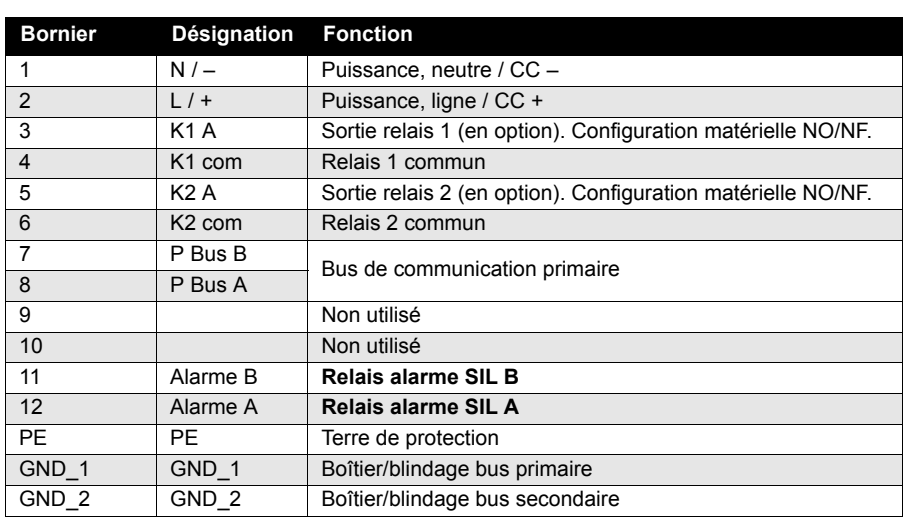

**3.4.12 Connexion SI** Le compartiment SI est équipé d'un bornier pour connecter le Tankbus à sécurité intrinsèque pour la communication avec les appareils de terrain sur le réservoir.

- $\triangle$  1. Assurez-vous que l'alimentation électrique est bien coupée.
	- 2. Retirez le capot du compartiment SI.
		- 3. Faites passer le câble par le presse-étoupe ou le conduit. Installez les câbles à l'aide d'un anneau d'écoulement, de manière à ce que la partie inférieure de l'anneau soit sous l'entrée de câble ou de conduit.
		- 4. Branchez les câbles conformément au Tableau 3-11 à la page 3-24.
		- 5. Utilisez le bouchon métallique inclus pour sceller l'entrée non utilisée.
	- 6. Serrez le conduit/presse-étoupe.
- <sup>3</sup> 7. Fixez et serrez le capot. Assurez-vous que le capot est parfaitement enclenché de manière à satisfaire les exigences d'anti-déflagrance et pour empêcher la pénétration de l'eau à l'intérieur du compartiment.

#### **REMARQUE !**

Assurez-vous que les joints toriques et les assises sont en bon état avant de monter le capot afin de conserver le niveau de protection spécifié. Les mêmes exigences s'appliquent pour les entrées et les sorties de câbles (ou prises). Les câbles doivent être correctement fixés aux presse-étoupes.

Figure 3-14. Compartiment SI

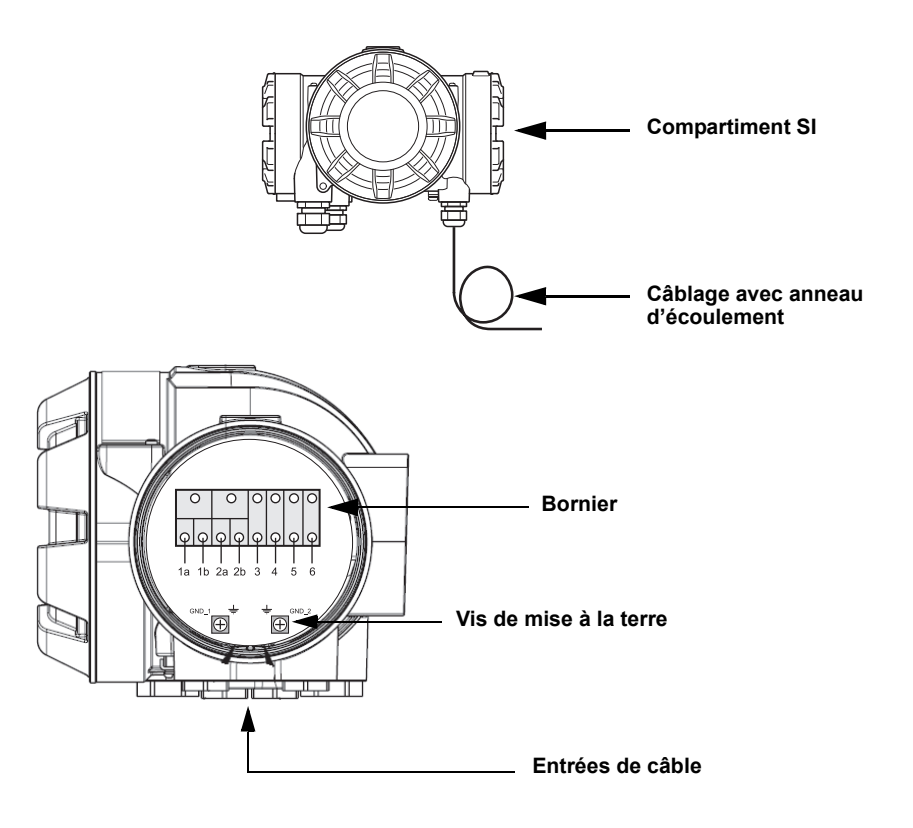

#### **3.4.13 Bornier à sécurité intrinsèque**

Le côté à sécurité intrinsèque du concentrateur de terrain Rosemount 2410 se connecte au Tankbus qui communique avec les appareils sur le réservoir.

Figure 3-15. Bornier à sécurité intrinsèque

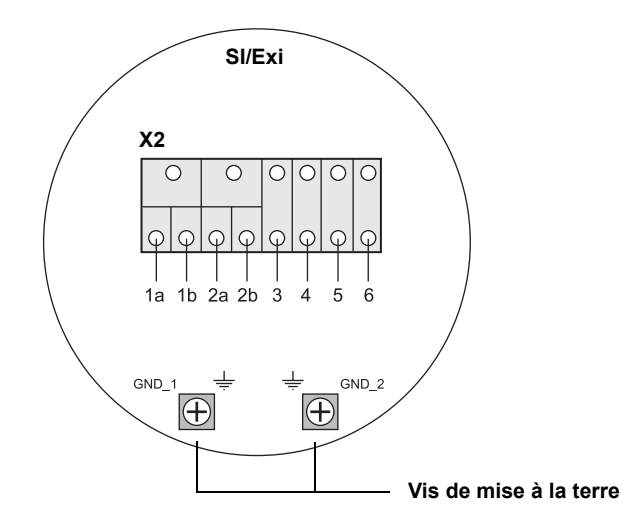

#### Tableau 3-11. Attribution des bornes côté sécurité intrinsèque

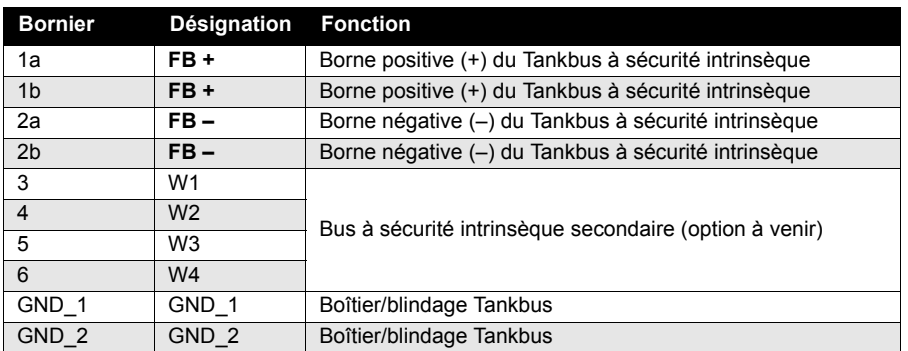

#### **Tankbus**

Les appareils sur le réservoir communiquent avec le Rosemount 2410 via le Tankbus à sécurité intrinsèque. Tous les appareils de terrain du système Raptor ont des modems de communication intégrés pour la communication de bus de terrain FISCO FOUNDATION (FF) et communiquent automatiquement avec le 2410, une fois connectés au Tankbus.

#### **Bus secondaire en option**

Outre le Tankbus, un bus à sécurité intrinsèque en option est disponible pour la communication avec les appareils non compatibles avec le bus de terrain FOUNDATION.

#### **Bornier SI pour systèmes de sécurité SIL**

Pour les systèmes SIL (Safety Integrity Level), le Rosemount 2410 est équipé d'un bornier avec une sortie d'alarme SIL pour la connexion avec une jauge de niveau à radar Rosemount 5900S.

Figure 3-16. Bornier SI/Exi pour systèmes SIL

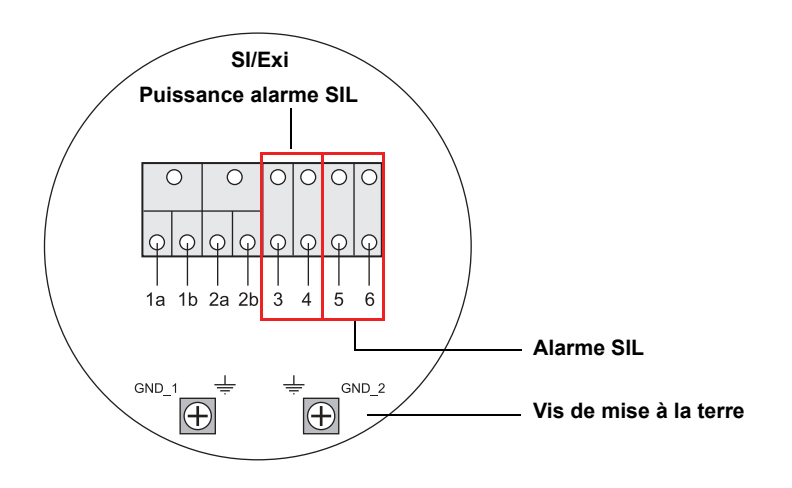

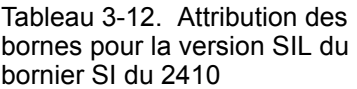

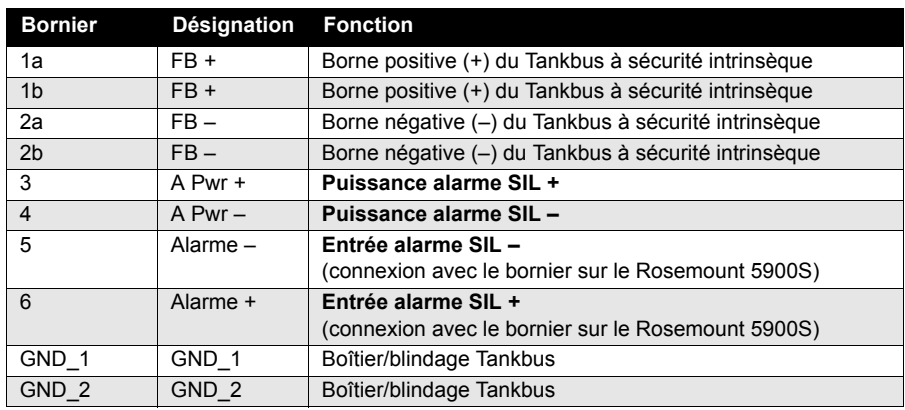

#### **3.4.14 Schémas de câblage**

Figure 3-17. Diagramme de câblage sur le côté à sécurité intrinsèque (SI/Exi)

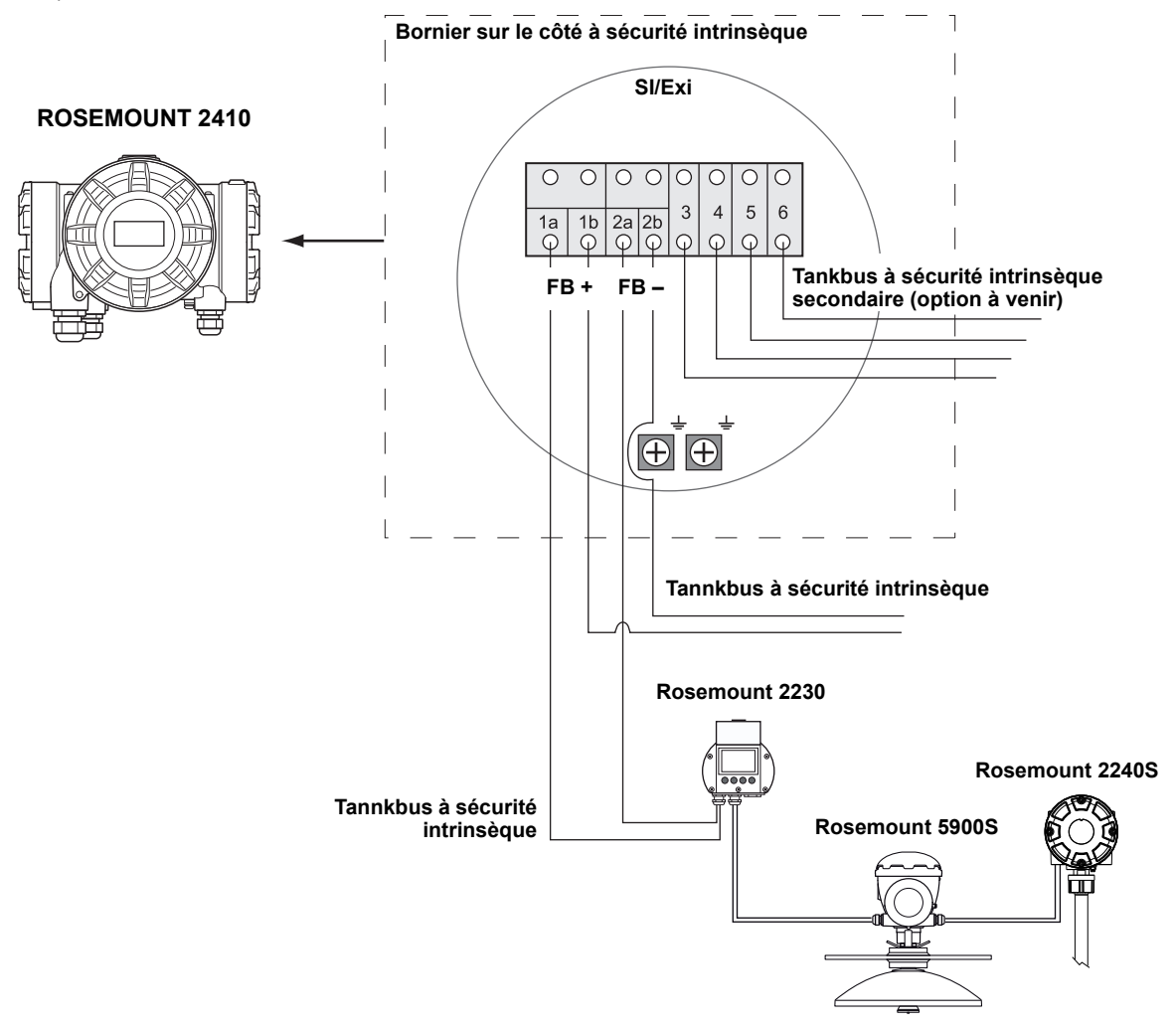

Figure 3-18. Diagramme de câblage sur le côté non à sécurité intrinsèque (XP/Exd/Exe)

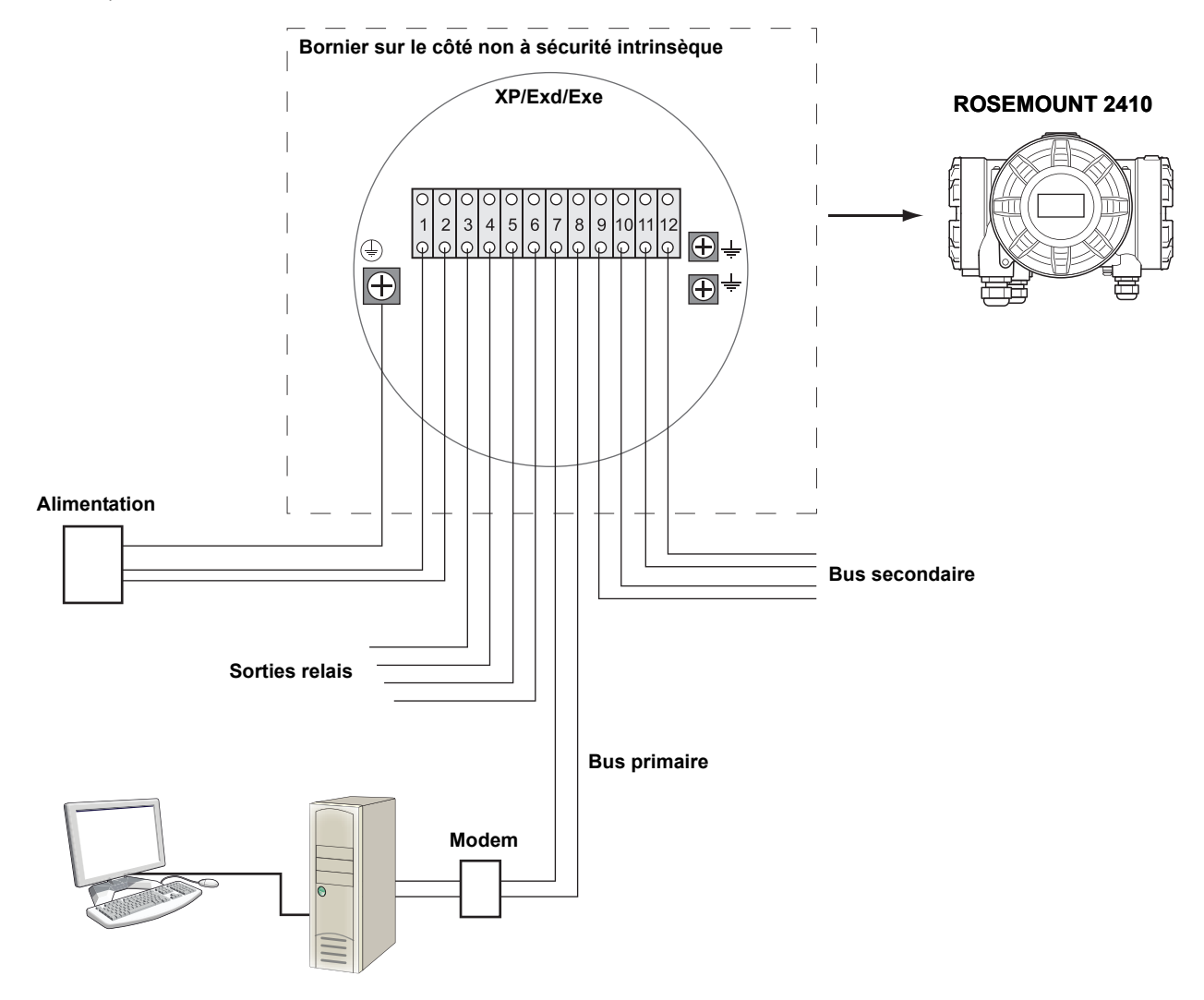

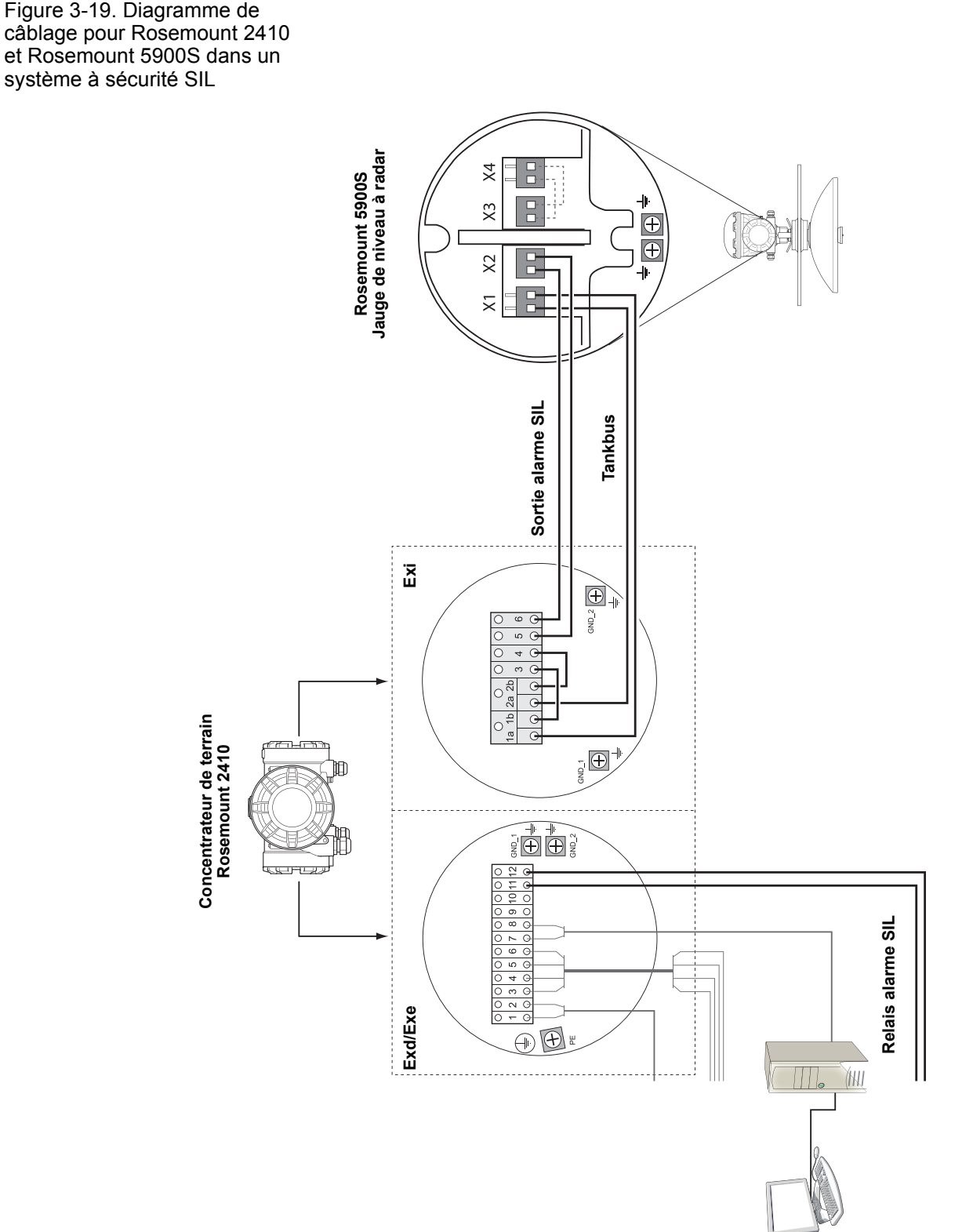

## **Manuel de référence**

300530FR, Rév. AA Décembre 2010 Rosemount 2410

## **Section 4 Configuration**

#### **4.1 Consignes de securite . . . . . . . . . . . . . . . . . . . . . . . page 4-1**

- **4.2 Introduction . . . . . . . . . . . . . . . . . . . . . . . . . . . . . . . . page 4-2**
- **4.3 Outils de configuration . . . . . . . . . . . . . . . . . . . . . . page 4-2**
- **4.4 Configuration de base d'un Rosemount 2410 . . . . page 4-3**
- **4.5 Fonctions avancees . . . . . . . . . . . . . . . . . . . . . . . . . page 4-4 4.6 Configuration avec TankMaster WinSetup . . . . . . . page 4-4**

#### **4.1 CONSIGNES DE SECURITE**

Les procédures et instructions décrites dans ce chapitre peuvent nécessiter des précautions spéciales pour assurer la sécurité du personnel réalisant les opérations. Les informations indiquant des risques potentiels sont signalées par un symbole d'avertissement (A). Lisez les consignes de sécurité suivantes avant d'exécuter toute opération précédée de ce symbole.

#### **AVERTISSEMENT**

**Le non-respect de ces recommandations relatives à l'installation et à l'entretien peut provoquer des blessures graves, voire mortelles :**

Veillez à ce que seul un personnel qualifié effectue l'installation.

N'utilisez l'équipement que de la façon spécifiée dans ce guide. Le non-respect de cette consigne peut altérer la protection assurée par l'équipement.

N'effectuez pas d'entretien autre que celui indiqué dans les instructions d'utilisation, sauf si le personnel est qualifié pour le réaliser.

### **AVERTISSEMENT**

**Des explosions peuvent provoquer des blessures graves, voire mortelles :**

Veillez à ce que l'environnement de l'appareil soit conforme au certificat pour zones dangereuses.

Avant de raccorder une interface de communication en atmosphère explosive, assurez-vous que les instruments dans la boucle sont installés conformément aux consignes de câblage de sécurité intrinsèque ou non incendiaires en vigueur sur le site.

Ne retirez pas le couvercle de la jauge en atmosphère explosive lorsque l'appareil est sous tension.

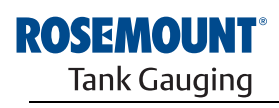

EMERSON **Process Management** 

www.rosemount-tg.com

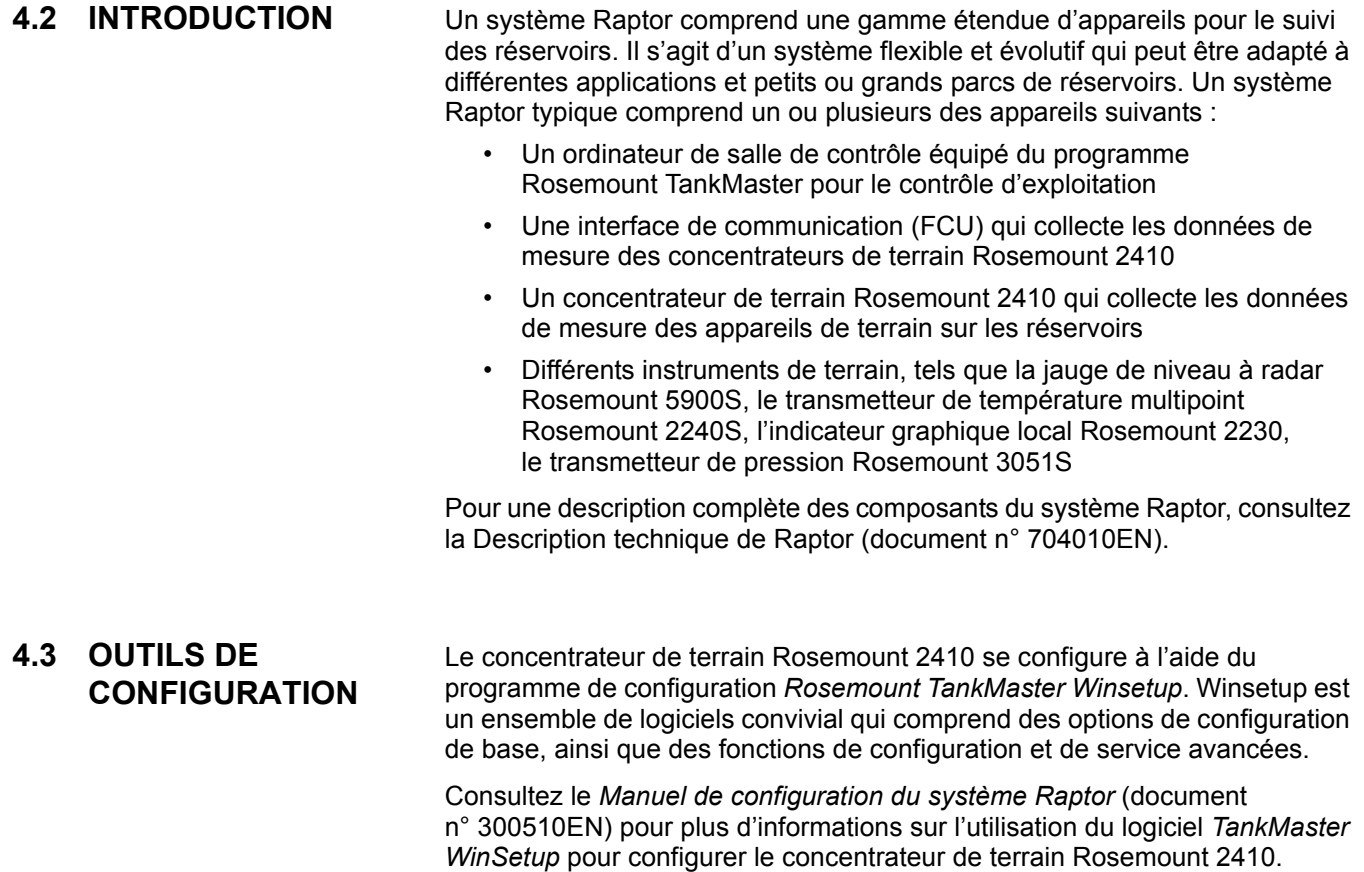

#### **4.4 CONFIGURATION DE BASE D'UN ROSEMOUNT 2410**

Il s'agit d'une description d'ordre général de la manière de configurer un concentrateur de terrain Rosemount 2410. Le *Manuel de configuration du système Raptor* (document n° 300510EN) propose une description détaillée de la manière d'utiliser le programme *TankMaster WinSetup* en tant qu'outil de configuration pour le Rosemount 2410.

#### **Communication**

Selon la configuration système en question, un concentrateur de terrain Rosemount 2410 peut communiquer directement avec un ordinateur hôte ou via une interface de communication (FCU) 2160.

Quand le 2410 est connecté à une interface de communication 2160, vous devrez spécifier le canal de protocole de communication à utiliser.

Le Rosemount 2410 a comme adresse Modbus par défaut, 247. Cette adresse doit être modifiée pour être comprise dans la plage d'adresses recommandée. L'adresse Modbus doit correspondre à l'adresse spécifiée dans la base de données esclave de l'interface de communication.

#### **Base de données des réservoirs**

Le 2410 possède une base de données des réservoirs qui réalise le mappage des appareils de terrain avec les réservoirs. Elle contient également les adresses Modbus des jauges de niveau et des appareils de réservoir auxiliaires (ATD) tels que le transmetteur de température multipoint 2240S. Les adresses Modbus sont utilisées pour la communication avec les interfaces de communication 2160 et les ordinateurs hôtes.

#### **Numéros de repère des appareils**

Des numéros de repère sont spécifiés pour chaque réservoir, pour la jauge de niveau et les appareils de réservoir auxiliaires (ATD). Les appareils de réservoir auxiliaires recouvrent tous les instruments sur le réservoir, à l'exception de la jauge de niveau. Les numéros de repère des appareils sont utilisés comme identifiants dans TankMaster.

#### **Indicateur intégré**

Le Rosemount 2410 peut être configuré de manière à présenter les données de mesure sur l'indicateur intégré en option. L'indicateur bascule entre les éléments sélectionnés, selon une vitesse définie par le paramètre Afficher le temps de basculement.

Les données de mesure telles que le niveau, la variation du niveau, le niveau d'eau libre et de nombreuses autres variables du réservoir peuvent être affichées.

Les unités de mesure du niveau, de la variation du niveau, du volume, de la température, de la masse volumique et de la pression peuvent être spécifiées quelles que soient les unités utilisées pour la présentation, par exemple dans les programmes TankMaster.

#### **4.5 FONCTIONS AVANCEES** L'assistant d'installation dans *TankMaster WinSetup* comprend une configuration de base du Rosemount 2410. Plus d'options sont disponibles si une configuration complémentaire se révèle nécessaire :

- Configuration du bus primaire/secondaire
- Jusqu'à dix fonctions de relais « virtuel »
- Masse volumique hybride

Pour plus d'informations sur la configuration avancée, reportez-vous à *Annexe C : Fonctions avancées*.

#### **4.6 CONFIGURATION AVEC TANKMASTER WINSETUP**

Vous pouvez facilement installer et configurer un concentrateur de terrain Rosemount 2410 avec le programme de configuration *TankMaster WinSetup*. L'assistant d'installation WinSetup vous guide à travers toutes les étapes de la configuration de base nécessaire pour démarrer un Rosemount 2410.

Consultez le *Manuel de configuration du système Raptor* (document n° 300510EN) pour plus d'informations sur l'utilisation du logiciel TankMaster WinSetup pour configurer un système Raptor et un concentrateur de terrain Rosemount 2410.

#### **4.6.1 Assistant d'installation**

L'assistant TankMaster WinSetup est l'outil recommandé pour installer le Rosemount 2410. Il prend en charge la configuration de base du 2410. Pour configurer un 2410, procédez de la manière suivante :

1. Démarrez l'assistant d'installation dans TankMaster WinSetup.

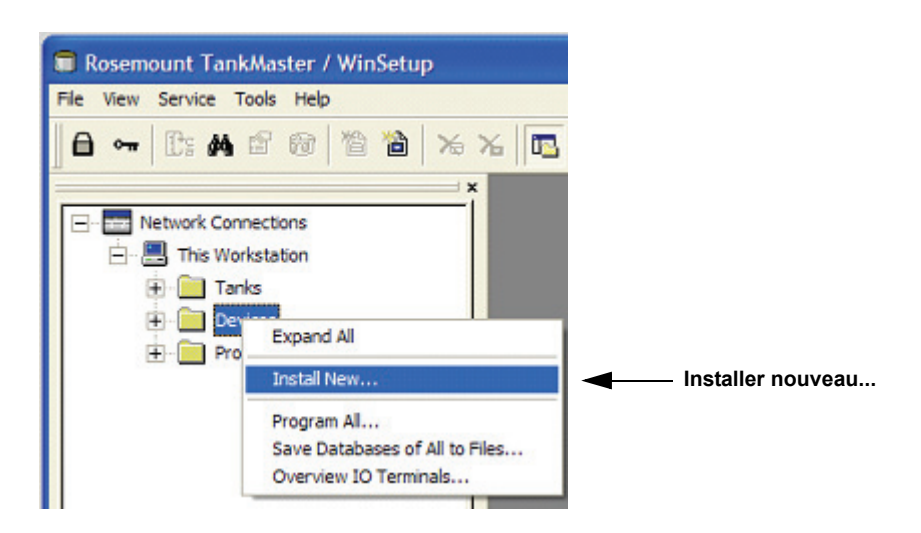

- 2. Sélectionnez le dossier **Appareils**.
- 3. Cliquez sur le bouton droit de la souris, puis choisissez l'option **Installer nouveau**.
- 4. Choisissez le type d'appareil, Concentrateur de terrain 2410.
- 5. Suivez les instructions. Consultez le Manuel de configuration du système Raptor (document n° 300510EN) pour plus d'informations sur l'utilisation du logiciel TankMaster WinSetup pour configurer le Rosemount 2410.

Figure 4-1. L'assistant d'installation permet d'installer facilement le Rosemount 2410. **4.6.2 Fonctions avancées** Pour configurer les options avancées telles que le bus secondaire, la sortie relais et la masse volumique hybride, vous devez ouvrir la fenêtre *Rosemount 2410 Propriétés*. Pour plus d'informations, reportez-vous à *Annexe C : Fonctions avancées*. **4.6.3 Configuration de l'interface de communication 2160** Si le système est doté d'une interface de communication 2160, celle-ci doit être installée avant le concentrateur de terrain Rosemount 2410. Vous trouverez ci-après une brève description de la manière d'installer une interface de communication 2160. Pour une description plus complète, consultez le

*Manuel de configuration du système Raptor* (document n° 300510EN).

Pour installer et configurer une interface de communication 2160 :

- 1. Démarrez l'assistant d'installation dans TankMaster WinSetup et choisissez comme type d'appareil, FCU 2160.
- 2. Activez la communication avec l'ordinateur TankMaster :
	- Sélectionnez un canal de communication
- Définissez l'adresse de communication
- 3. Configurez l'interface de configuration : spécifiez le type de port (bus de terrain/bus de groupe), le débit en bauds, les bits de données, les bits d'arrêt et la parité.
- 4. Configurez la **base de données esclave**.

Choisissez pour *Type d'esclave*=*2410\_Level* pour les trois premières positions libres de la colonne Type d'esclave. Un appareil *2410\_Temp* est automatiquement ajouté à la base de données esclave. Assurez-vous que les **Adresses Modbus** des appareils connectés sont correctement définies. Ces adresses doivent correspondre aux paramètres de la base de données du concentrateur de terrain 2410 (pour plus d'informations, reportez-vous à

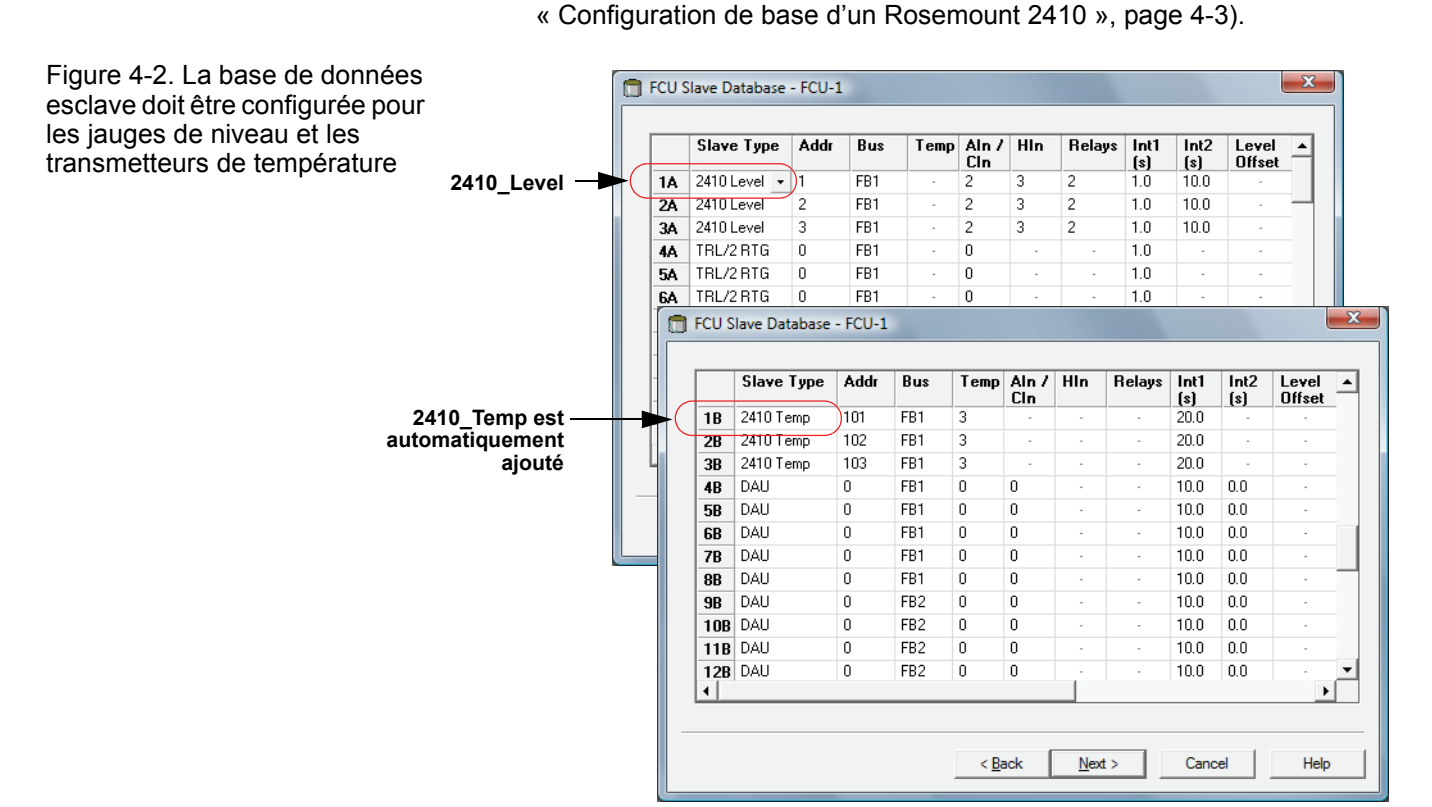

## **Manuel de référence**

300530FR, Rév. AA Décembre 2010 Rosemount 2410

## **Section 5 Fonctionnement**

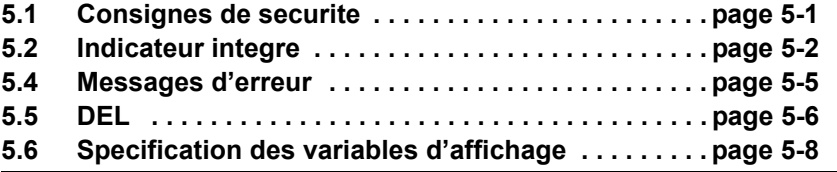

### **5.1 CONSIGNES DE SECURITE**

Les procédures et instructions décrites dans ce chapitre peuvent nécessiter des précautions spéciales pour assurer la sécurité du personnel réalisant les opérations. Les informations indiquant des risques potentiels sont signalées par un symbole d'avertissement  $(\triangle)$ . Lisez les consignes de sécurité suivantes avant d'exécuter toute opération précédée de ce symbole.

#### **AVERTISSEMENT**

**Le non-respect de ces recommandations relatives à l'installation et à l'entretien peut provoquer des blessures graves, voire mortelles :**

Veillez à ce que seul un personnel qualifié effectue l'installation.

N'utilisez l'équipement que de la façon spécifiée dans ce guide. Le non-respect de cette consigne peut altérer la protection assurée par l'équipement.

N'effectuez pas d'entretien autre que celui indiqué dans les instructions d'utilisation, sauf si le personnel est qualifié pour le réaliser.

### **AVERTISSEMENT**

**Des explosions peuvent provoquer des blessures graves, voire mortelles :**

Veillez à ce que l'environnement de l'appareil soit conforme au certificat pour zones dangereuses.

Avant de raccorder une interface de communication en atmosphère explosive, assurez-vous que les instruments dans la boucle sont installés conformément aux consignes de câblage de sécurité intrinsèque ou non incendiaires en vigueur sur le site.

Ne retirez pas le couvercle de la jauge en atmosphère explosive lorsque l'appareil est sous tension.

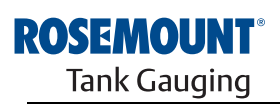

**EMERSON Process Management** 

www.rosemount-tg.com

#### **5.2 INDICATEUR INTEGRE** Le concentrateur de terrain Rosemount 2410 peut être équipé d'un indicateur graphique en option pour présenter les données de mesure et les diagnostics. Quand l'appareil est mis sous tension, l'indicateur présente les informations telles que le modèle d'appareil, le protocole de communication (Modbus, Enraf, etc.) et l'adresse, la configuration des relais, la version du logiciel, le numéro de série, l'ID de l'unité et l'état de la protection en écriture. Pour plus d'informations sur le démarrage, reportez-vous au Tableau 5-2 à la page 5-4. Quand le 2410 est lancé, l'indicateur présente le niveau, l'amplitude du signal, le volume et d'autres variables de mesure selon la manière dont l'indicateur est configuré. Les paramètres disponibles sont énumérés dans le Tableau 5-1 à la page 5-3. L'indicateur est doté de deux lignes pour la présentation des données. La ligne supérieure indique le nom du réservoir (jusqu'à six caractères) et les valeurs de mesure. La ligne inférieure indique le type de variable et l'unité de mesure. Vous pouvez spécifier les variables à présenter sur l'indicateur à l'aide

d'un outil de configuration tel que le programme *Rosemount TankMaster WinSetup*, reportez-vous à « Specification des variables d'affichage », page 5-8 pour plus d'informations.

L'indicateur bascule entre différentes valeurs et unités de mesure, à une vitesse que vous pouvez configurer dans le programme *WinSetup*.

## Figure 5-1. L'indicateur intégré du Rosemount 2410

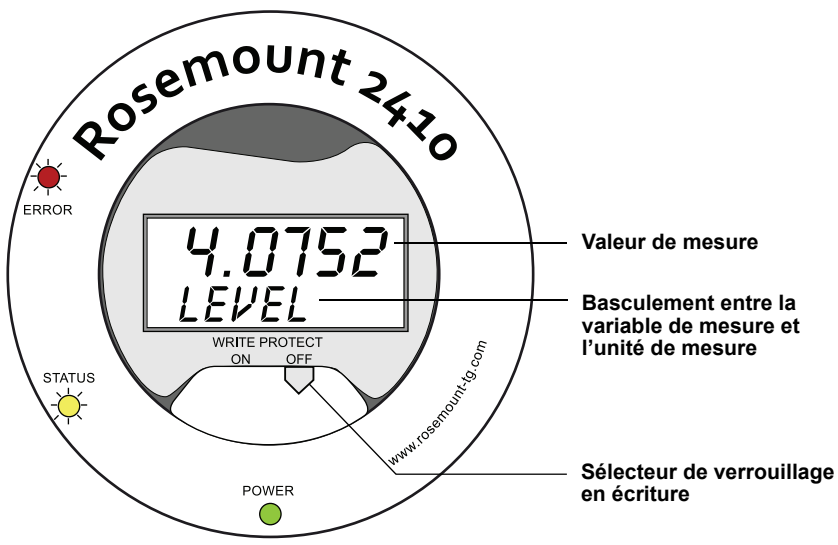

#### **Manuel de référence**

300530FR, Rév. AA Décembre 2010

#### Tableau 5-1. Variables de mesure et présentation sur l'indicateur du Rosemount 2410

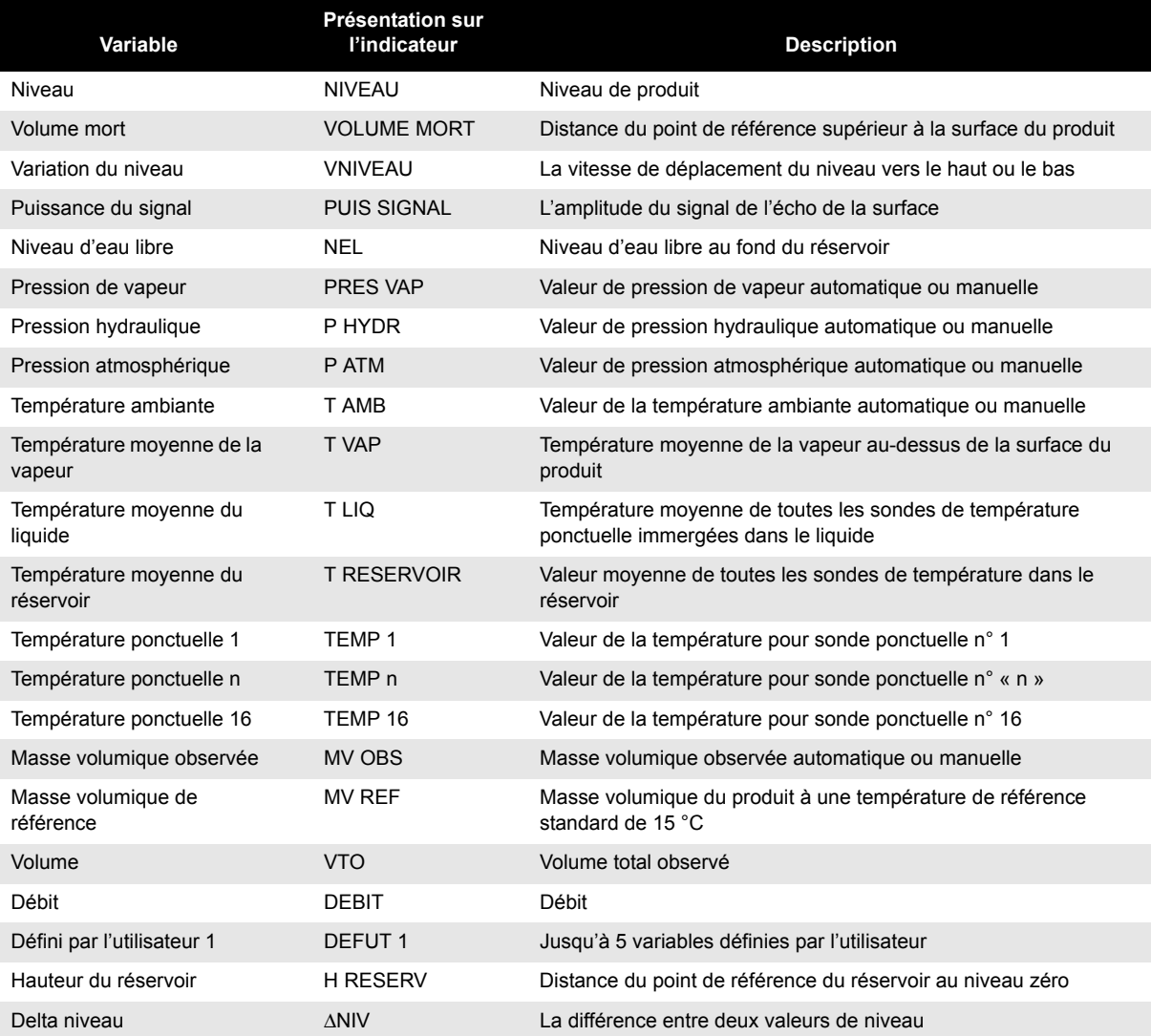

#### **5.3 INFORMATIONS AU DEMARRAGE**

Lors du démarrage du Rosemount 2410, tous les segments de l'indicateur LCD s'allument pendant environ 5 secondes. Les informations de démarrage s'affichent sur l'indicateur une fois la procédure d'initialisation du logiciel terminée. La configuration du bus primaire s'affiche en premier, suivie de la configuration du bus secondaire. Chaque élément s'affiche pendant quelques secondes sur l'indicateur :

Tableau 5-2. Informations au démarrage sur l'indicateur du 2410

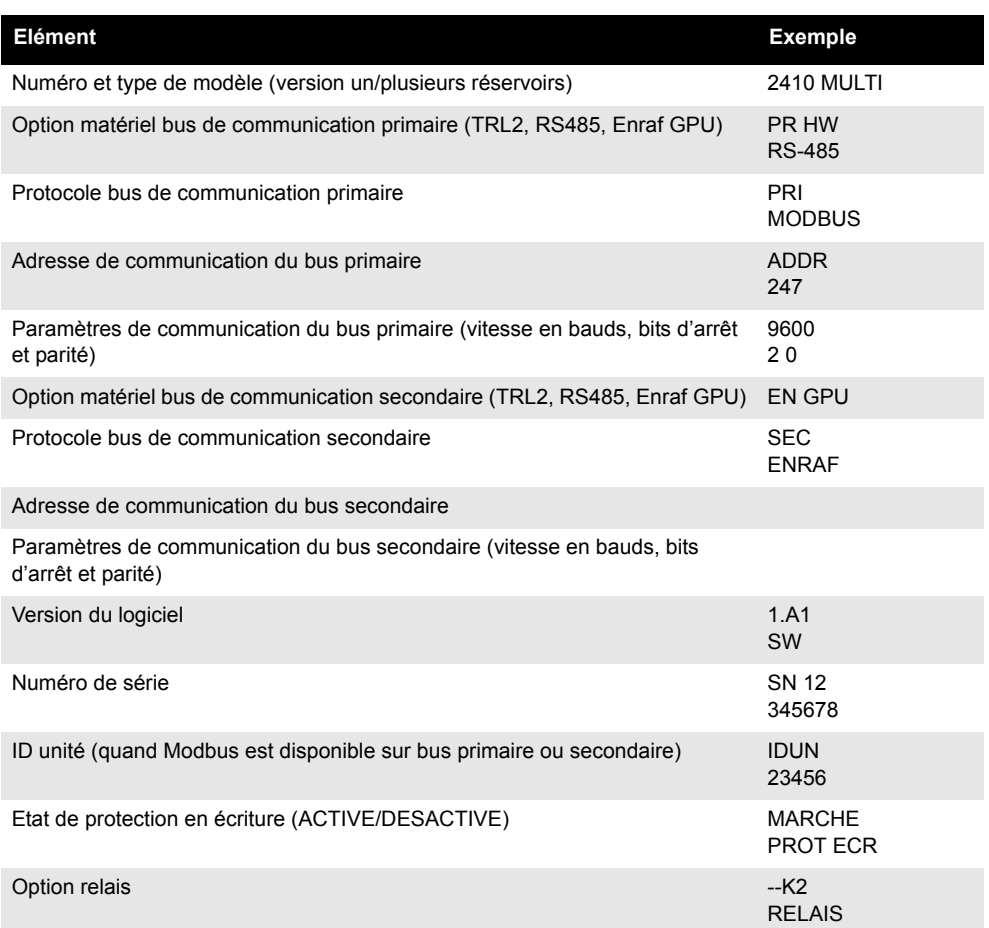

#### **5.4 MESSAGES D'ERREUR**

Outre la présentation des valeurs de mesure, l'indicateur peut afficher les messages d'erreur du logiciel ou du matériel. En cas d'erreur, la ligne supérieure indique « ERROR » (erreur) et la ligne inférieure bascule entre « FAIL » (défaillance) et le code d'erreur.

Figure 5-2. Les codes d'erreur peuvent être présentés sur l'indicateur du 2410

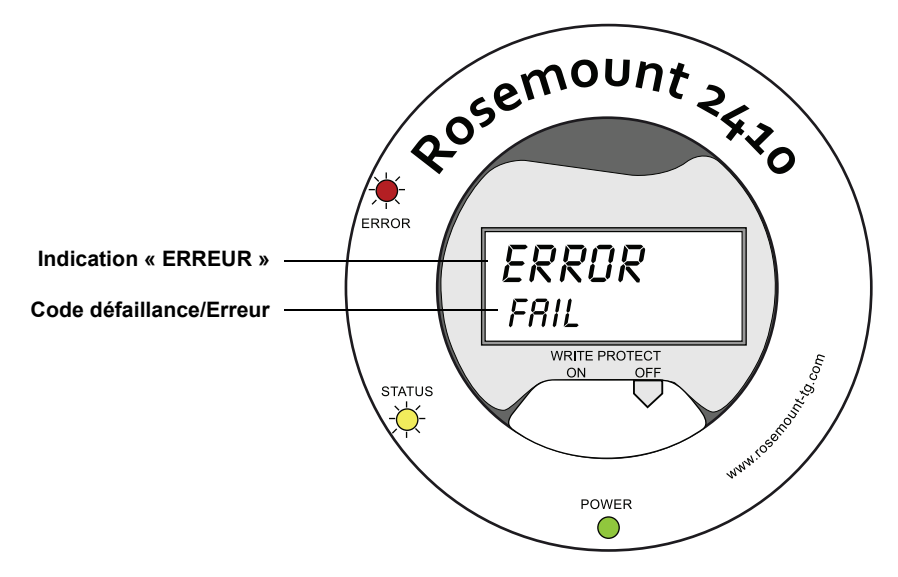

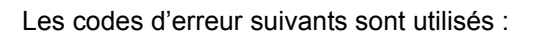

Tableau 5-3. Liste des codes et messages d'erreur susceptibles de s'afficher sur l'indicateur

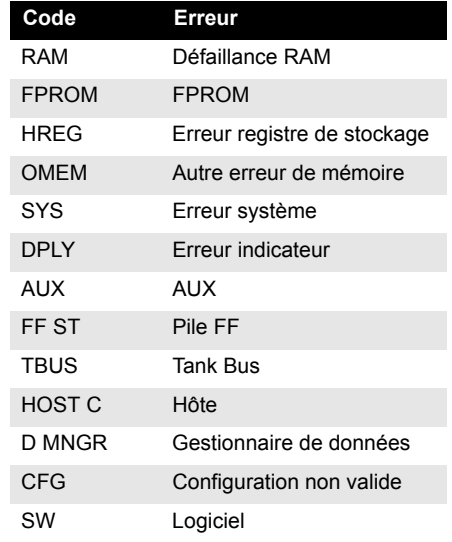

Pour plus d'informations, reportez-vous à « Messages d'erreur », page 6-26.

**5.5 DEL** Il y a trois diodes électroluminescentes (DEL) à l'avant du Rosemount 2410 et qui servent à indiquer les informations d'état et d'erreur.

Figure 5-3. Le Rosemount 2410 est équipé de trois DEL

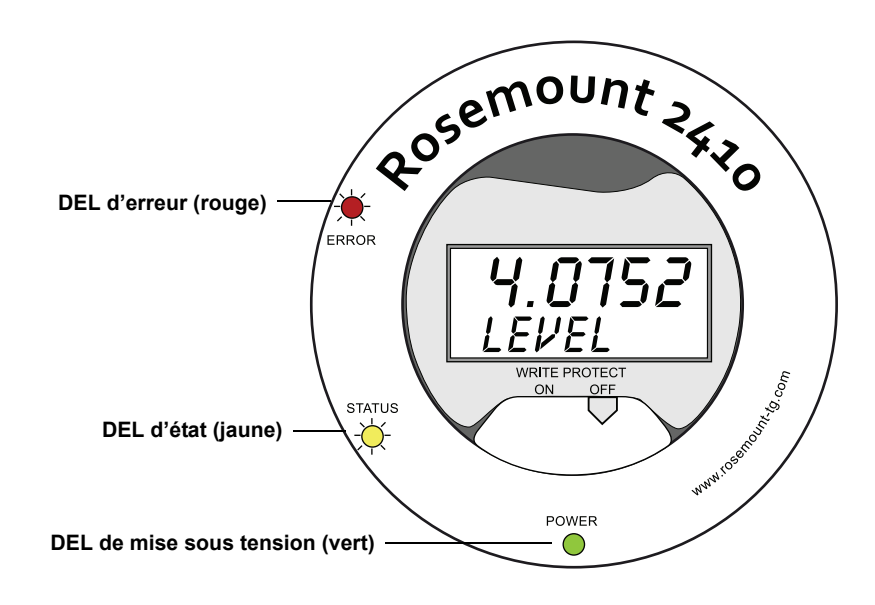

Les codes de couleurs suivants sont utilisés pour les DEL du 2410 :

Tableau 5-4. Codes de couleur des DEL

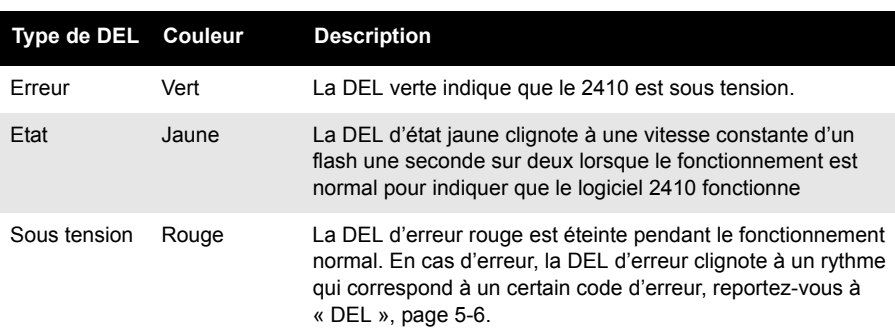

#### **5.5.1 Informations au démarrage des DEL**

Tableau 5-5. Les DEL servent à indiquer les erreurs lors du démarrage du 2410

Pendant le démarrage du 2410, les DEL d'état et d'erreur servent à indiquer d'éventuelles erreurs du matériel ou des logiciels, tel qu'illustré dans le Tableau 5-5 ci-dessous :

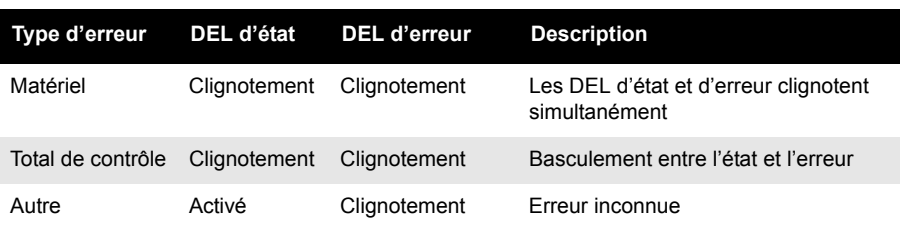

**5.5.2 DEL d'erreur** En fonctionnement normal, la DEL d'erreur (rouge) est éteinte. En cas d'erreur de l'appareil, la DEL clignote selon un rythme qui correspond au code d'erreur, suivi par une pause de cinq secondes.

Figure 5-4. Les codes d'erreur sont présentés par la DEL d'erreur

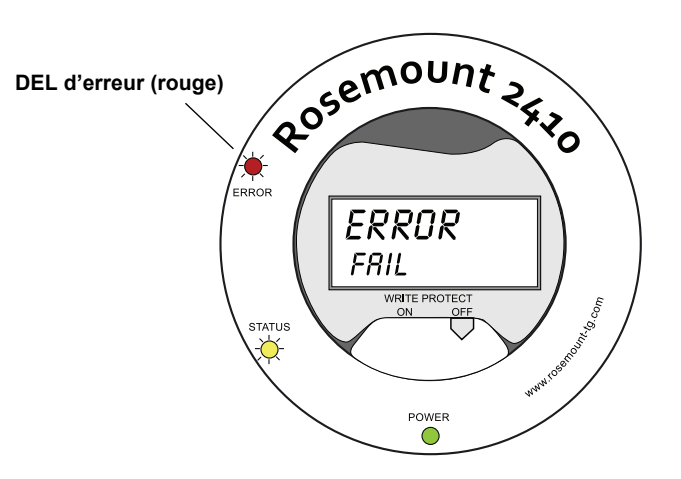

Les codes d'erreur suivants peuvent s'afficher :

Tableau 5-6. Codes d'erreur des DEL

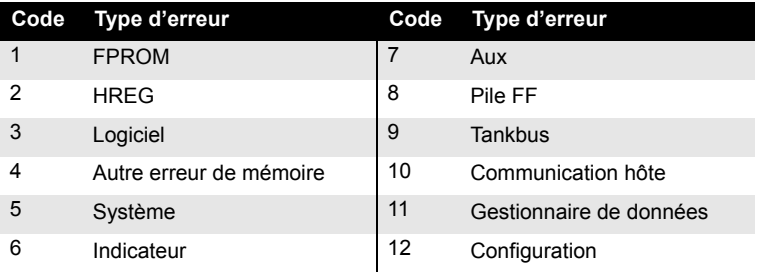

#### **Exemple**

En cas d'erreur de l'appareil, la DEL rouge répète une séquence de clignotement qui correspond au type d'erreur particulier qui est survenu. Ainsi, s'il s'agit d'une erreur de l'indicateur (code=6), la DEL clignote de 6 flashs, suivis d'une pause de 5 secondes. Après la pause, le clignotement reprend, toujours selon la même séquence. Cette séquence de flashs/pauses est répétée sans arrêt.

L'erreur de l'indicateur (code 6) s'affiche avec la séquence de clignotement suivante de la DEL d'erreur (rouge), tel qu'illustré sur la Figure 5-5 :

Figure 5-5. Séquence de clignotement des codes d'erreur

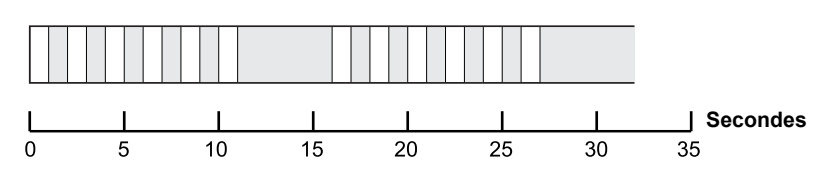

Pour plus d'informations, reportez-vous à « Messages d'erreur », page 6-26.

#### **5.6 SPECIFICATION DES VARIABLES D'AFFICHAGE**

Le Rosemount 2410 peut être configuré de manière à présenter les données de mesure sur l'indicateur intégré en option. Les données de mesure telles que le niveau, la variation du niveau, le niveau d'eau libre et de nombreuses autres variables du réservoir peuvent être affichées.

Les unités de mesure du niveau, du volume, de la température, de la masse volumique, de la pression et du poids peuvent être spécifiées.

L'indicateur bascule entre les éléments sélectionnés à une vitesse définie par le paramètre *Afficher le temps de basculement*.

L'indicateur peut facilement être configuré quand le 2410 est installé et configuré avec le programme TankMaster WinSetup et les paramètres d'affichage actuels peuvent être modifiés à tout moment dans la fenêtre *Propriétés 2410*, tel qu'illustré sur la Figure 5-6 ci-dessous :

- 1. Dans le programme de configuration *TankMaster WinSetup*, cliquez avec le bouton droit de la souris sur l'icône Rosemount 2410.
- 2. Choisissez l'option **Propriétés**.
- 3. Dans la fenêtre *Concentrateur de terrain 2410*, sélectionnez l'onglet Indicateur local.

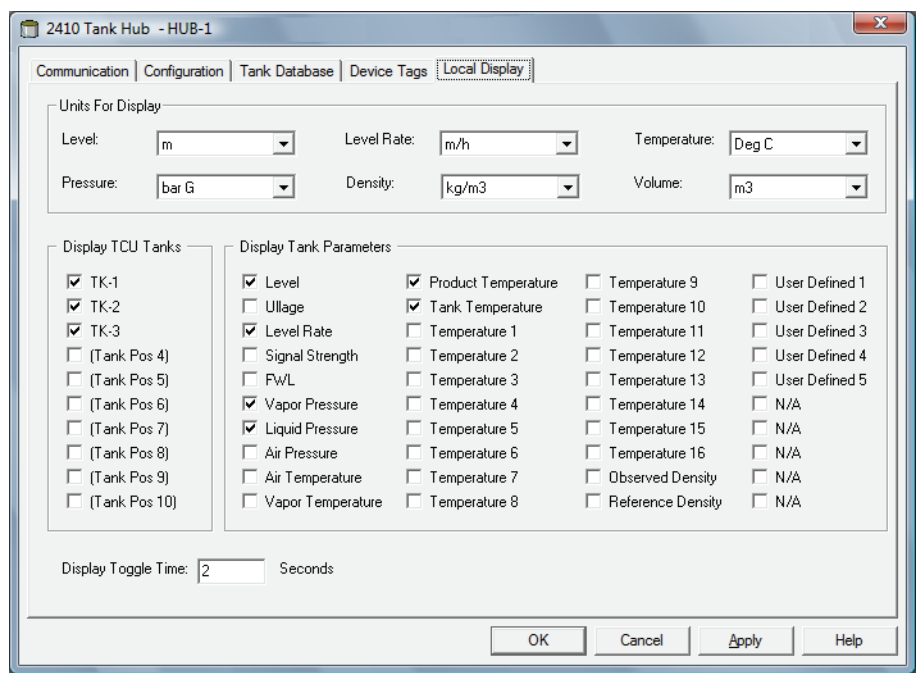

- 4. Sélectionnez les réservoirs et paramètres de réservoir souhaités.
- 5. Choisissez les unités de mesure de l'indicateur intégré du 2410. Lors de la première ouverture de l'onglet *Indicateur local*, ce sont les mêmes unités de mesure que celles spécifiées dans la fenêtre *Préférences serveur/unités* qui sont utilisées.
- 6. Cliquez sur le bouton OK pour enregistrer la configuration et fermer la fenêtre.

Consultez le *Manuel de configuration du système Raptor* (document n° 300510EN) pour plus d'informations sur l'utilisation du logiciel *TankMaster WinSetup* pour configurer le Rosemount 2410.

Figure 5-6. L'indicateur local peut être configuré de manière à afficher les réservoirs et les variables de mesure à l'aide du logiciel de configuration *Rosemount TankMaster Winsetup*

## **Manuel de référence**

300530FR, Rév. AA Décembre 2010 Rosemount 2410

## **Section 6 Entretien et dépannage**

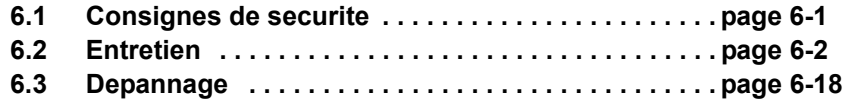

#### **6.1 CONSIGNES DE SECURITE**

Les procédures et instructions décrites dans ce chapitre peuvent nécessiter des précautions spéciales pour assurer la sécurité du personnel réalisant les opérations. Les informations indiquant des risques potentiels sont signalées par un symbole d'avertissement  $(\triangle)$ . Lisez les consignes de sécurité suivantes avant d'exécuter toute opération précédée de ce symbole.

## **AVERTISSEMENT**

**Le non-respect de ces recommandations relatives à l'installation et à l'entretien peut provoquer des blessures graves, voire mortelles :**

Veillez à ce que seul un personnel qualifié effectue l'installation.

N'utilisez l'équipement que de la façon spécifiée dans ce guide. Le non-respect de cette consigne peut altérer la protection assurée par l'équipement.

N'effectuez pas d'entretien autre que celui indiqué dans les instructions d'utilisation, sauf si le personnel est qualifié pour le réaliser.

### **AVERTISSEMENT**

**Des explosions peuvent provoquer des blessures graves, voire mortelles :**

Veillez à ce que l'environnement de l'appareil soit conforme au certificat pour zones dangereuses.

Avant de raccorder une interface de communication en atmosphère explosive, assurez-vous que les instruments dans la boucle sont installés conformément aux consignes de câblage de sécurité intrinsèque ou non incendiaires en vigueur sur le site.

Ne retirez pas le couvercle de la jauge en atmosphère explosive lorsque l'appareil est sous tension.

Afin de prévenir l'inflammation d'atmosphères inflammables ou combustibles, coupez le courant avant de procéder à l'entretien.

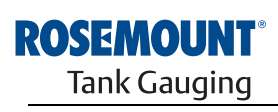

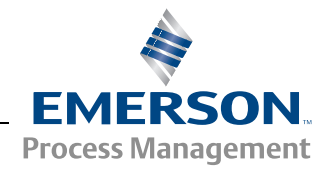

www.rosemount-tg.com

**6.2 ENTRETIEN** Cette section décrit brièvement les fonctions qui peuvent s'avérer utiles pour l'entretien et la maintenance d'un concentrateur de terrain Rosemount 2410. Sauf stipulation contraire, la plupart des exemples sont fondés sur l'utilisation de l'outil *TankMaster WinSetup* pour accéder à ces fonctions. Consultez le *Manuel de configuration du système Raptor (document n° 300510EN)* pour plus d'informations sur l'utilisation du programme *TankMaster WinSetup*.

#### **6.2.1 Consultation des registres d'entrée et de stockage**

Les données mesurées sont stockées en continu dans les **registres d'entrée**  du concentrateur de terrain Rosemount 2410. En consultant les registres d'entrée, vous pouvez vérifier que l'appareil fonctionne correctement.

Les **registres de stockage** contiennent différents paramètres utilisés pour configurer le 2410 pour différentes applications.

Le programme Rosemount TankMaster *WinSetup* permet de modifier les registres de stockage en tapant simplement une nouvelle valeur dans le champ de saisie de valeur approprié. Certains registres de stockage peuvent être modifiés dans une fenêtre séparée. Dans ce cas, les bits de données individuels peuvent être modifiés.

Pour consulter les registres d'entrée ou de stockage d'un 2410, procédez de la manière suivante :

1. Démarrez le programme TankMaster **WinSetup**.

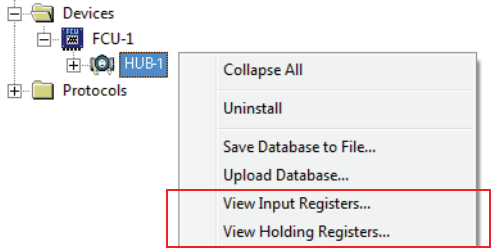

- 2. Dans la fenêtre de l'espace de travail *TankMaster WinSetup*, cliquez sur l'icône du concentrateur de terrain Rosemount 2410 avec le bouton droit de la souris.
- 3. Choisissez l'option **Afficher les registres d'entrée** ou **Afficher les registres de stockage** ou, dans le menu **Entretien**, sélectionnez **Appareils>Afficher les registres d'entrée/Afficher les registres de stockage**.

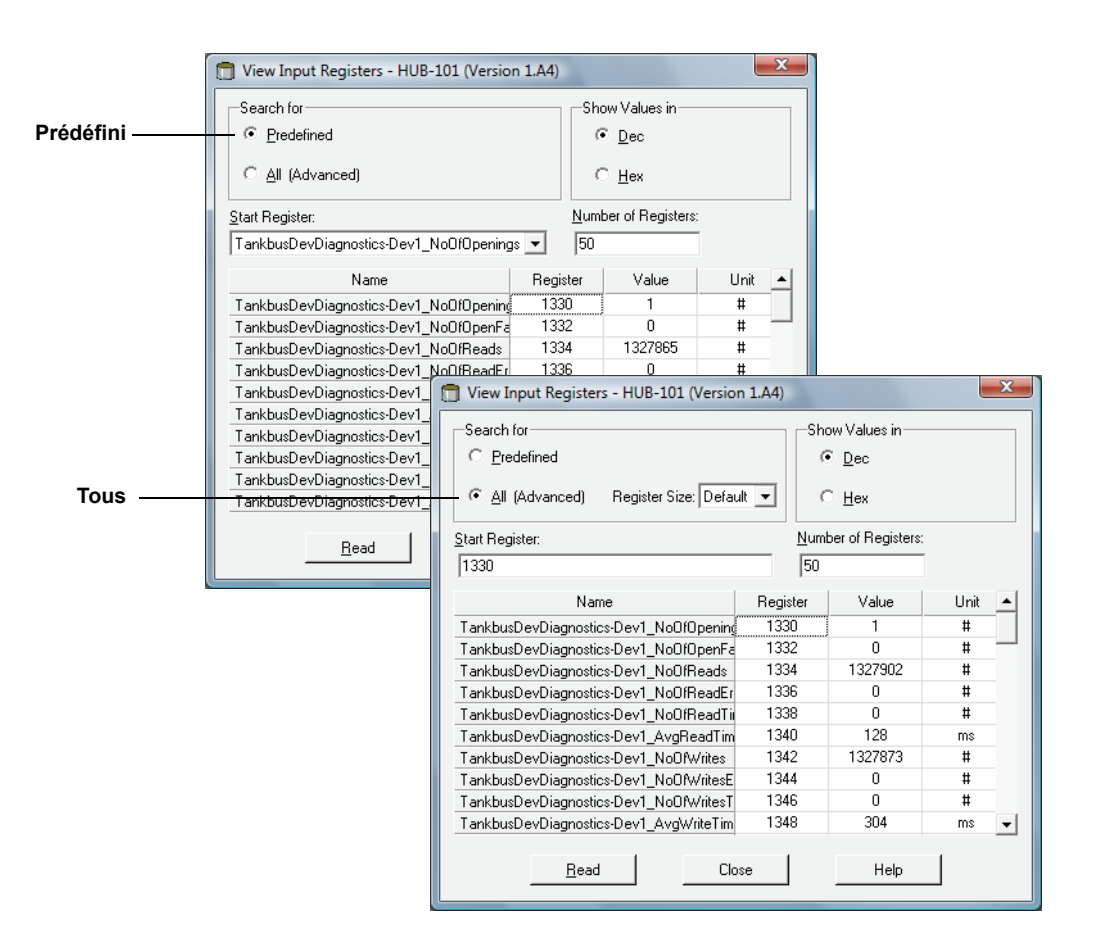

- 4. Choisissez **Prédéfini** pour une sélection de base des registres. Choisissez l'option **Tous** si vous souhaitez consulter une plage de registres sélectionnée par vos soins. Pour l'option Tous, spécifiez une plage de registres en définissant une valeur de départ dans le champ de saisie **Début registre** et le nombre total de registres à afficher dans le champ **Nombre de registres**  (1–500). Nous vous recommandons de sélectionner un maximum de 50 registres pour une mise à jour rapide de la liste.
- 5. Cliquez sur le bouton **Lire** pour mettre à jour la fenêtre *Afficher les registres d'entrée/de stockage* avec les données à jour des appareils.
- **registres de stockage** Pour modifier la plupart des registres de stockage, il suffit de saisir une nouvelle valeur dans le champ de saisie de valeur approprié. Certains registres de stockage (en gris dans la colonne Valeur) peuvent être modifiés dans une fenêtre séparée. Dans ce cas, vous pourrez sélectionner un élément dans une liste d'options ou vous pourrez modifier des bits de données séparés.

Pour plus d'informations, consultez le *Manuel de configuration du système Raptor Rosemount (document n°300510EN)*.

# **6.2.2 Modification des**

#### **6.2.3 Liste des appareils sous tension**

Figure 6-1. La fenêtre *Liste des appareils sous tension* du concentrateur de terrain 2410 montre les appareils connectés

au Tankbus

La **Liste des appareils sous tension** du **concentrateur 2410** vous permet de consulter les appareils connectés au Tankbus. Vous pouvez, par exemple, voir l'ID de l'appareil, son numéro repère et s'il est ou non configuré.

Utilisez la Liste des appareils sous tension quand vous êtes sur le point de configurer des appareils dans un système Raptor, pour vérifier que les appareils nécessaires sont connectés au Tankbus.

Pour consulter la Liste des appareils sous tension :

- 1. Démarrez le programme *TankMaster WinSetup*.
- 2. Sélectionnez l'icône Rosemount 2410 dans l'espace de travail *TankMaster WinSetup*.
- 3. Cliquez sur le bouton droit de la souris, puis choisissez l'option **Liste sous tension**.

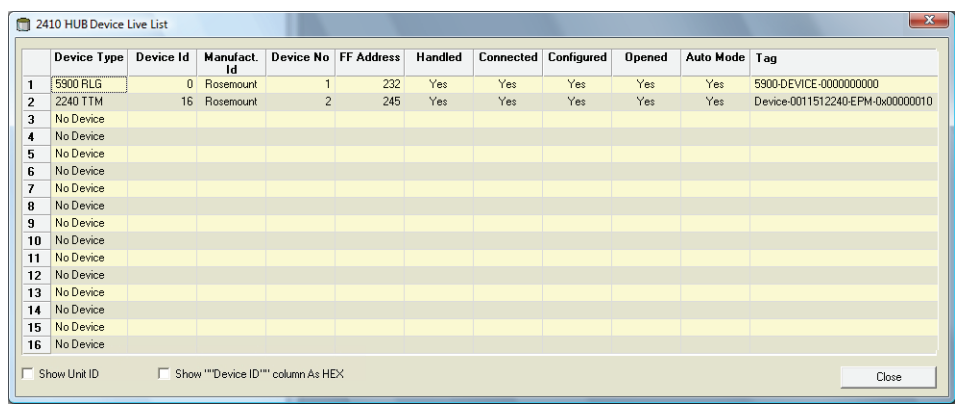

La fenêtre *Liste des appareils sous tension* du *concentrateur de terrain 2410* contient les informations suivantes :

Tableau 6-1. Description de la Liste des appareils sous tension

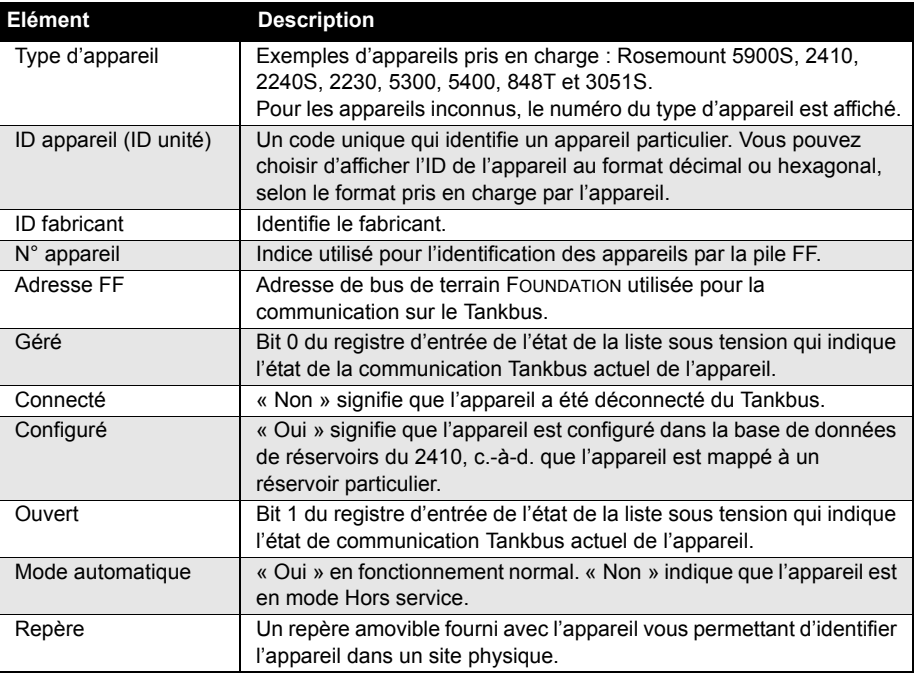

#### **6.2.4 Sauvegarde de la configuration**

Les registres d'entrée et de stockage du concentrateur de terrain Rosemount 2410 peuvent être stockés sur disque, ce qui peut se révéler utile pour la sauvegarde et le dépannage. Vous pouvez enregistrer un ensemble prédéfini de registres de stockage pour réaliser une copie de sauvegarde de la configuration du concentrateur de terrain 2410 actuel.

Pour enregistrer la configuration actuelle dans un fichier, procédez de la manière suivante :

- 1. Démarrez le programme *TankMaster WinSetup*.
- 2. Dans la fenêtre de l'espace de travail *TankMaster WinSetup*, cliquez avec le bouton droit de la souris sur l'icône de l'appareil.
- 3. Choisissez l'option **Appareils/Enregistrer la base de données dans fichier** ou dans le menu **Entretien**, sélectionnez **Appareils/Enregistrer la base de données dans fichier**.

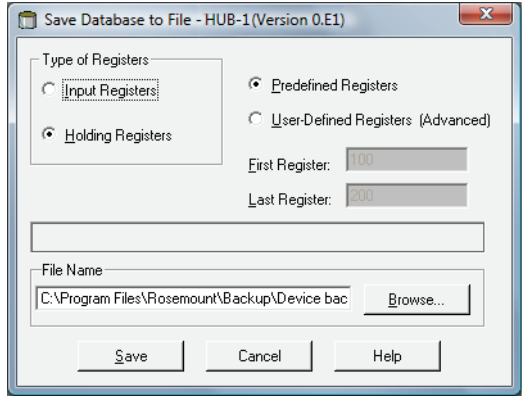

- 4. Dans la fenêtre *Enregistrer la base de données dans fichier*, choisissez **Registres de stockage**, puis l'option **Registres prédéfinis** (l'option Défini par l'utilisateur ne doit être utilisée que pour l'entretien avancé).
- 5. Cliquez sur le bouton **Parcourir**, sélectionnez un dossier de destination, puis saisissez un nom pour le fichier de sauvegarde.
- 6. Cliquez sur le bouton **Enregistrer** pour enregistrer la sauvegarde de la base de données.

#### **6.2.5 Récupération de la configuration**

TankMaster WinSetup propose une option pour remplacer la base de données actuelle des registres de stockage par une base de données de sauvegarde stockée sur disque. Cela peut être utile, par exemple, si vous souhaitez récupérer des données de configuration.

Pour charger une base de données de sauvegarde, procédez de la manière suivante :

- 1. Dans l'espace de travail *TankMaster WinSetup*, sélectionnez l'icône du concentrateur de terrain 2410 qui représente l'appareil pour lequel vous souhaitez charger une nouvelle base de données.
- 2. Cliquez sur le bouton droit de la souris, puis choisissez l'option **Appareils/Charger la base de données** ou dans le menu **Entretien**, sélectionnez **Appareils/Charger la base de données**.

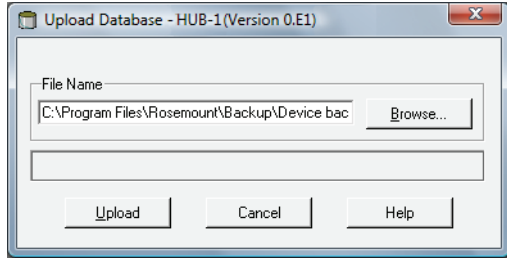

- 3. Saisissez un chemin de fichier et un nom de fichier ou cliquez sur le bouton **Parcourir**, puis choisissez le fichier de base de données à charger.
- 4. Cliquez sur le bouton **Charger**.
**6.2.6 Diagnostics** TankMaster WinSetup propose une option pour consulter les registres de diagnostic du concentrateur de terrain Rosemount 2410. Les registres de diagnostic sont sélectionnés dans les registres d'entrée et de stockage disponibles pour offrir un aperçu rapide de l'état de l'appareil actuel. Pour un dépannage plus complet, vous pouvez utiliser la fonction Afficher les registres d'entrée (voir aussi la section « Consultation des registres d'entrée et de stockage », page 6-2).

Pour afficher et configurer les registres de diagnostic :

- 1. Dans l'espace de travail *TankMaster WinSetup*, sélectionnez l'icône du concentrateur de terrain 2410.
- 2. Cliquez sur le bouton droit de la souris, puis sélectionnez **Afficher les registres de diagnostic**.

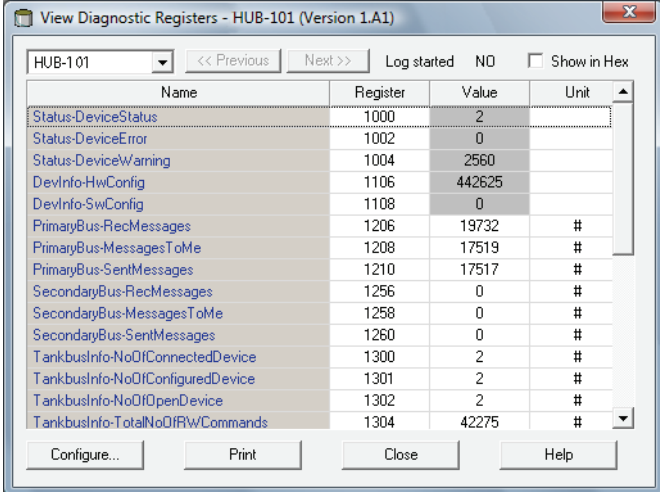

Les valeurs de registre dans la fenêtre *Afficher les registres de diagnostic* sont en *lecture seule*. Elles sont chargées depuis l'appareil à l'ouverture de la fenêtre.

Le gris en couleur de fond dans une cellule de tableau de la colonne Valeur signifie que le registre est du type Champs de bits ou ENUM. Double-cliquez sur une cellule pour ouvrir une fenêtre *Champs de bits/ENUM développé* pour ce type de registre.

Si besoin, les valeurs peuvent être présentées sous forme de nombres hexadécimaux. Cela concerne les registres de type Champs de bits et ENUM. Cochez la case **Afficher au format hexa** pour présenter les registres Champs de bits et ENUM sous forme de nombres hexadécimaux.

Le bouton **Configurer** vous permet d'ouvrir la fenêtre *Configurer les registres de diagnostic*, ce qui vous permet de modifier la liste des registres à afficher dans la fenêtre *Afficher les registres de diagnostic*.

La fenêtre *Configurer les registres de diagnostic* est également dotée d'un bouton **Configuration des journaux** qui permet d'accéder à la fenêtre *Programmation des fichiers journaux du registre* pour configurer un programme de journalisation pour le démarrage et l'arrêt automatiques de l'enregistrement des registres dans des fichiers journaux. Pour plus d'informations, reportez-vous à la section « Journalisation des données de mesure », page 6-17.

Pour plus d'informations sur la fonction Afficher les registres de diagnostic, consultez le *Manuel de configuration du système Raptor (document n° 300510EN)*.

### **6.2.7 Mise à niveau du logiciel de l'appareil** Le programme Rosemount TankMaster WinSetup vous permet de mettre à niveau le concentrateur de terrain 2410 et d'autres appareils *Raptor* avec de nouveaux logiciels.

Pour mettre à niveau un appareil avec un nouveau logiciel, procédez de la manière suivante :

- 1. Assurez-vous que les dernières versions des fichiers \*.ini sont installées sur l'ordinateur TankMaster. Vous pouvez facilement installer les nouveaux fichiers \*.ini en exécutant le programme de configuration TankMaster qui se trouve dans le dossier **DeviceIniFiles**, sur le CD d'installation TankMaster.
- 2. Vérifiez que le concentrateur de terrain 2410 communique avec TankMaster sans interruption, ni perturbation.
- 3. Dans la fenêtre (Vue logique) de l'espace de travail *TankMaster WinSetup*, ouvrez le dossier **Appareils**, puis sélectionnez l'icône qui représente le concentrateur de terrain 2410 à mettre à niveau (ou sélectionnez le dossier Appareils pour autoriser la programmation de plusieurs appareils).
- 4. Cliquez sur le bouton droit de la souris, puis choisissez l'option **Programmer** (option **Programmer tous** pour la programmation de plusieurs appareils).

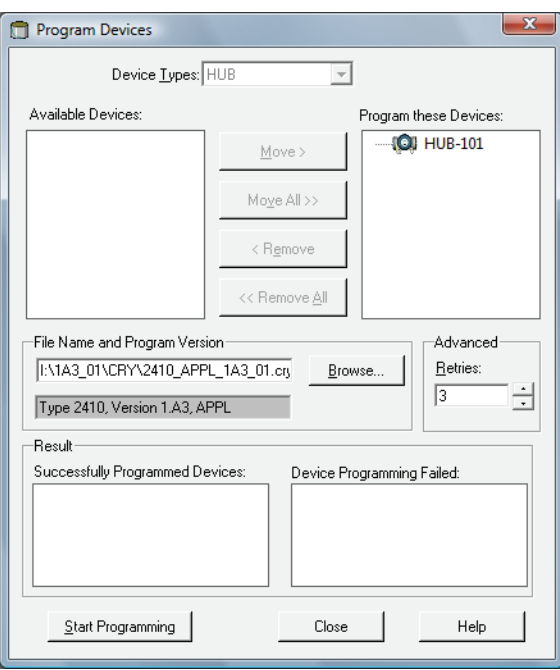

- 5. Le 2410 s'affiche automatiquement dans le volet *Programmer ces appareils*.
- 6. Si vous souhaitez mettre plusieurs concentrateurs de terrain 2410 à niveau en même temps, vous pouvez utiliser les options de programmation multiples :
	- a. Dans la fenêtre de l'espace de travail *TankMaster WinSetup*, sélectionnez le dossier **Appareils**.
	- b. Cliquez sur le bouton droit de la souris, puis choisissez l'option **Programmer tous** pour ouvrir la fenêtre *Programmer les appareils* :

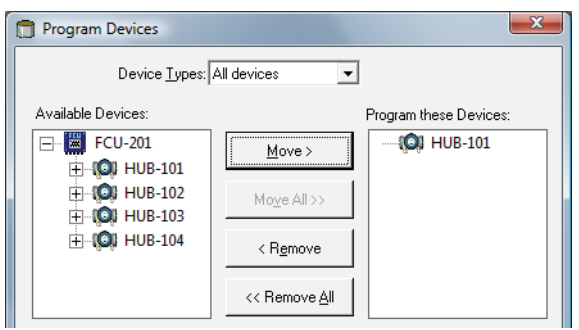

- c. Dans le volet **Appareils disponibles**, choisissez un concentrateur de terrain 2410 à programmer, puis cliquez sur le bouton **Déplacer**.
- d. Répétez ces opérations pour chaque appareil à programmer. Utilisez le bouton **Supprimer** si vous souhaitez modifier la liste des appareils à programmer.
- 7. Cliquez sur le bouton **Parcourir** pour localiser le fichier de programme Flash. Un fichier Flash est identifié par son extension de fichier **\*.cry**. Pour un concentrateur de terrain 2410, un nom de fichier Flash sera généralement du type : *2410\_APPL\_xxx\_yy.cry*, où « x » et « y » désignent la version du logiciel.
- 8. Dans la fenêtre *Programmer les appareils*, cliquez sur le bouton **Démarrer la programmation**. La fenêtre *Démarrer la programmation des appareils* s'affiche :

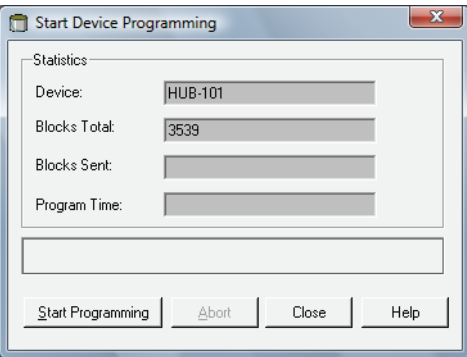

- 9. Cliquez sur le bouton **Démarrer la programmation** pour activer la programmation des appareils*.*
- 10. La programmation peut prendre jusqu'à deux heures pour un concentrateur de terrain 2410 connecté à un ordinateur TankMaster via une interface de communication 2160. La procédure de programmation se poursuit pour un appareil après l'autre, jusqu'à ce que les concentrateurs de terrain sélectionnés dans la fenêtre *Programmer les appareils* soient mis à niveau. En connectant un 2410 directement à un ordinateur hôte et en utilisant le protocole Modbus RS485 à une vitesse en bauds maximale de 38400, la durée de programmation peut être réduite de 5 à 10 minutes (pour plus d'informations sur la configuration du bus primaire, reportez-vous à « Bus primaire », page C-4).
- 11. Le 2410 fonctionne normalement pendant la procédure de reprogrammation. Une fois la programmation terminée, le 2410 effectue automatiquement un redémarrage indiqué par « PATIENTEZ » (WAIT) sur l'indicateur intégré, pendant quelques minutes.

## **6.2.8 Verrouillage de la configuration**

Un concentrateur de terrain Rosemount 2410 peut être protégé en écriture pour empêcher toute modification accidentelle de sa configuration lors de l'utilisation des logiciels TankMaster. Pour protéger en écriture le concentrateur de terrain 2410 :

- 1. Démarrez le programme *TankMaster WinSetup*.
- 2. Dans l'espace de travail *WinSetup*, sélectionnez l'onglet *Vue logique*.
- 3. Cliquez avec le bouton droit de la souris sur l'icône de l'appareil qui représente le concentrateur de terrain 2410.

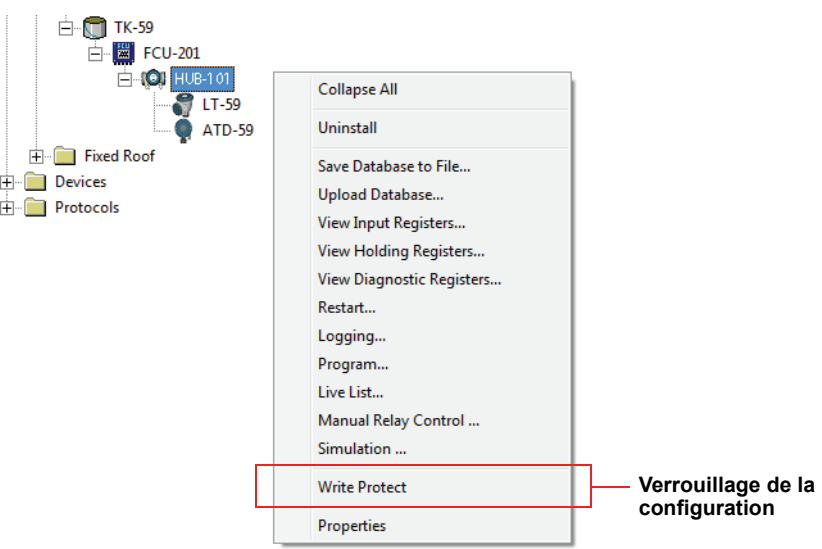

4. Choisissez l'option **Verrouillage de la configuration** pour ouvrir la fenêtre *Verrouillage de la configuration du concentrateur de terrain 2410* :

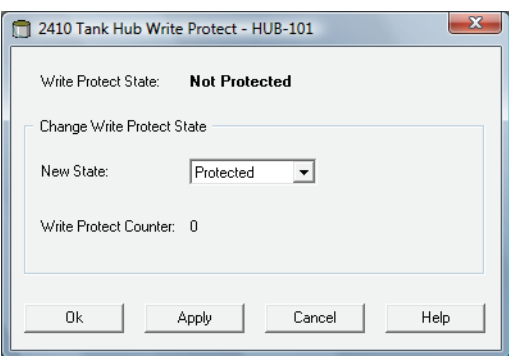

- 5. Choisissez **Protégé** dans la liste déroulante **Nouvel état**.
- 6. Cliquez sur le bouton Appliquer pour enregistrer le nouvel état ou cliquez sur le bouton OK pour enregistrer l'état de protection en écriture, puis fermer la fenêtre *Verrouillage de la configuration*.

# **6.2.9 Sélecteur de verrouillage en écriture**

Figure 6-2. Le sélecteur de verrouillage en écriture du concentrateur de terrain 2410 sur l'indicateur intégré

Un commutateur à l'avant du concentrateur de terrain Rosemount 2410 peut être utilisé pour empêcher les modifications non autorisées de la base de données des registres de stockage.

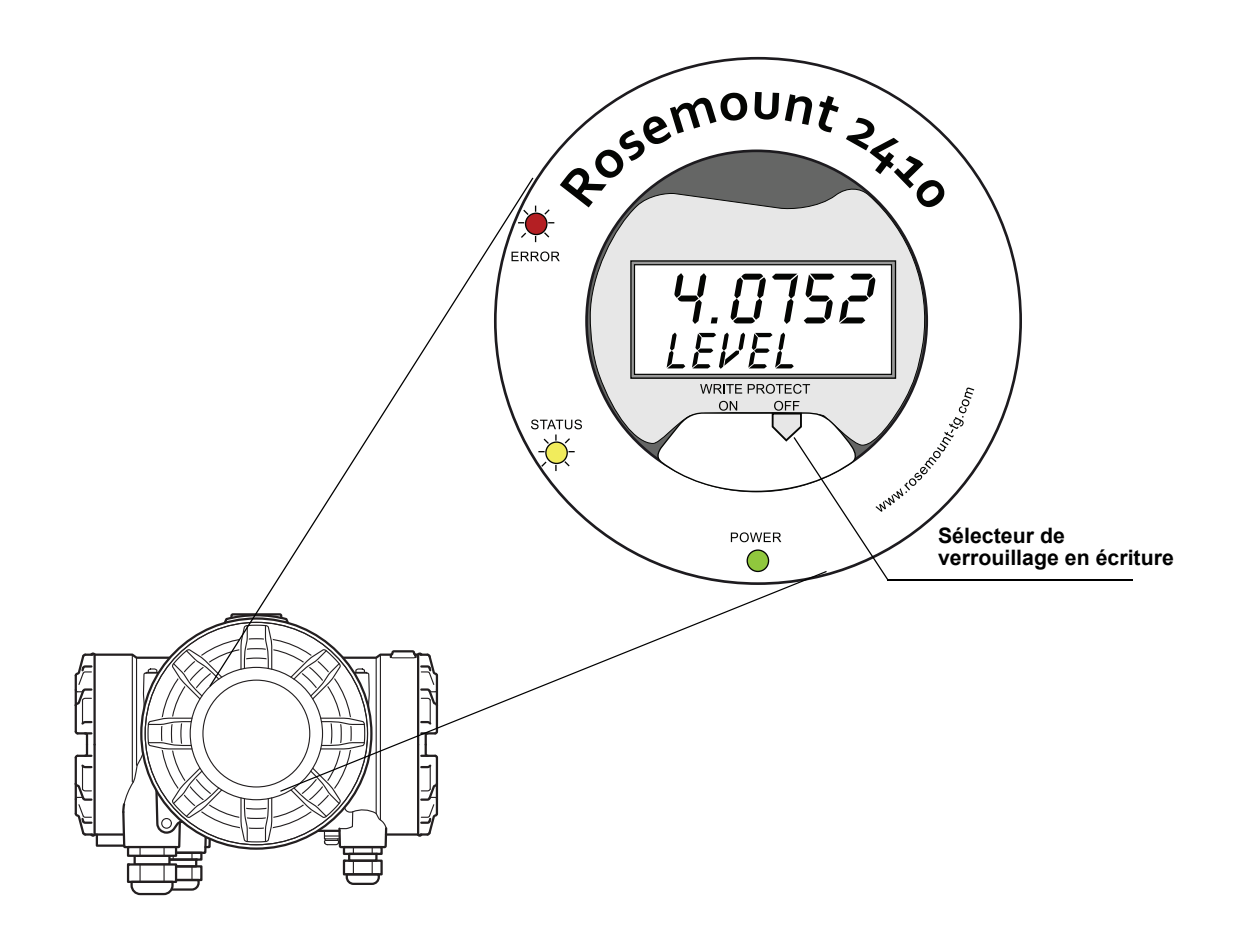

### **6.2.10 Mode de simulation** La fonction Mode de simulation vous permet de vérifier la communication

entre un concentrateur de terrain Rosemount 2410 et un système hôte sans connecter effectivement les appareils de terrain. La fenêtre *Simulation du concentrateur de terrain 2410* vous permet de choisir les paramètres qui doivent être calculés par le 2410. Les calculs sont fondés sur les entrées des données de simulation de mesure des réservoirs, telles que le niveau de produit, la température moyenne, la pression hydraulique et d'autres variables.

Les registres de stockage **Simulation HREGS** (en commençant au numéro de registre 3800) vous permettent de spécifier les données de simulation souhaitées.

Pour plus d'informations sur la manière de consulter et de modifier les registres de stockage, consultez « Consultation des registres d'entrée et de stockage », page 6-2 ou le *Manuel de configuration du système Raptor (document n° 300510EN)*.

- 1. Dans l'espace de travail *TankMaster WinSetup*, sélectionnez l'icône du 2410.
- 2. Cliquez sur le bouton droit de la souris, puis choisissez l'option **Simulation** pour ouvrir la fenêtre *Simulation du concentrateur de terrain 2410* :

2410 Tank Hub Simulation - HUB-1  $\mathbf{x}$ Simulation Mode: Single Tank Device Status ⊡ Tank Position F  $\overline{\phantom{a}}$ Simulation Time :  $\sqrt{10}$ min Calculate Parameter Average Temperatures T Total Observed Volume □ Observed Density Calculation based on simulated input values and current configuration Stop Cancel Start

- 3. Choisissez le mode de simulation Un réservoir et le réservoir souhaité dans le champ Position du réservoir ou sélectionnez l'option Tous pour simuler tous les réservoirs connectés au 2410. Position du réservoir fait référence à la position dans la base de données des réservoirs du 2410.
- 4. Dans le champ Durée de simulation, saisissez la durée de la simulation. La simulation peut être arrêtée à tout moment à l'aide du bouton Arrêter.
- 5. Calculer le paramètre : dans la configuration standard, les cases ne sont pas cochées, ce qui signifie qu'à chaque paramètre de simulation est attribuée une valeur de simulation standard spécifique, tel que spécifié dans la zone du registre de stockage de simulation :

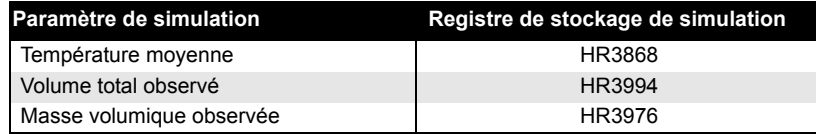

Figure 6-3. Fenêtre Simulation dans TankMaster WinSetup

- 6. Cliquez sur le bouton **Démarrer** pour démarrer la simulation des paramètres du réservoir.
- 7. Dans l'espace de travail WinSetup, l'icône 2410 modifie l'apparence suivante pour indiquer que le Mode de simulation est activé :

Figure 6-4. Mode de simulation activé est indiqué dans l'espace de travail WinSetup

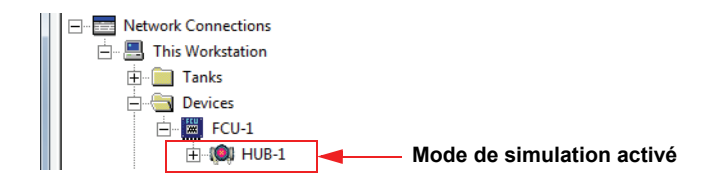

### **REMARQUE**

La simulation se poursuit pendant la durée spécifiée. Elle peut également être arrêtée manuellement à tout instant en appuyant sur le bouton Arrêter dans la fenêtre *Simulation*.

### **Simulation avancée**

1. Si une case *Calculer le paramètre* est cochée, le paramètre de simulation est calculé en fonction des données d'entrée des registres de stockage **Simulation HREGS** 3800 à 4056. Vous pouvez simuler un ou plusieurs paramètres simultanément.

Pour simuler la **Température du produit**, les différentes positions des éléments de température doivent être configurées. Cliquez avec le bouton droit de la souris sur l'icône de l'appareil de réservoir auxiliaire (ATD) dans l'espace de travail WinSetup, choisissez l'option Propriétés, puis sélectionnez l'onglet *Calcul de la température moyenne*. Pour plus d'informations, consultez le *Manuel de configuration du système Raptor* (document n° 300510EN).

La température du produit en résultant est alors disponible dans le registre d'entrée **IR2100** (réservoir 1). Elle est également disponible dans la zone de registre d'entrée à partir de **IR30000** (IR30044 pour le réservoir 1).

La fonction Calcul du volume doit être activée afin d'activer la simulation avancée du **Volume**. Pour plus d'informations, reportez-vous à « Configuration du volume », page C-14.

Le résultat du calcul du volume est présenté dans le registre d'entrée **IR4702**, **IR3400** (réservoir 1) et dans la zone de registre d'entrée à partir de **IR30000** (IR30148 pour le réservoir 1).

Pour simuler la **Masse volumique observée**, la fonction Masse volumique hybride doit être activée. Pour plus d'informations, reportez-vous à « Calcul de la masse volumique hybride », page C-10.

La masse volumique observée en résultant est alors disponible dans le registre d'entrée **IR3500** (réservoir 1). Elle est également disponible dans la zone de registre d'entrée à partir de **IR30000** (IR30116 pour le réservoir 1).

2. Cliquez sur le bouton **Démarrer** pour démarrer la simulation des paramètres de réservoir sélectionnés.

**6.2.11 Test des relais** La fonction Contrôle manuel du relais vous permet d'ouvrir ou de fermer manuellement les relais intégrés du concentrateur de terrain Rosemount 2410, pour vérifier la fonction de relais. Au terme de la Durée de réinitialisation de sécurité, le relais repasse automatiquement en mode normal.

> Pour modifier l'état du relais à l'aide du programme *TankMaster WinSetup*, procédez de la manière suivante :

- 1. Dans l'espace de travail *TankMaster WinSetup*, sélectionnez l'icône du 2410.
- 2. Cliquez sur le bouton droit de la souris, puis sélectionnez **Contrôle manuel du relais**.

### Tableau 6-2. Contrôle manuel de la fonction de relais

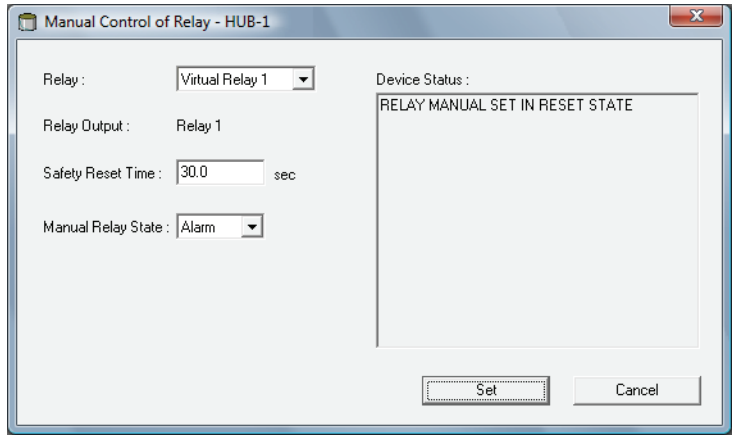

3. Sélectionnez les fonctions de relais virtuel à tester ; Relais virtuel 1, Relais virtuel 2, etc.

Il est possible de configurer un maximum de dix fonctions de relais virtuel pour un concentrateur de terrain 2410. Pour plus d'informations, reportez-vous à « Fonctions avancees dans Winsetup », page C-3 et « Sortie relais », page C-6.

- 4. Spécifiez une Durée de réinitialisation de sécurité. Cette valeur précise la durée pendant laquelle le relais reste en état de test. Une fois cette durée spécifiée écoulée, le relais revient automatiquement à son état d'origine. Le relais est réinitialisé en cas d'échec de la communication avec l'ordinateur TankMaster.
- 5. Choisissez l'**Etat du relais manuel** souhaité. Les options disponibles sont Alarme, Normal et Basculement.
- 6. Cliquez sur le bouton **Définir**. Le relais sélectionné change à présent d'état pendant le nombre de secondes spécifié, puis revient à son état précédent.

### **6.2.12 Configuration de la sortie relais**

Pour modifier les paramètres Normalement ouvert/Normalement fermé des relais K1 et K2, procédez de la manière suivante :

4 1. Débranchez l'alimentation électrique.

Figure 6-5. Vue avant du concentrateur de terrain Rosemount 2410

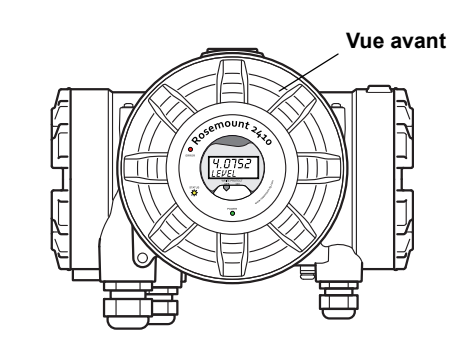

- 2. Enlevez le capot avant.
- 3. Enlevez le capot en plastique de l'indicateur.
- 4. Positionnez les cavaliers sur les paramètres souhaités : Normalement ouvert ou Normalement fermé.

Figure 6-6. Les paramètres Normalement ouvert/ Normalement fermé des relais K1 et K2 se configurent à l'aide d'un cavalier

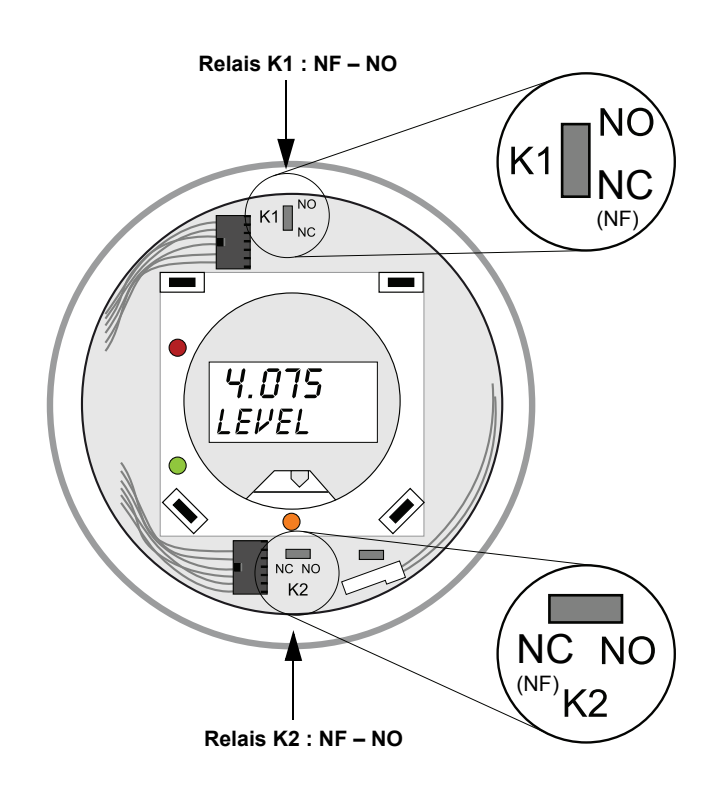

5. Remettez en place le capot en plastique de l'indicateur et le capot avant.

### **REMARQUE !**

Assurez-vous que les joints toriques et les assises sont en bon état avant de monter le capot afin de conserver le niveau de protection spécifié.

# **6.2.13 Chargement de la base de données par défaut**

Les différents paramètres de configuration du concentrateur de terrain 2410 sont stockés dans une base de données des **registres de stockage**. Le paramètre d'usine **Registre de stockage** est stocké dans la **base de données par défaut**. *TankMaster WinSetup* propose une option pour charger la base de données par défaut. Cela peut se révéler utile si, par exemple, vous souhaitez essayer de nouveaux paramètres de base de données, puis pouvoir rechercher les paramètres d'usine d'origine.

Si des messages d'erreur s'affichent ou si d'autres problèmes surviennent au sujet de cette base de données, il est recommandé de procéder à un dépannage de ces problèmes avant de charger la base de données par défaut.

Nous vous recommandons de sauvegarder la base de données actuelle avant de charger la base de données par défaut. Pour plus d'informations sur la sauvegarde de la base de données actuelle, reportez-vous à « Sauvegarde de la configuration », page 6-5.

### **REMARQUE !**

L'adresse de communication de l'appareil reste inchangée lors du chargement de la base de données par défaut.

### **REMARQUE !**

Une fois la base de données par défaut chargée dans le concentrateur de terrain 2410, les unités de mesure sont réinitialisées en unités métriques.

### **Pour charger la base de données par défaut :**

- 1. Sélectionnez l'icône de l'appareil souhaité dans la fenêtre de l'espace de travail *TankMaster WinSetup*.
- 2. Cliquez sur le bouton droit de la souris, puis sélectionnez l'option **Afficher le registre de stockage**.
- 3. Choisissez l'option **Tous**, puis saisissez 65510 dans le champ de saisie **Début registre**. Saisissez le nombre de registres que vous souhaitez afficher dans le champ Nombre de registres, puis cliquez sur le bouton **Lire**.

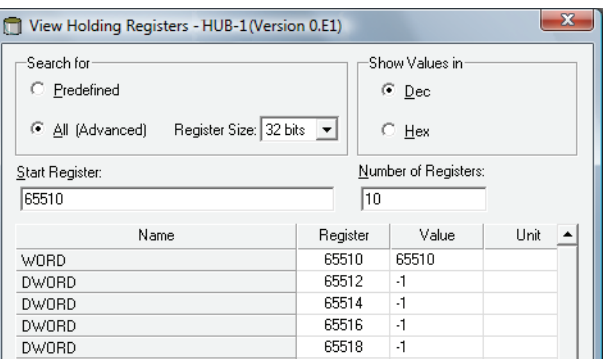

- 4. Saisissez 65510 dans le champ de saisie **Valeur**.
- 5. Cliquez sur le bouton **Appliquer** pour charger la base de données par défaut.
- 6. Pour terminer, cliquez sur le bouton **Fermer**.
- 7. Vérifiez que les unités de mesure sont compatibles avec la configuration actuelle du système hôte.

# **6.2.14 Journalisation des données de mesure**

Le Rosemount 2410 prend en charge la journalisation des registres de diagnostic. Cette fonction est utile pour vérifier que la jauge fonctionne correctement. Pour accéder à la fonction de journalisation, utilisez le programme *TankMaster WinSetup*. Pour démarrer la journalisation, procédez de la manière suivante :

- 1. Démarrez le programme *TankMaster WinSetup*.
- 2. Sélectionnez l'icône du concentrateur de terrain Rosemount 2410 dans l'espace de travail *WinSetup*.
- 3. Cliquez sur le bouton droit de la souris, puis choisissez **Journalisation** :

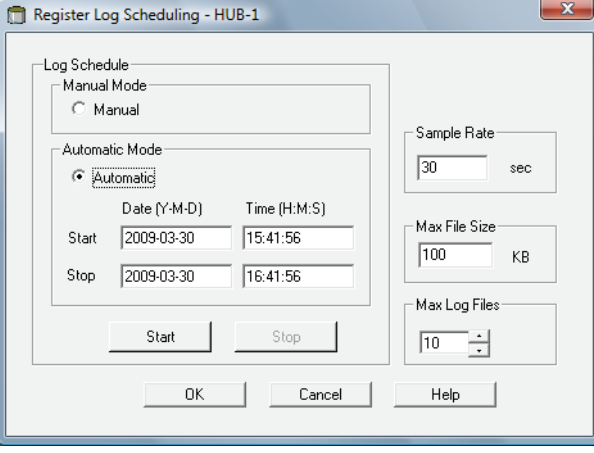

- 4. Le mode Manuel vous permet de démarrer la journalisation à tout instant. En mode Automatique, vous devez spécifier une heure de début et de fin.
- 5. Le fichier journal en résultant ne dépassera pas la taille spécifiée par le paramètre Taille maxi. du fichier.

En mode automatique, la journalisation se poursuit jusqu'à atteindre la date et l'heure de fin.

En mode manuel, la journalisation se poursuit jusqu'à être interrompue à l'aide du bouton Arrêter.

La journalisation s'arrête automatiquement quand le nombre de fichiers journaux est égal au nombre indiqué par le paramètre Nombre maxi. de fichiers journaux.

6. Le fichier journal est stocké sous forme de fichier de texte en clair et peut être consulté dans n'importe quel logiciel de traitement de texte. Il est stocké dans le dossier suivant :

**C:\Rosemount\Tankmaster\Setup\Log**, où C est le lecteur dans lequel le logiciel TankMaster est installé.

Le fichier journal contient les mêmes registres d'entrée que la fenêtre *Afficher les registres de diagnostic*, reportez-vous à « Diagnostics », page 6-7. Vous pouvez modifier les registres d'entrée à inclure dans le fichier journal en configurant la fenêtre *Afficher les registres de diagnostic*, pour plus d'informations, consultez le *Manuel de configuration du système Raptor (document n° 300510EN)*.

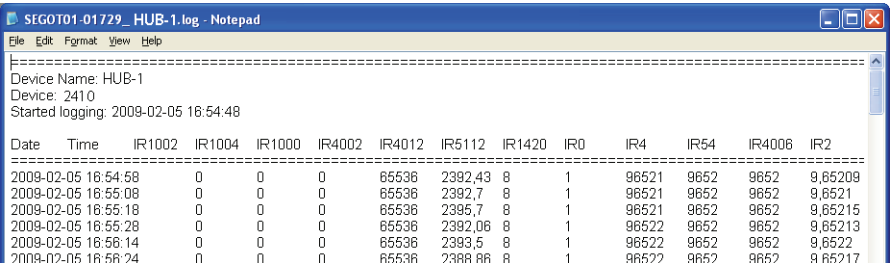

# **6.3 DEPANNAGE**

Tableau 6-3. Tableau de dépannage

| Symptôme                                                             | <b>Cause possible</b>                                 | Action                                                                                                    |
|----------------------------------------------------------------------|-------------------------------------------------------|----------------------------------------------------------------------------------------------------|
| Pas de contact avec le<br>concentrateur de terrain<br>Rosemount 2410 | Câblage                                               | · Vérifiez que les câbles sont correctement connectés aux bornes.<br>• Vérifiez la propreté et le bon état des bornes.<br>• Vérifiez l'isolation des câbles pour détecter d'éventuels contacts<br>à la terre.<br>• Vérifiez que le concentrateur de terrain 2410 est connecté au port<br>de communication approprié sur l'ordinateur de la salle de contrôle<br>(quand aucune interface de communication n'est utilisée).                                                                                                    |
|                                                                      | Câblage RS485                                         | • Vérifiez la polarité au niveau des bornes.                                                                                                    |
|                                                                      | Modem de bus de terrain (FBM)                         | • Vérifiez les DEL pour voir si la communication est correcte.<br>• Vérifiez que le FBM est connecté au port approprié sur l'ordinateur<br>de la salle de contrôle.<br>• Vérifiez que le FBM est connecté au port approprié sur l'interface<br>de communication (FCU) 2160.                                                                                                    |
|                                                                      | Connexion à l'interface de<br>connexion 2160          | • Vérifiez que le bus primaire/secondaire du 2410 est connecté<br>au port de bus de terrain approprié sur l'interface de<br>communication 2160.<br>• Vérifiez les DEL des ports de communication à l'intérieur de<br>l'interface de communication 2160.                                                                                                    |
|                                                                      | Configuration de l'interface de<br>communication 2160 | • Vérifiez l'adresse de communication spécifiée pour le 2410 dans la<br>base de données esclave de l'interface de communication (FCU).<br>• Vérifiez la configuration des paramètres de communication pour<br>les ports du bus de terrain de l'interface de communication (FCU).<br>· Vérifiez que le canal de communication approprié est sélectionné.<br>Pour plus d'informations sur la configuration de l'interface de                                                                                                    |
|                                                                      |                                                       | communication (FCU) 2160, consultez le Manuel de configuration<br>du système Raptor (document n° 300510EN).                                                                                                    |
|                                                                      | Configuration du protocole de<br>communication        | Dans les Propriétés de TankMaster WinSetup/Canal de protocole :<br>· vérifiez que le canal de protocole est activé,<br>· vérifiez la configuration du canal de protocole (port, paramètres,<br>modem).                                                                                                    |
|                                                                      | Défaillance du matériel                               | • Vérifiez le concentrateur de terrain 2410 ; vérifiez la DEL d'erreur<br>ou l'indicateur intégré pour avoir plus d'informations.<br>• Vérifiez l'interface de communication (FCU).<br>· Vérifiez le modem de bus de terrain.<br>• Vérifiez le port de communication sur l'ordinateur de la salle<br>de contrôle.<br>• Vérifiez qu'il n'y a aucun appareil connecté au bus<br>primaire/secondaire qui ne serait pas sous tension.<br>• Contactez le département entretien d'Emerson Process<br>Management/Rosemount Tank Gauging. |
|                                                                      | Défaillance du logiciel                               | • Redémarrez le 2410 en déconnectant, puis connectant l'alimentation<br>électrique (notez les paramètres de communication qui s'affichent à<br>l'écran lors du démarrage).                                                                                                    |

# **Manuel de référence**

300530FR, Rév. AA Décembre 2010

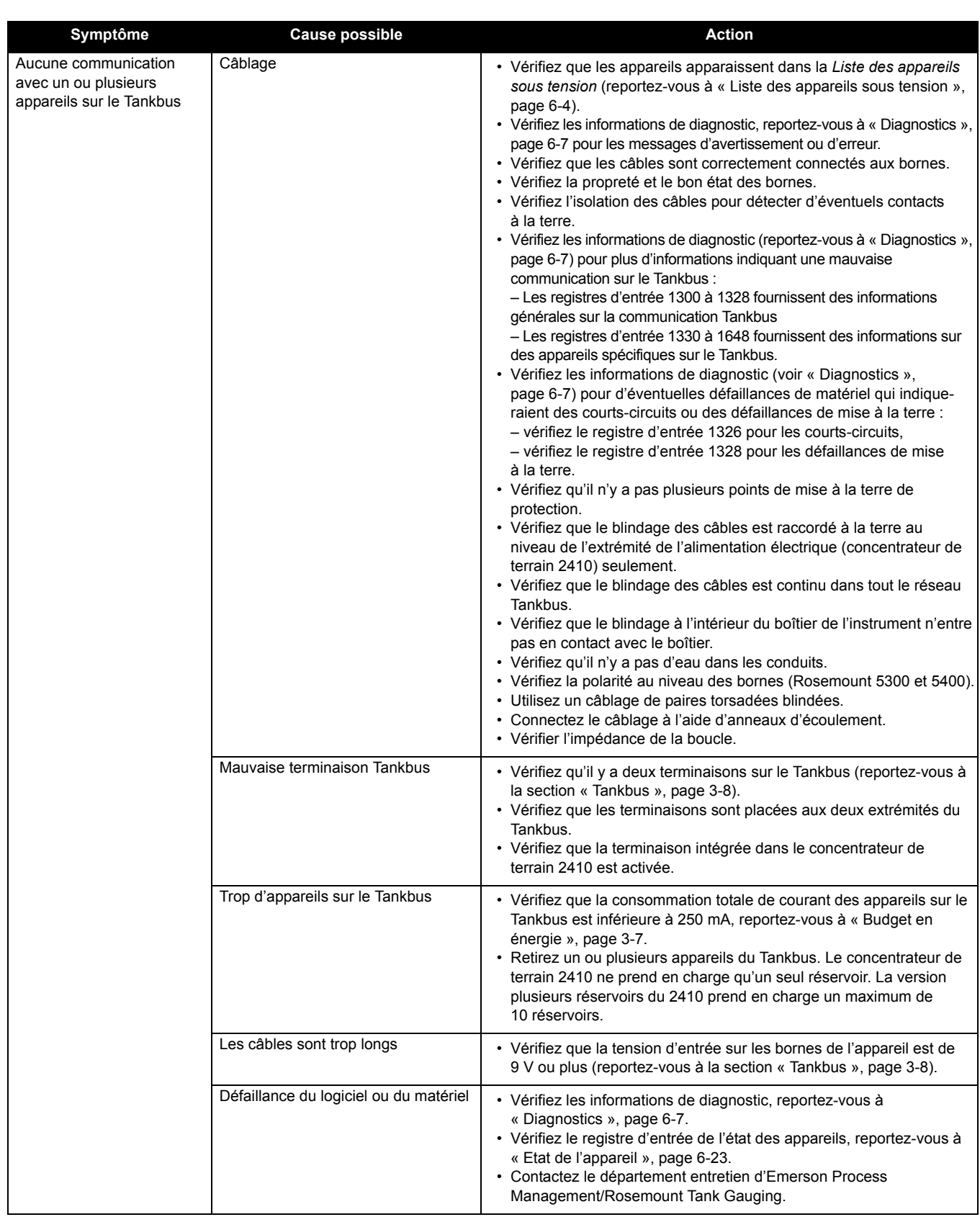

# **Manuel de référence**

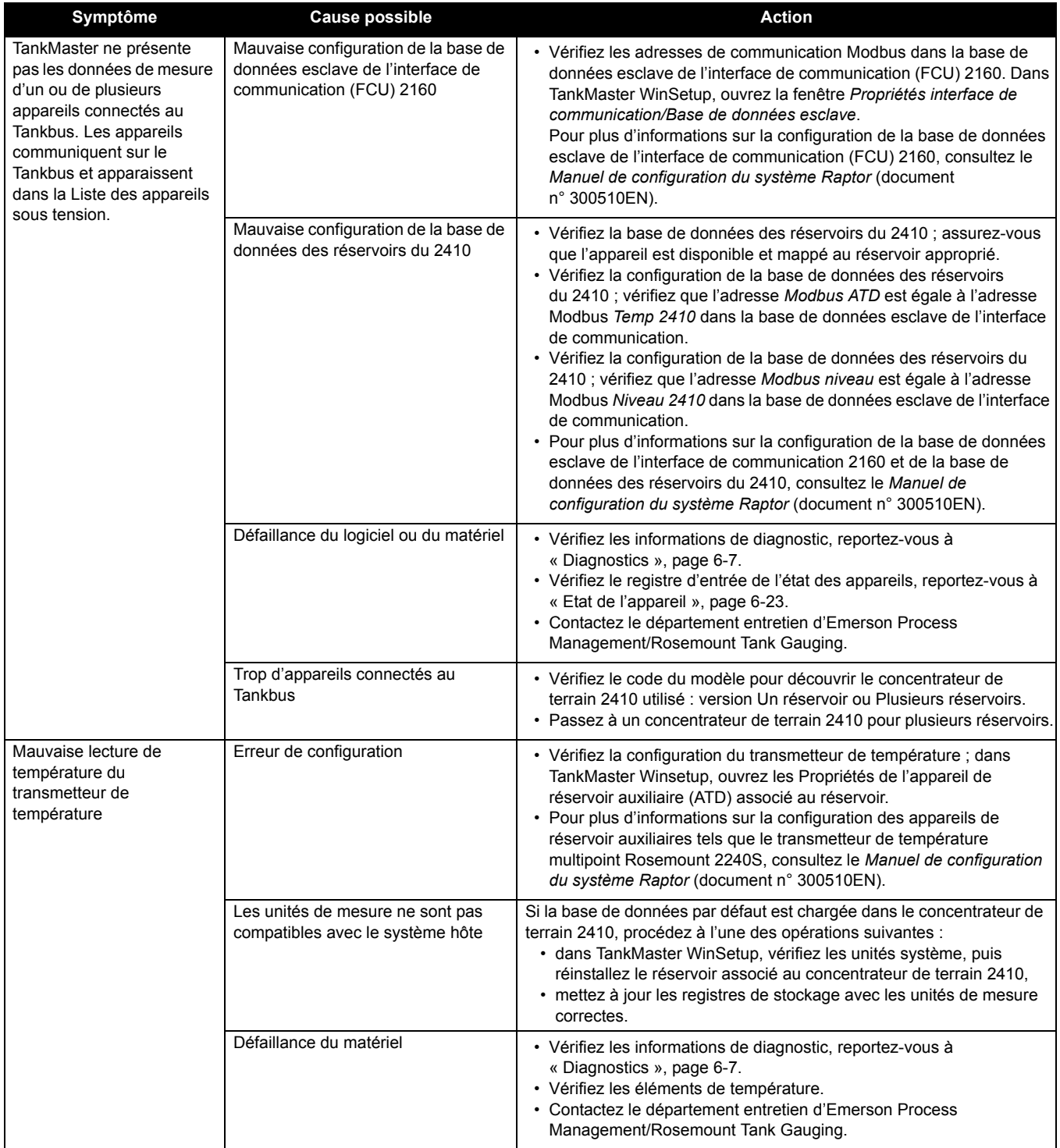

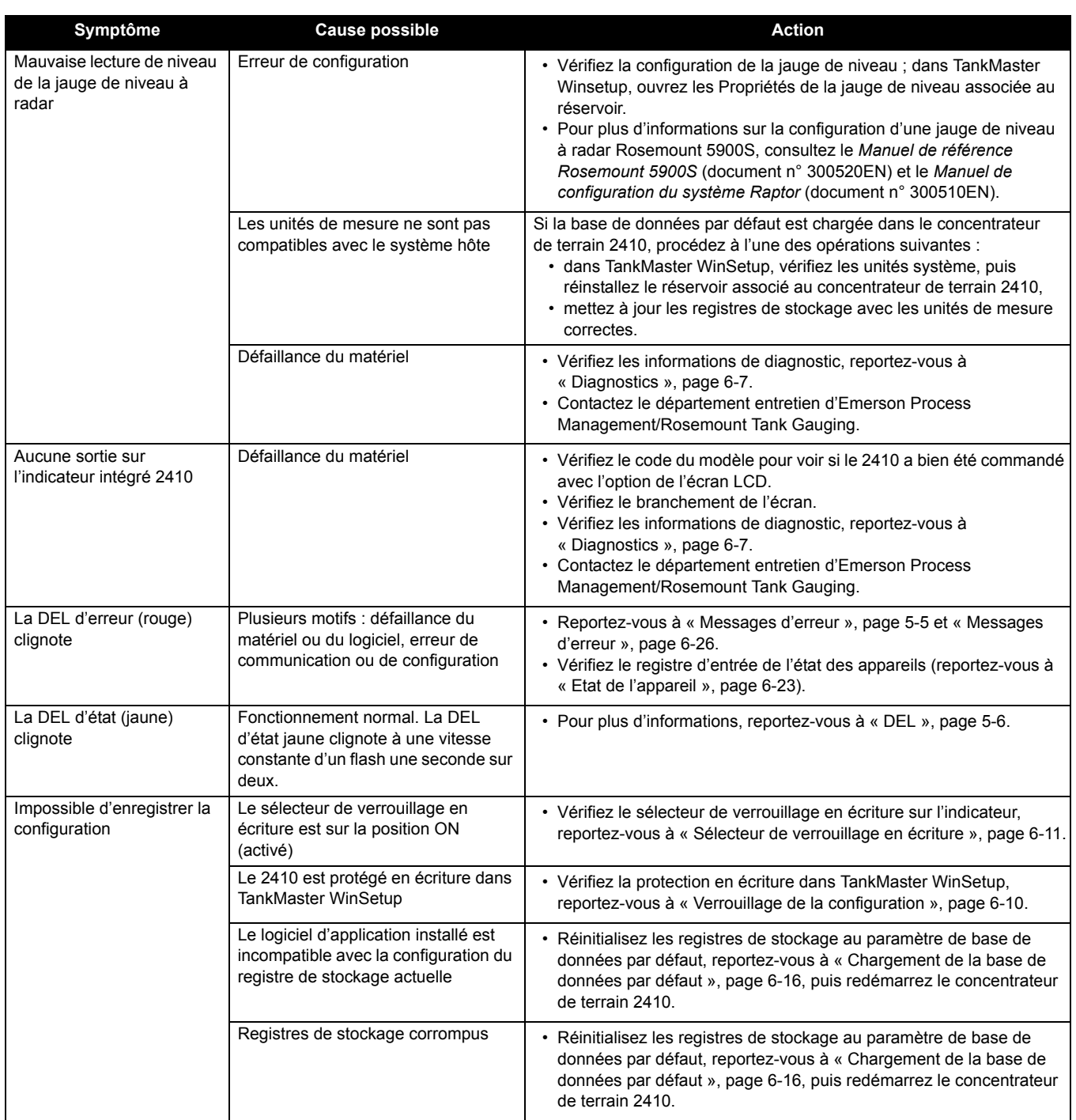

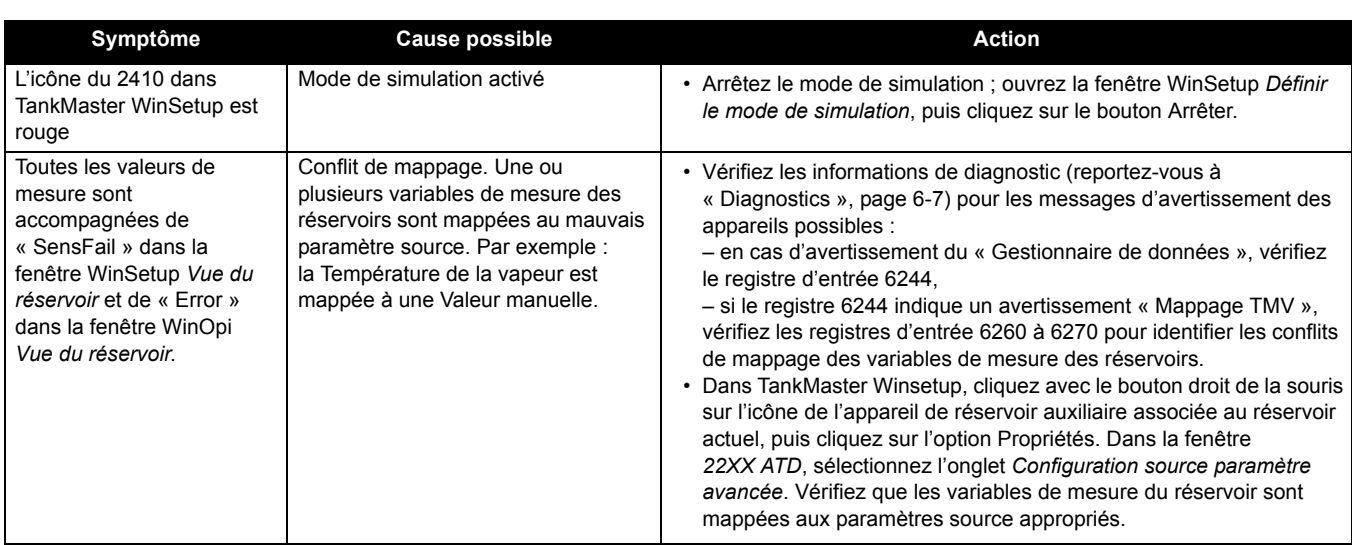

**6.3.1 Etat de l'appareil** L'état actuel de l'appareil apparaît dans **Registre d'entrée 1000**. Vous pouvez consulter le registre d'état de l'appareil en ouvrant la fenêtre *Diagnostic* (reportez-vous à « Diagnostics », page 6-7) ou la fenêtre *Afficher les registres d'entrée* (reportez-vous à « Consultation des registres d'entrée et de stockage », page 6-2).

> Double-cliquez sur le champ Valeur ou le registre d'état de l'appareil pour ouvrir une fenêtre de champ de bits étendue, contenant des informations sur l'état actuel de l'appareil, tel qu'illustré sur la Figure 6-7.

### Figure 6-7. Etat de l'appareil du registre d'entrée

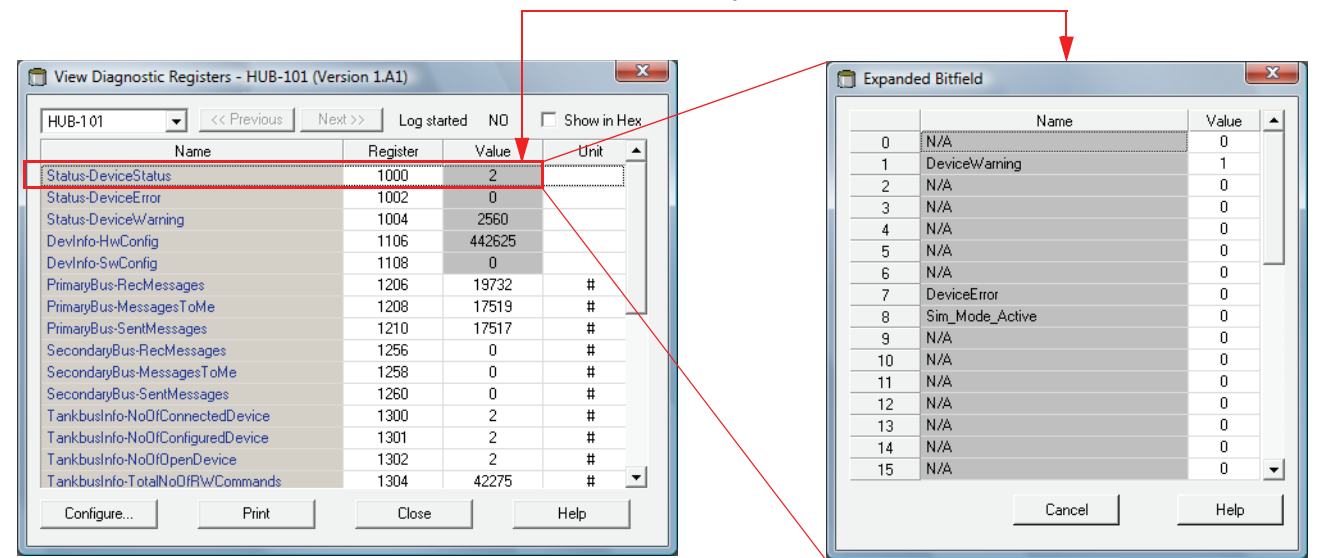

### **Double-cliquez sur le champ Valeur pour ouvrir la fenêtre du champ de bits étendue**

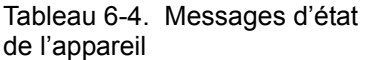

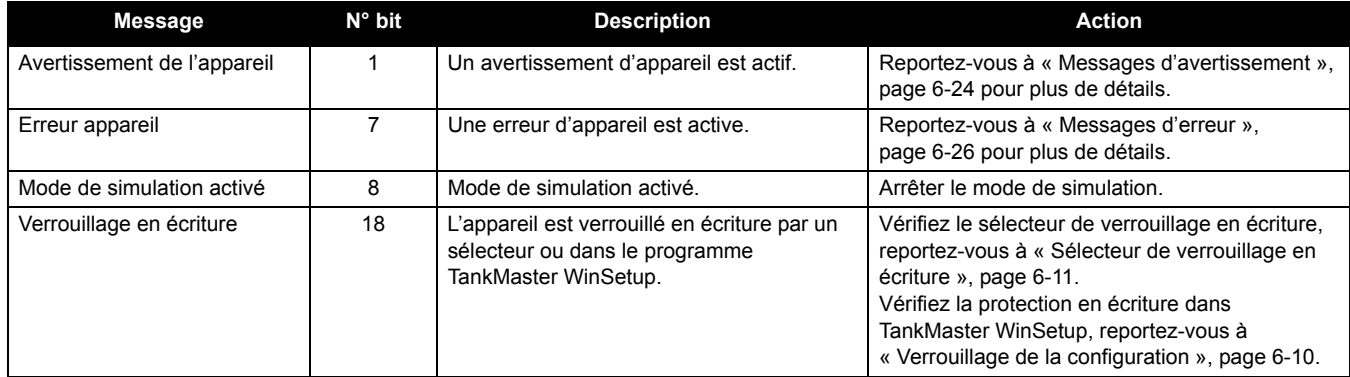

# **6.3.2 Messages d'avertissement**

Les messages d'avertissement sont affichés dans le programme Rosemount Tankmaster. Le **registre d'entrée 1004** propose une vue d'ensemble des avertissements des appareils actifs (reportez-vous à « Diagnostics », page 6-7 ou « Consultation des registres d'entrée et de stockage », page 6-2 pour plus d'informations sur la manière de consulter les diagnostics et différents registres d'entrée dans TankMaster WinSetup).

Pour chaque message d'avertissement susceptible de s'afficher dans le registre d'entrée 1004, vous trouverez des informations détaillées dans les registres d'entrée 6200 à 6248, tel qu'illustré dans le Tableau 6-5.

### Tableau 6-5. Descriptions des messages d'avertissement

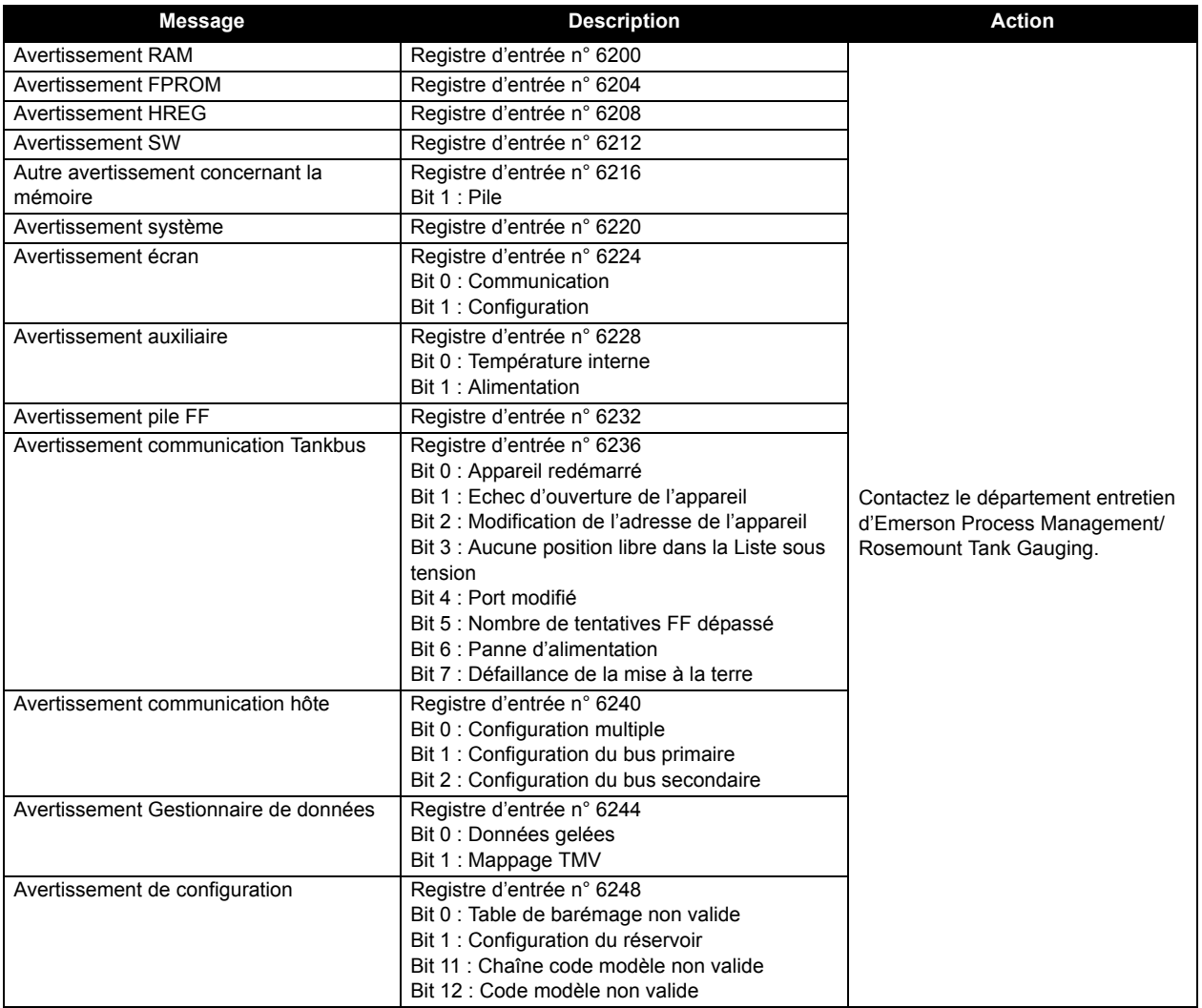

# **Manuel de référence** 300530FR, Rév. AA

Décembre 2010

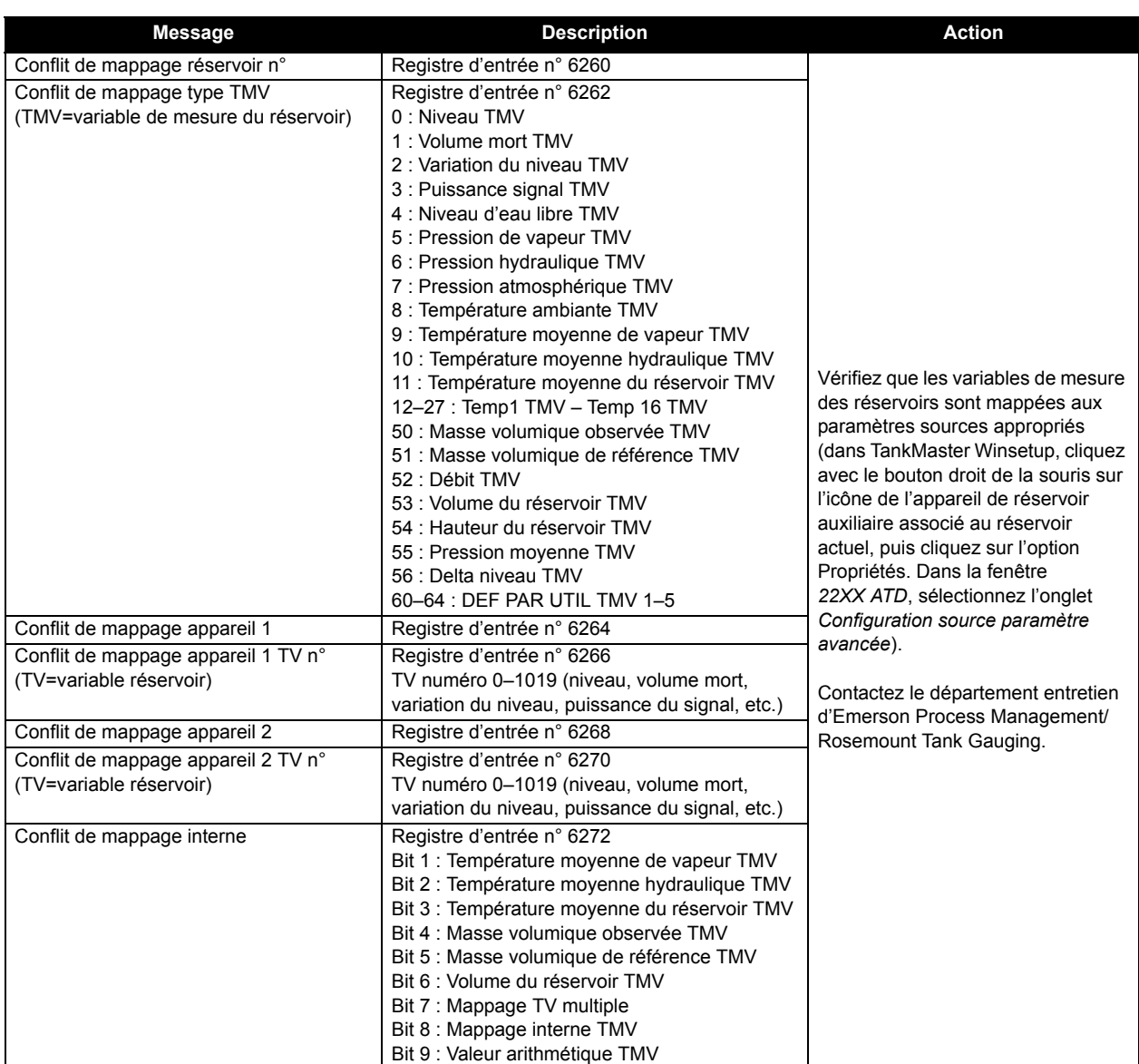

### **6.3.3 Messages d'erreur** Des messages d'erreur peuvent s'afficher sur l'indicateur intégré du Rosemount 2410 et dans le programme Rosemount Tankmaster. Vous pouvez aussi consulter le **registre d'entrée 1002** pour disposer d'une vue d'ensemble des erreurs des appareils actifs (reportez-vous à « Diagnostics », page 6-7 ou « Consultation des registres d'entrée et de stockage », page 6-2 pour plus d'informations sur la manière de consulter les diagnostics et différents registres d'entrée avec TankMaster WinSetup). Pour chaque message d'erreur susceptible de s'afficher dans le registre

d'entrée 1002, vous trouverez des informations détaillées dans les registres d'entrée 6100 à 6124, tel qu'illustré dans le Tableau 6-6.

### Tableau 6-6. Descriptions des messages d'erreur

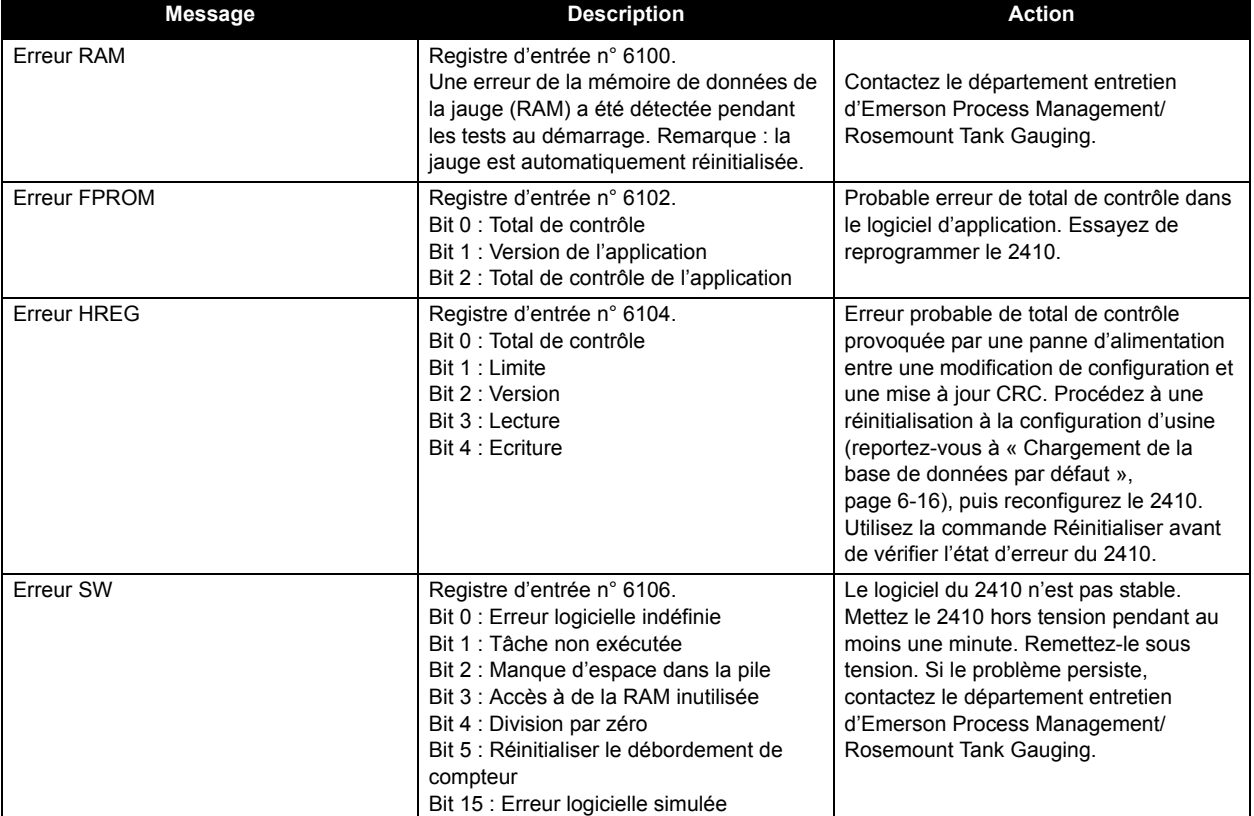

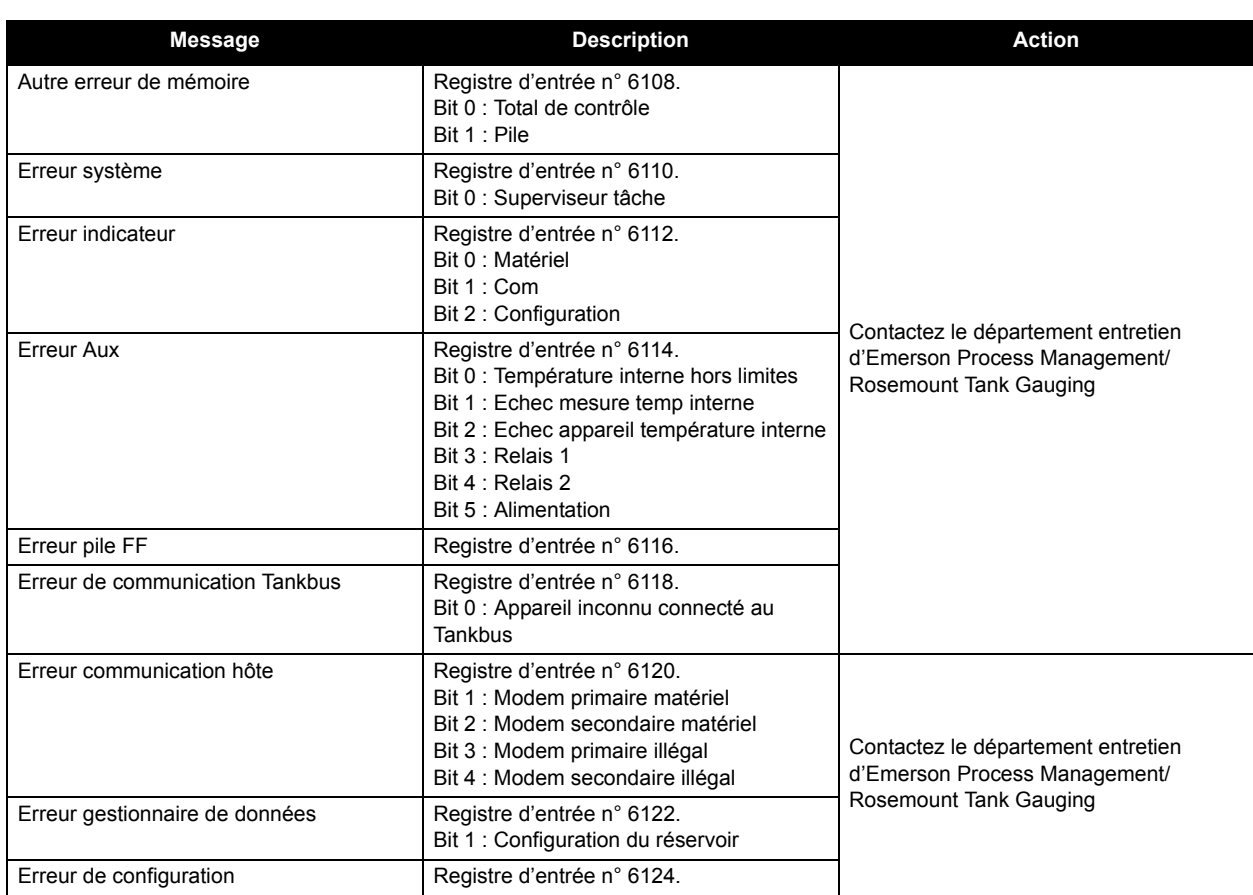

# **Manuel de référence**

300530FR, Rév. AA Décembre 2010<br>Décembre 2010

# **Annexe A Données de référence**

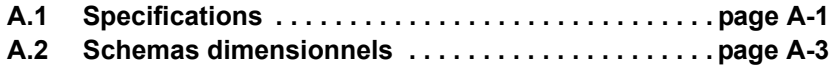

**A.3 Informations de commande . . . . . . . . . . . . . . . . . . . page A-4**

# **A.1 SPECIFICATIONS**

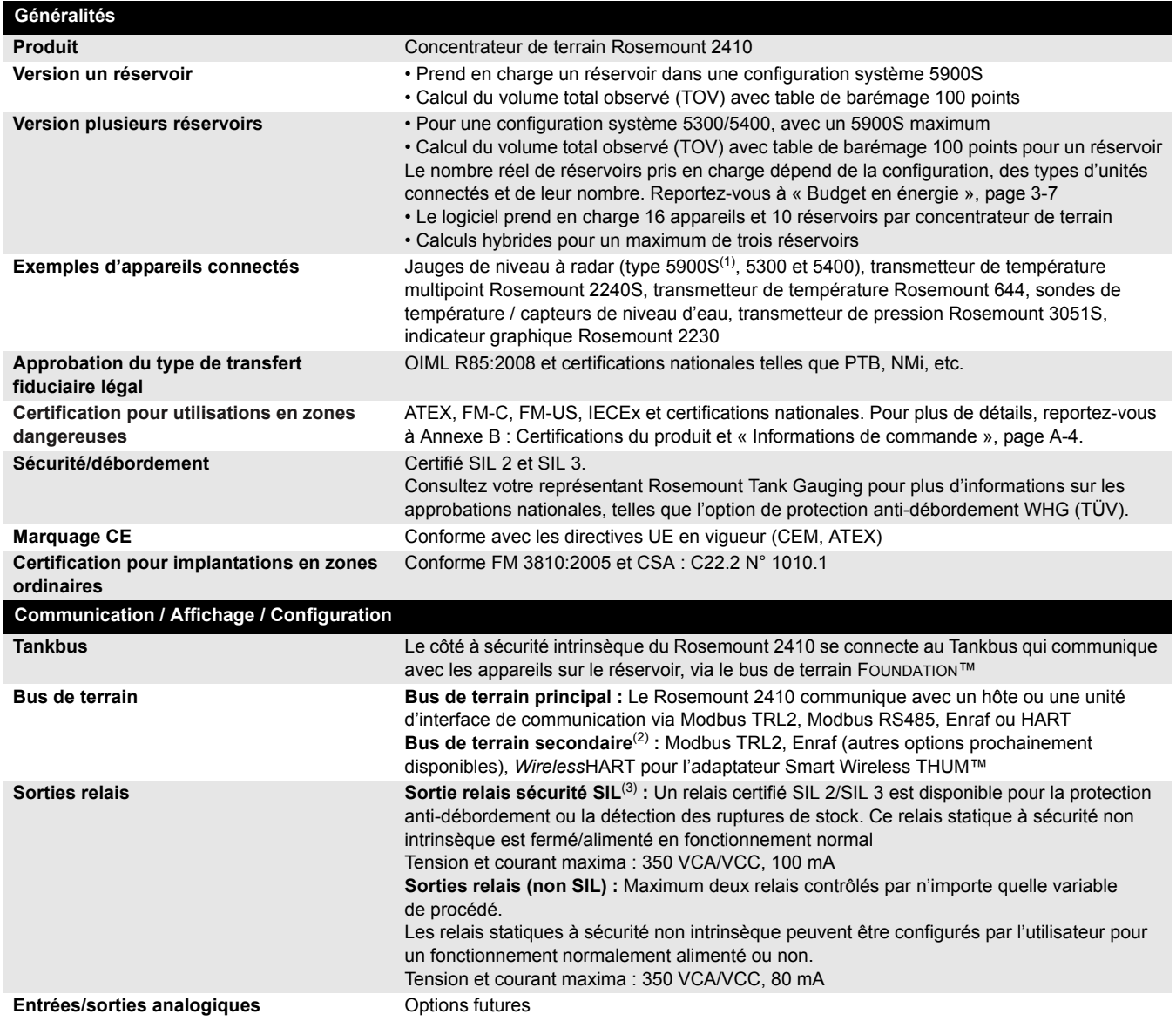

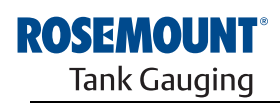

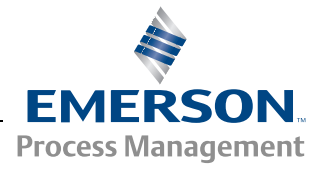

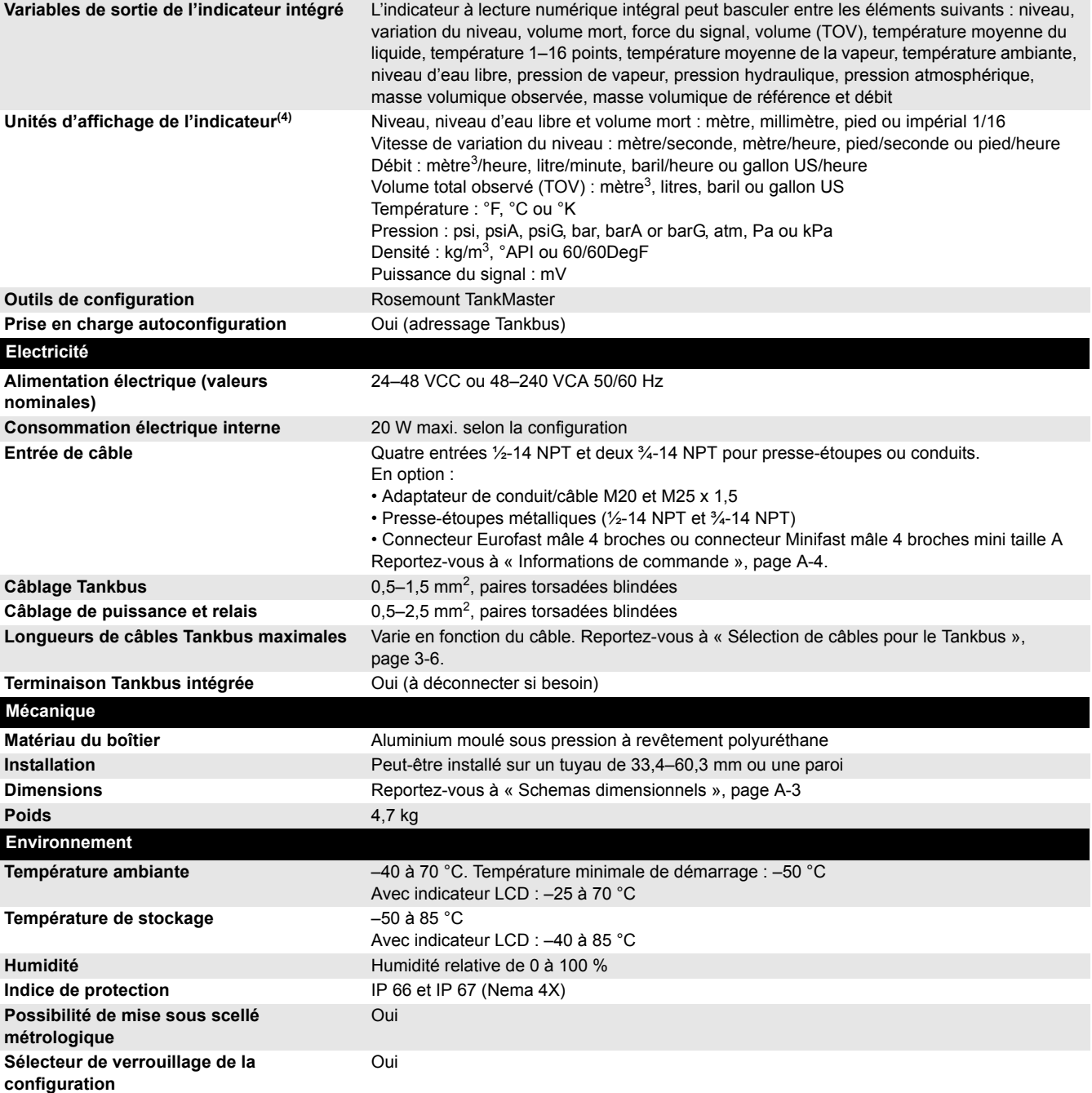

(1) Un Rosemount 5900S avec solution 2 en un ou un maximum de deux jauges Rosemount 5900S installées sur des réservoirs séparés peuvent être<br>connectés à un concentrateur de réservoir. Si deux jauges Rosemount 5900S sont in

(2) Non disponible pour option SIL.<br>(3) Ne peut pas être combiné à un bus de terrain secondaire.<br>(4) Les paramètres de densité, masse et volume sont calculés dans Rosemount TankMaster (GOV, GSV, NSV, WIA/WIV).

# **A.2 SCHEMAS DIMENSIONNELS**

Figure A-1. Dimensions du Rosemount 2410

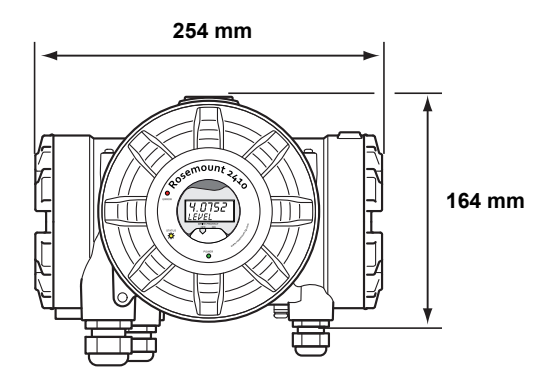

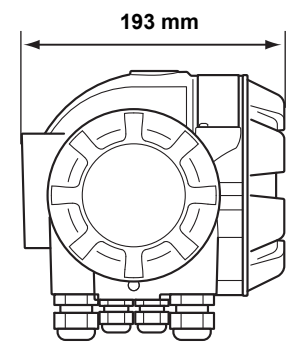

# **A.3 INFORMATIONS DE COMMANDE**

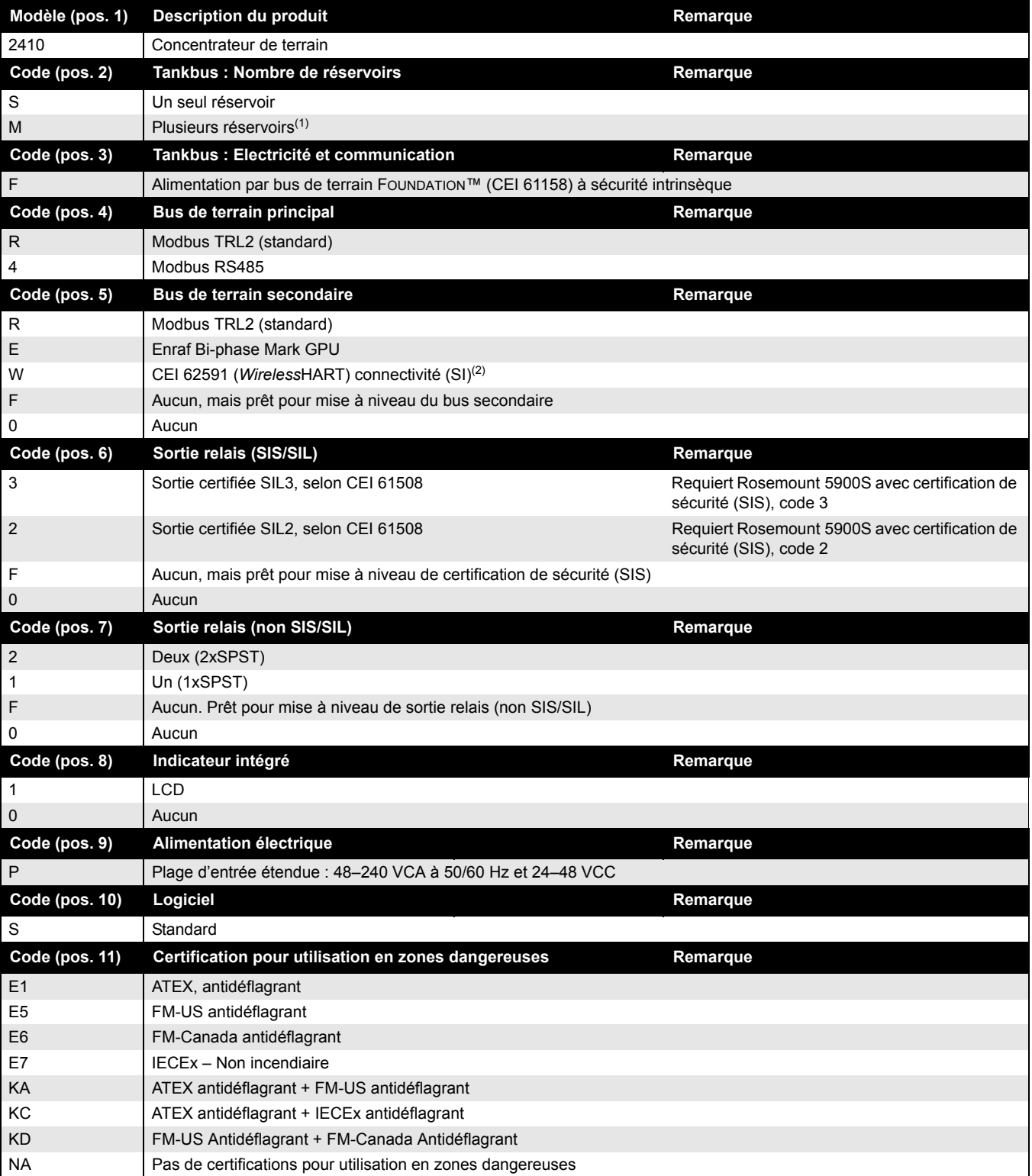

Décembre 2010

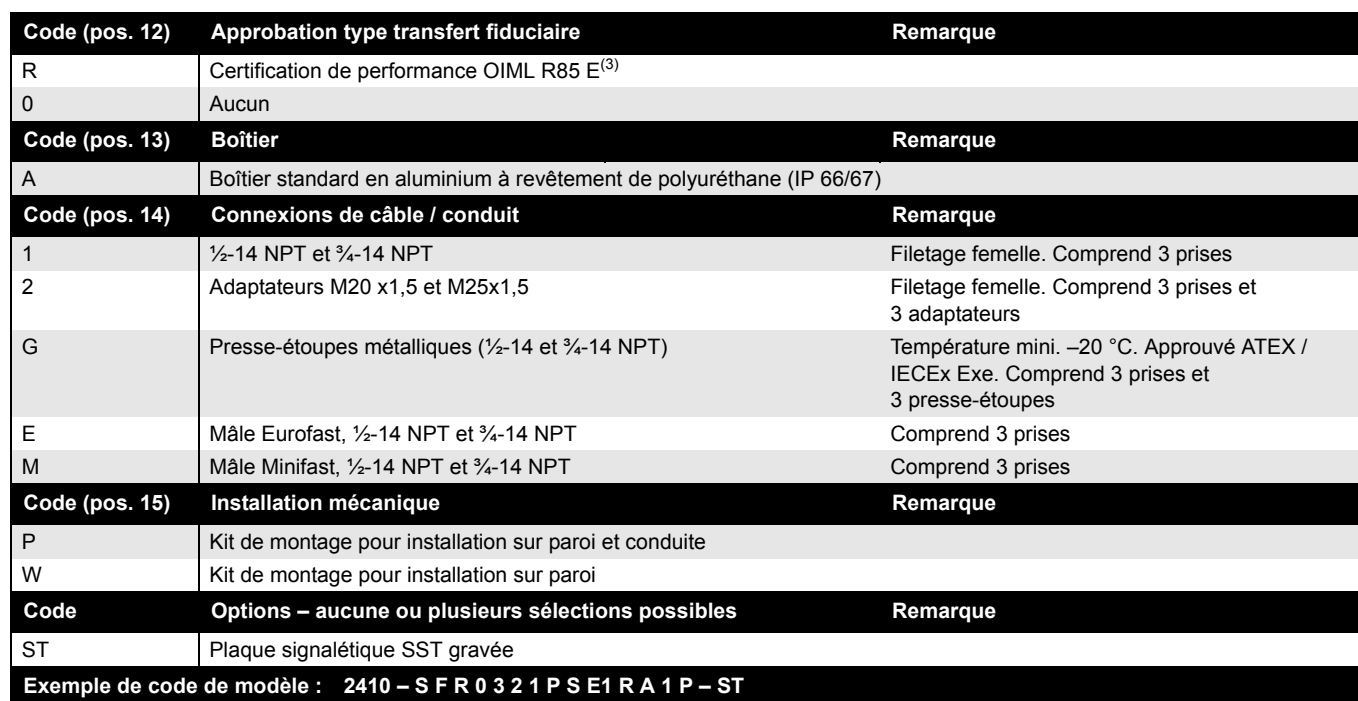

*(1) Fournit 250 mA maximum. Peut prendre en charge un maximum de 10 réservoirs ou 2x5900S. Pour des informations sur le budget en énergie,* 

*reportez-vous à « Budget en énergie », page 3-7. (2) Requiert un adaptateur Smart Wireless THUM™ séparé (non inclus).*

*(3) Requiert une jauge Rosemount 5900S avec approbation pour transfert fiduciaire correspondante. Un indicateur Rosemount 2230 ou TankMaster sont nécessaires pour une lecture approuvée.*

## **Manuel de référence** 300530FR, Rév. AA

# Décembre 2010 Rosemount 2410

# **Annexe B Certifications du produit**

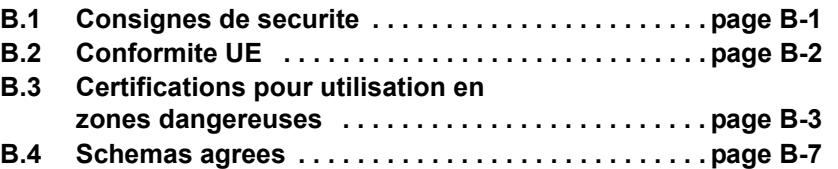

# **B.1 CONSIGNES DE SECURITE**

Les procédures et instructions décrites dans ce chapitre peuvent nécessiter des précautions spéciales pour assurer la sécurité du personnel réalisant les opérations. Les informations indiquant des risques potentiels sont signalées par un symbole d'avertissement  $(\triangle)$ . Lisez les consignes de sécurité suivantes avant d'exécuter toute opération précédée de ce symbole.

# **AVERTISSEMENT**

### **Des explosions peuvent provoquer des blessures graves, voire mortelles :**

Veillez à ce que l'environnement de l'appareil soit conforme au certificat pour zones dangereuses.

Avant de raccorder une interface de communication en atmosphère explosive, assurez-vous que les instruments dans la boucle sont installés conformément aux consignes de câblage de sécurité intrinsèque ou non incendiaires en vigueur sur le site.

En présence d'atmosphères explosives, ne retirez pas le couvercle de l'appareil s'il est sous tension.

# **AVERTISSEMENT**

**Le non-respect de ces recommandations relatives à l'installation et à l'entretien peut provoquer des blessures graves, voire mortelles :**

Veillez à ce que l'appareil soit installé par du personnel qualifié et conformément au code de bonne pratique en vigueur.

N'utilisez l'appareil que de la façon spécifiée dans ce manuel. Le non-respect de cette consigne peut altérer la protection assurée par l'appareil.

N'effectuez pas d'entretien autre que celui indiqué dans les instructions d'utilisation, sauf si le personnel est qualifié pour le réaliser.

Toute substitution par des pièces non reconnues peut compromettre la sécurité. La réparation de l'équipement (notamment la substitution de composants) peut aussi compromettre la sécurité et n'est permise en aucune circonstance.

Afin de prévenir l'inflammation d'atmosphères inflammables ou combustibles, coupez le courant avant de procéder à l'entretien.

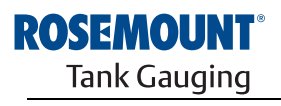

EMERSON **Process Management** 

www.rosemount-tg.com

# **AVERTISSEMENT**

**Des tensions élevées peuvent être présentes sur les fils et risquent de provoquer des chocs électriques :**

Evitez de toucher les fils et les bornes.

Assurez-vous que l'alimentation principale de l'appareil est coupée et que les câbles vers toute autre source d'alimentation sont déconnectés ou hors tension lors du câblage de l'appareil.

**B.2 CONFORMITE UE** La déclaration de conformité à toutes les directives européennes applicables à ce produit se trouve sur notre site Internet à www.rosemount.com. Contactez notre bureau commercial local pour en obtenir une version imprimée.

# **B.3 CERTIFICATIONS POUR UTILISATION EN ZONES DANGEREUSES**

Les concentrateurs de terrain Rosemount 2410 sur lesquels sont apposées les étiquettes suivantes sont certifiés conformes aux exigences des agences d'approbation citées.

# **B.3.1 Certifications US Factory Mutual (FM)**

Certificat de conformité : 303592

Figure B-1. Etiquette de certification US Factory Mutual (FM)

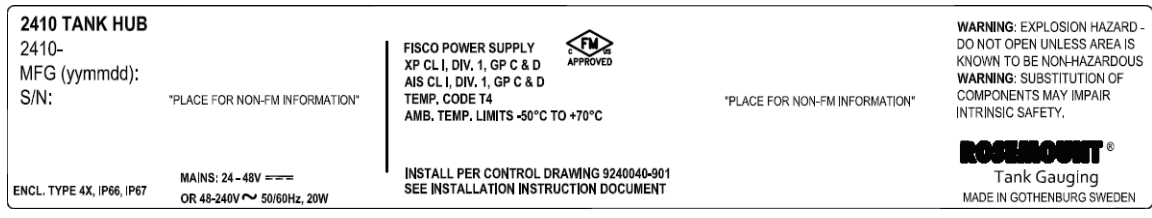

## **E5**

### **Alimentation FISCO**

Anti-déflagrance pour Classe I, Division 1, Groupes C et D Associé à sécurité intrinsèque Classe I, Division 1, Groupes C et D

Classe de température T4 Limites de température ambiante : –50 °C à + 70 °C  $U_0$ =15 V,  $I_0$ =354 mA, P<sub>0</sub>=5,32 W

Installation selon schéma de contrôle 9240040-901

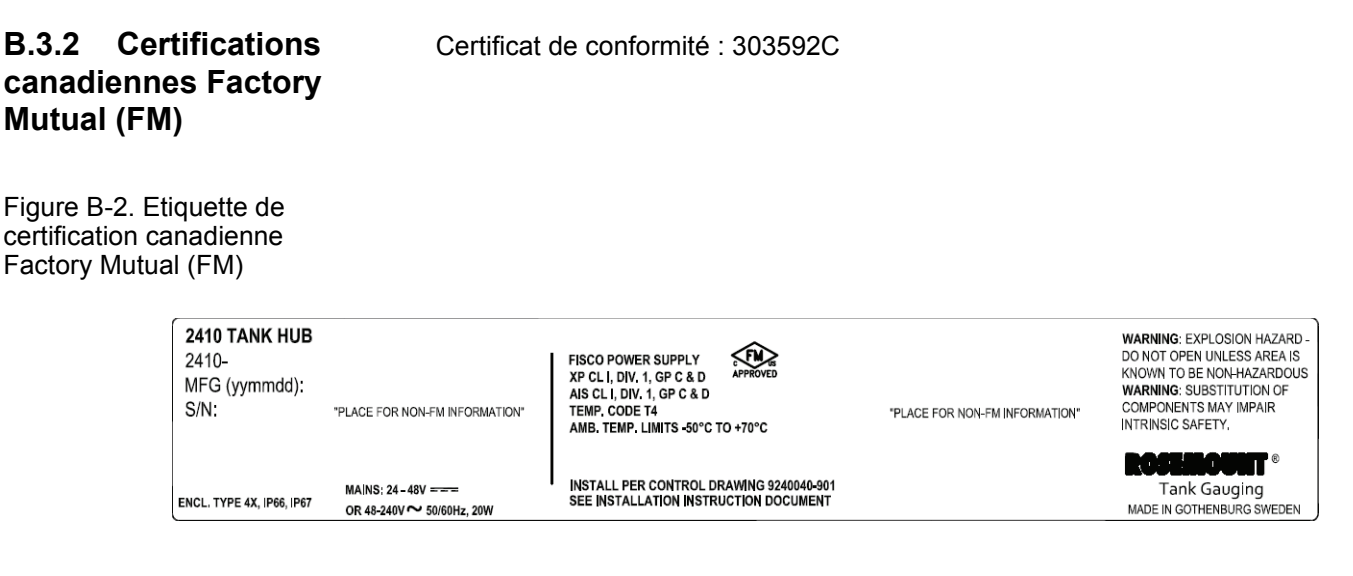

### **E6**

## **Alimentation FISCO**

Anti-déflagrance pour Classe I, Division 1, Groupes C et D. Associé à sécurité intrinsèque Classe I, Division 1, Groupes C et D.

Classe de température T4 Limites de température ambiante : –50 °C to + 70 °C  $U_0$ =15 V,  $I_0$ =354 mA, P<sub>0</sub>=5,32 W

Installation selon schéma de contrôle 9240040-901

# **B.3.3 Informations sur la directive européenne ATEX**

Les concentrateurs de terrain Rosemount 2410 possédant les étiquettes suivantes ont été homologués pour satisfaire à la Directive 94/9/CE du Conseil et du Parlement européens tel que publiée dans le Journal officiel de la Communauté européenne n° L 100/1 le 19 avril 1994.

Figure B-3. Etiquette de certification ATEX

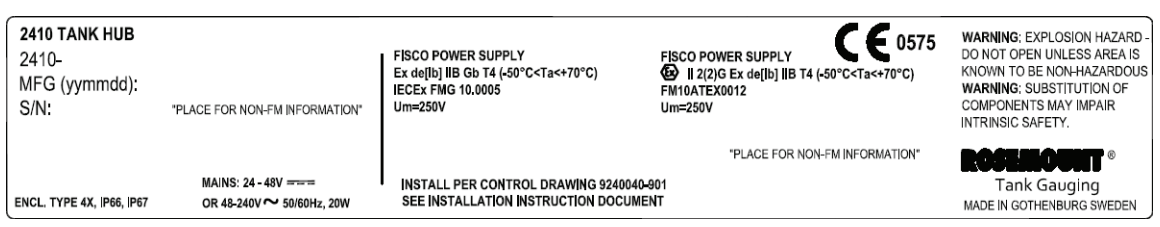

**E1** Les informations ci-après sont indiquées sur l'étiquette de l'appareil :

- Nom et adresse du fabricant (Rosemount)
- Marquage CE :

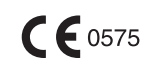

- Numéro du modèle
- Numéro de série de l'appareil
- Année de fabrication
- Numéro de certificat d'examination de type CE ATEX FM10ATEX0012
- Installation selon le schéma de contrôle : 9240 040-901

### **Alimentation FISCO**

 $\langle \overline{\xi_x} \rangle$ II 2(2) G

- Ex de[ib] IIB T4 (-50  $°C \leq Ta \leq +70$  °C)
- $U_0$ =15 V,  $I_0$ =354 mA,  $P_0$ =5,32 W
- Um=250 V

# **B.3.4 Certification IECEx**

Figure B-4. Etiquette de certification IECEx

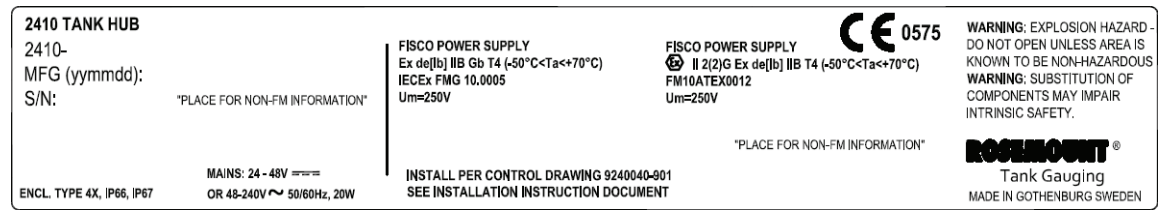

**E7** Les informations ci-après sont indiquées sur l'étiquette de l'appareil

- Nom et adresse du fabricant (Rosemount)
- Numéro du modèle
- Numéro de série de l'appareil
- Certificat IECEx du numéro de conformité IECEx FMG 10.0005
- Installation selon le schéma de contrôle : 9240040-901

### **Alimentation FISCO**

- Ex de[ib] IIB Gb T4 (–50  $°C \leq Ta \leq +70$   $°C$ )
- $U_0$ =15 V,  $I_0$ =354 mA, P<sub>0</sub>=5,32 W
- Um=250 V

### **B.4 SCHEMAS AGREES** Respectez les principes directeurs d'installation exposés dans les schémas de contrôle du système Factory Mutual afin de conserver les certifications obtenues pour les appareils installés.

Le schéma ci-après est fourni dans la documentation du concentrateur de terrain Rosemount 2410 :

9240040-901 – schéma de contrôle du système pour une installation en zone dangereuse d'appareils à sécurité intrinsèque certifiés FM ATEX, FM IECEx, FM-US et FM-C.

Consultez le CD ROM « Manuels et schémas » fourni avec le concentrateur de terrain 2410 pour obtenir des copies électroniques des schémas de contrôle du système.

Les schémas sont également disponibles sur le site Web de Rosemount Tank Gauging : www.rosemount-tg.com.
## **Manuel de référence** 300530FR, Rév. AA

Décembre 2010 Rosemount 2410

# **Annexe C Fonctions avancées**

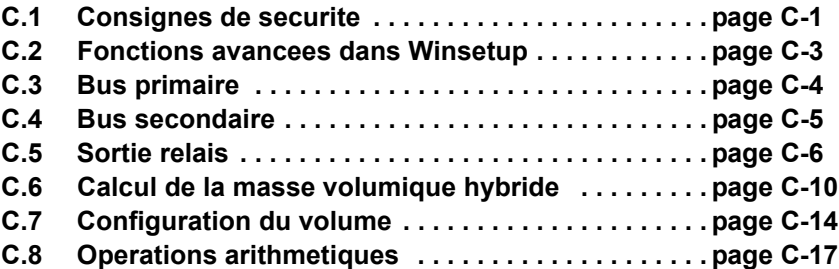

## **C.1 CONSIGNES DE SECURITE**

Les procédures et instructions décrites dans ce chapitre peuvent nécessiter des précautions spéciales pour assurer la sécurité du personnel réalisant les opérations. Les informations indiquant des risques potentiels sont signalées par un symbole d'avertissement  $(\triangle)$ . Lisez les consignes de sécurité suivantes avant d'exécuter toute opération précédée de ce symbole.

## **AVERTISSEMENT**

**Des explosions peuvent provoquer des blessures graves, voire mortelles :**

Vérifiez que le milieu de fonctionnement du transmetteur correspond aux certifications de zones dangereuses du transmetteur.

Avant de raccorder une interface de communication en atmosphère explosive, assurez-vous que les instruments dans la boucle sont installés conformément aux consignes de câblage de sécurité intrinsèque ou non incendiaires en vigueur sur le site.

Ne retirez pas le couvercle du transmetteur en atmosphère explosive lorsque celui-ci est sous tension.

## **AVERTISSEMENT**

**Le non-respect de ces recommandations relatives à l'installation et à l'entretien peut provoquer des blessures graves, voire mortelles :**

Veillez à ce que le transmetteur soit installé par du personnel qualifié et conformément au code de bonne pratique en vigueur.

N'utilisez l'équipement que de la façon spécifiée dans ce guide. Le non-respect de cette consigne peut altérer la protection assurée par l'équipement.

N'effectuez pas d'entretien autre que celui indiqué dans les instructions d'utilisation, sauf si le personnel est qualifié pour le réaliser.

Toute substitution par des pièces non reconnues peut compromettre la sécurité. La réparation de l'équipement (notamment la substitution de composants) peut aussi compromettre la sécurité et n'est permise en aucune circonstance.

Afin de prévenir l'inflammation d'atmosphères inflammables ou combustibles, coupez le courant avant de procéder à l'entretien.

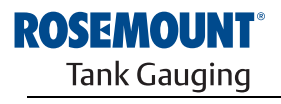

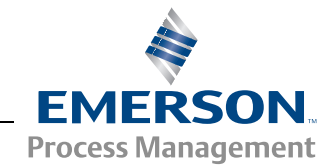

www.rosemount-tg.com

## **AVERTISSEMENT**

**Des tensions élevées peuvent être présentes sur les fils et risquent de provoquer des chocs électriques :**

Evitez de toucher les fils et les bornes.

Assurez-vous que l'alimentation principale du transmetteur à radar est coupée et que les câbles vers toute autre source d'alimentation sont déconnectés ou hors tension lors du câblage du transmetteur.

Les sondes recouvertes de plastique et/ou comportant des disques en plastique peuvent générer un niveau de charge électrostatique potentiellement inflammable dans certaines conditions extrêmes. Par conséquent, lorsque la sonde est utilisée dans une atmosphère potentiellement explosive, toutes les mesures appropriées doivent être prises pour éviter les décharges électrostatiques.

## **C.2 FONCTIONS AVANCEES DANS WINSETUP**

Certaines options de configuration avancées du concentrateur de terrain Rosemount 2410 ne sont pas incluses dans l'assistant d'installation TankMaster WinSetup. Ces options sont accessibles via l'option **Propriétés** dans le logiciel de configuration WinSetup.

Pour accéder aux options de configuration avancée du Rosemount 2410, procédez de la manière suivante :

- 1. Dans l'espace de travail TankMaster WinSetup, cliquez sur l'icône du concentrateur de terrain Rosemount 2410 avec le bouton droit de la souris.
- 2. Choisissez l'option **Propriétés**. La fenêtre *Concentrateur de terrain 2410*  s'ouvre.

2410 Tank Hub - HUB-101 Communication Configuration | Tank Database | Device Tags | Local Display | Virtual Relay No 1 Primaru Bus Hubrid Density No.1 Hybrid Density No 2 Secondary Bus Virtual Relay No 2 Virtual Relay No 3 Hybrid Density No 3 Virtual Relay No 4 Virtual Relay No 5 Virtual Relay No 6 Virtual Relay No 7 Virtual Relay No 8 Virtual Relay No 9 Virtual Relay No 10 Cancel Help OK Apply

- 3. Sélectionnez l'onglet *Configuration*.
- 4. La fenêtre *Configuration* contient des boutons pour le bus primaire et secondaire, les relais virtuels et le calcul de la masse volumique hybride. Consultez les sections ci-après pour plus d'informations sur la configuration de ces fonctions.

Figure C-1. La fenêtre *Concentrateur de terrain 2410/Configuration* comprend des outils pour la configuration de base et avancée

**C.3 BUS PRIMAIRE** Le Rosemount 2410 utilise un bus primaire pour la communication avec une interface de communication Rosemount 2160 ou un ordinateur de la salle de contrôle. Le bus primaire prend en charge la communication par bus TRL2 et RS-485. Pour ouvrir la fenêtre *Bus primaire* :

- 1. Dans l'espace de travail WinSetup, cliquez sur l'icône du 2410 avec le bouton droit de la souris.
- 2. Choisissez l'option **Propriétés**.
- 3. Dans la fenêtre *Concentrateur de terrain 2410*, sélectionnez l'onglet *Configuration*.
- 4. Cliquez sur le bouton **Bus primaire**.

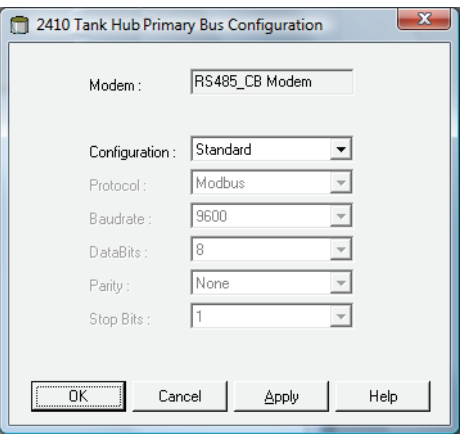

La fenêtre *Configuration bus primaire* vous permet de configurer le protocole, la vitesse en bauds et d'autres paramètres de communication. Cela peut se révéler utile pour maximiser la vitesse de communication lors de la mise à niveau du logiciel d'un concentrateur de terrain 2410.

Pour modifier les paramètres de communication :

- 1. Dans le champ *Configuration*, passez de *Standard* à *Non standard*.
- 2. Choisissez les valeurs des paramètres de communication souhaitées.
- 3. Cliquez sur OK pour stocker la configuration actuelle, puis fermez la fenêtre *Configuration bus primaire*.

### Figure C-2. Fenêtre *Configuration bus primaire*

**C.4 BUS SECONDAIRE** Le bus secondaire Rosemount 2410 est utilisé pour la communication avec des appareils émulés. Il prend en charge des protocoles tels que Modbus TRL2, Enraf, Varec, L&J et Profibus. Pour ouvrir la fenêtre *Bus secondaire* :

- 1. Dans l'espace de travail WinSetup, cliquez sur l'icône du 2410 avec le bouton droit de la souris.
- 2. Choisissez l'option **Propriétés**.
- 3. Dans la fenêtre *Concentrateur de terrain 2410*, sélectionnez l'onglet *Configuration*.
- 4. Cliquez sur le bouton **Bus secondaire**.

### Figure C-3. Fenêtre *Configuration bus secondaire*

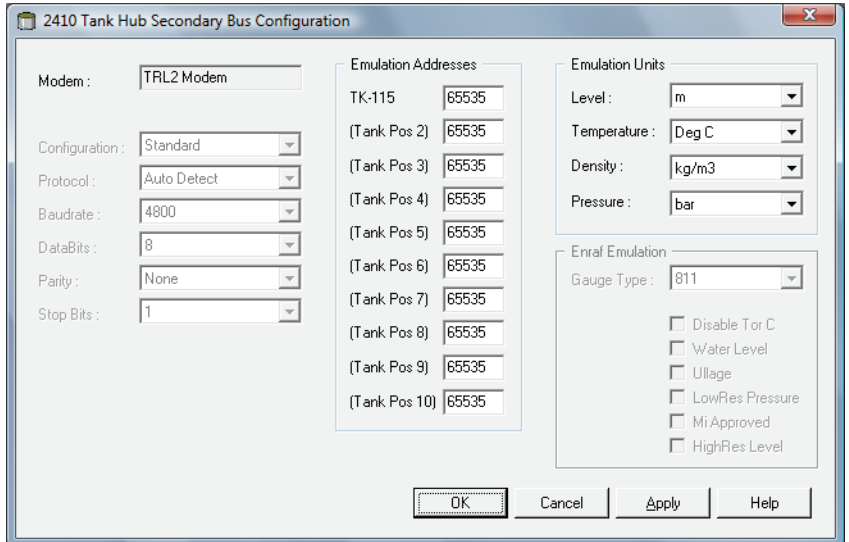

La fenêtre *Configuration bus secondaire* vous permet de modifier le protocole, la vitesse en bauds, l'adresse et d'autres paramètres de communication.

**C.5 SORTIE RELAIS** Le Rosemount 2410 possède deux relais qui peuvent être configurés avec un ou deux points de consigne. Le mode de contrôle (auto/désactivé), la source de la sortie relais, le point de consigne, etc. peuvent être spécifiés. Pour ouvrir la fenêtre *Relais virtuel concentrateur de terrain 2410* :

- 1. Dans l'espace de travail WinSetup, cliquez sur l'icône du 2410 avec le bouton droit de la souris, choisissez **Propriétés**, puis sélectionnez l'onglet *Configuration*.
- 2. Cliquez sur l'un des boutons *Relais virtuel n°* (reportez-vous à « Fonctions avancees dans Winsetup », page C-3).

#### Figure C-4. Configuration de la sortie relais du 2410

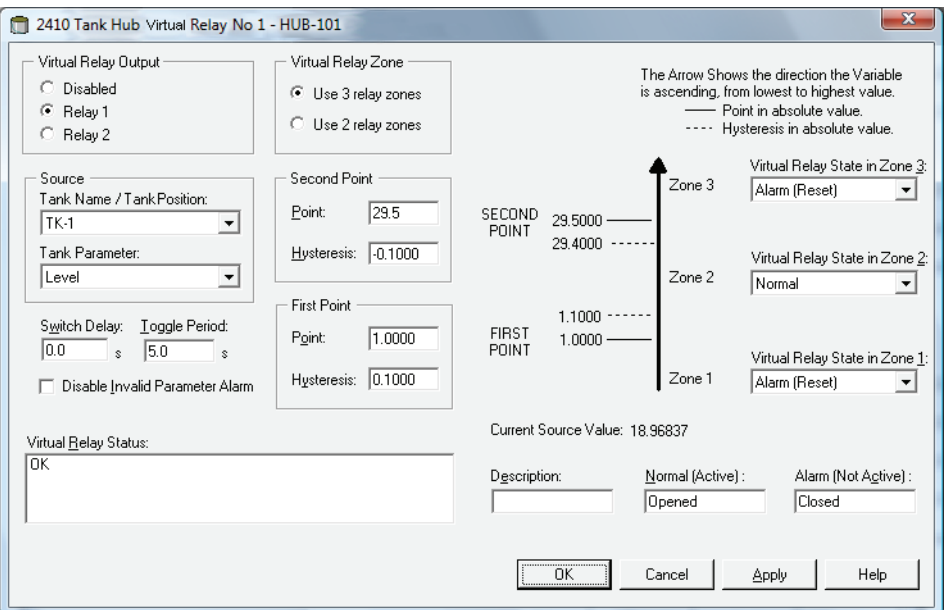

### **Utilisation de deux/trois zones de relais**

Vous pouvez utiliser deux ou trois zones de relais. Différents états de relais peuvent être utilisés dans chacune de ces zones.

Avec deux zones de relais, utilisez un point de réglage : Premier point.

Avec trois zones de relais, utilisez deux points de consigne : Premier point et Second point.

### **Premier et second points de consigne**

Le premier et le second points de consigne définissent les transitions entre la Zone 1, 2 et 3. Vous pouvez définir différents états de relais pour chacune de ces zones.

Le premier point définit la transition entre la Zone 1 et 2.

Le second point définit la transition entre la Zone 2 et 3.

### **Hystérésis**

Quand la variable source passe au niveau d'un point de consigne, le relais passe d'un état à l'autre. Quand le signal source revient dans la zone précédente, le relais ne revient à son état précédent qu'une fois qu'il a passé le point de consigne et la zone d'hystérésis.

Décembre 2010

## **Etats des relais virtuels**

Trois états de relais **virtuels** sont disponibles :

Tableau C-1. Etats des relais du 2410

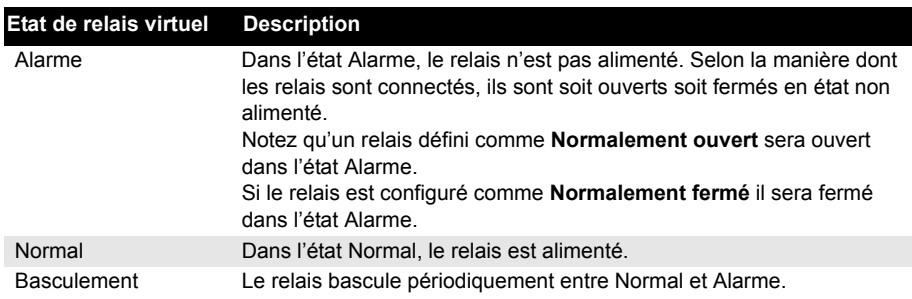

### **Sortie relais virtuel**

Le paramètre Sortie relais virtuel détermine si les relais sont activés ou désactivés.

Tableau C-2. Modes de contrôle des relais du 2410

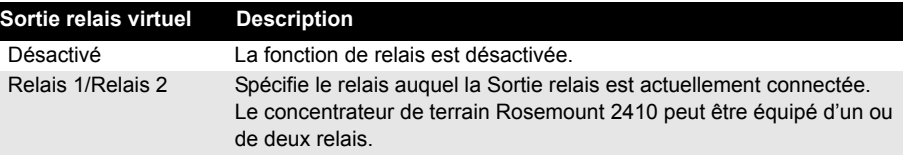

### **Source**

Spécifie la variable de mesure qui déclenche la commutation du relais.

« Nom réservoir/Position réservoir » fait référence à la position du réservoir dans la Base de données des réservoirs du Rosemount 2410. La base de données des réservoirs mappe tous les appareils connectés au concentrateur de terrain 2410 avec les réservoirs spécifiques, consultez le *Manuel de configuration du système Raptor* (document n° 300510EN) pour plus d'informations sur la configuration de la base de données des réservoirs du 2410.

Paramètre réservoir fait référence à la variable de mesure qui déclenche la commutation du relais. Ainsi, *Niveau*, *Delta\_Niveau*, *Volume mort* ou toute autre variable peut être choisie comme source.

## **Délai de commutation**

Il s'agit du délai au bout duquel le relais passe en état d'alarme, c.-à-d. la quantité de temps nécessaire pour qu'un relais réagisse à une alarme. Vous pouvez utiliser ce paramètre pour empêcher le relais de commuter sous l'effet de petites variations temporaires du signal source. Cela peut se produire lorsque la surface du produit est agitée.

### **Période de basculement**

Quand le relais est en état Basculement, il commute entre On et Off à une vitesse définie par la Période de basculement.

### **Configuration de la sortie relais**

La sortie relais peut être sélectionnée pour être **Normalement ouverte** ou **Normalement fermée**, ce qui fait référence à la position du contact quand le relais n'est pas alimenté. Cela fait référence à l'état Alarme (Réinitialisation).

La terminologie des relais se résume à ce qui est affiché dans le Tableau C-3 :

Tableau C-3. Terminologie de l'état des relais

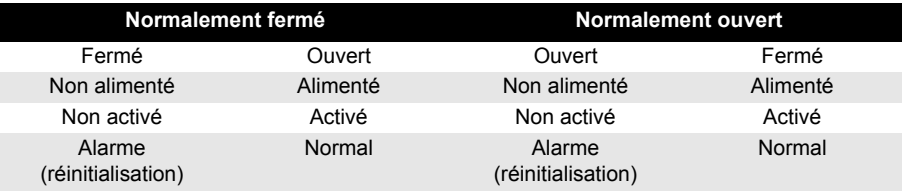

Reportez-vous à « Configuration de la sortie relais », page 6-15 pour plus d'informations sur la manière de configurer le Rosemount 2410 pour la sortie relais souhaitée sur Normalement ouvert ou Normalement fermé.

#### **Zones de relais**

Vous pouvez utiliser un ou deux points de consigne pour les relais connectés au concentrateur de terrain Rosemount 2410. Par conséquent, il existe deux ou trois zones dans lesquelles il est possible de spécifier différents états de relais. Pour chaque zone, vous pouvez définir l'un des états de relais disponibles : Normal, Alarme ou Basculement.

Pour chaque point de consigne, vous pouvez spécifier une zone d'hystérésis qui empêche le relais de commuter et de revenir à son état précédent, tant que la variable source est modifiée d'infimes quantités autour d'un certain point de consigne. Le principe des points de consigne des relais et des zones d'hystérésis est illustré sur la figure ci-dessous. Notez que dans cet exemple, seuls deux états sont utilisés.

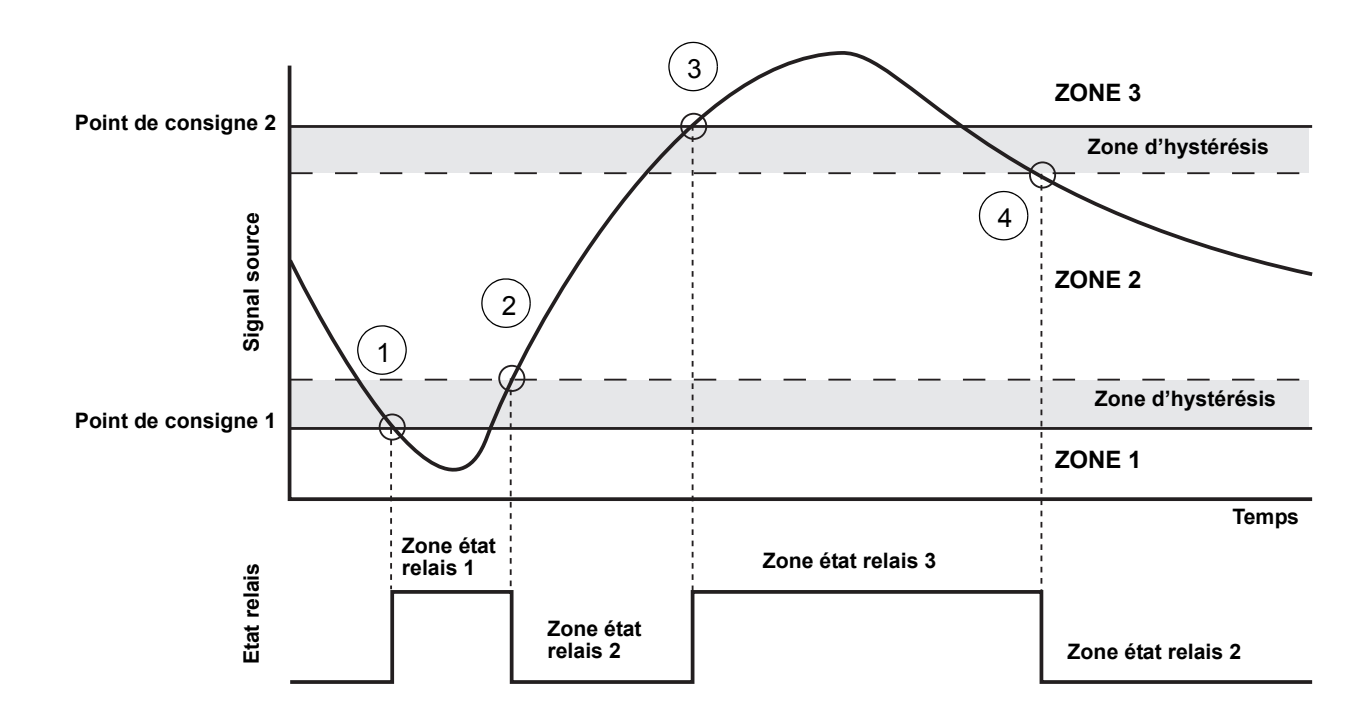

#### Figure C-5. Zones de relais

- 1. Le signal source passe le point de consigne 1 et l'état du relais varie en fonction de la définition pour la Zone 1.
- 2. Quand le signal source retourne dans la Zone 2, il ne passe pas à l'état de la Zone 2 tant qu'il n'a pas passé la zone d'hystérésis.
- 3. Le signal source passe le point de consigne 2 et l'état du relais varie en fonction de la définition de la Zone 3.
- 4. Le relais commute à l'état du relais de la Zone 2 quand le signal source a passé le point de consigne 2 et la valeur d'hystérésis associée.

## **C.6 CALCUL DE LA MASSE VOLUMIQUE HYBRIDE**

Le logiciel *Rosemount TankMaster* peut être utilisé dans un système de masse volumique hybride pour observer la Masse volumique observée. Les calculs de masse volumique sont aussi disponibles pour un système hôte connecté directement à un Rosemount 2410, sans utiliser *TankMaster*. Les calculs de masse volumique sont effectués, en interne, par le concentrateur de terrain 2410.

Pour configurer un Rosemount 2410 pour les applications de masse volumique hybride, procédez de la manière suivante :

- 1. Installez et connectez les appareils sur le réservoir, y compris le capteur de pression de vapeur (P3) et le capteur de pression hydraulique (P1).
- 2. Démarrez le programme de configuration *TankMaster WinSetup*.
- 3. Configurez le concentrateur de terrain Rosemount 2410, tel que décrit dans le Manuel de *configuration du système Raptor* (document n° 300510EN). Vérifiez que les appareils appropriés sont associés au réservoir actuel dans la base de données des réservoirs du 2410, tel qu'illustré sur la Figure C-6.

Dans l'exemple ci-après, une jauge de niveau à radar Rosemount 5900S, un transmetteur de température multipoint Rosemount 2240S et deux transmetteurs de pression Rosemount 3051S (P1 et P3) sont installés sur le réservoir.

Figure C-6. Configuration de la base de données des réservoirs du 2410

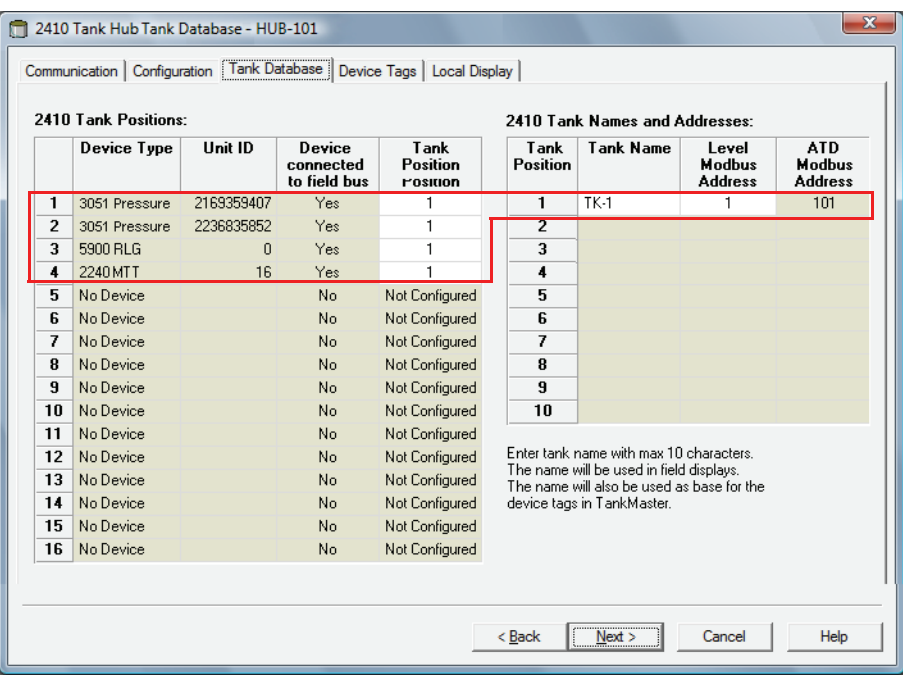

- 4. Configurez la jauge de niveau à radar 5900S, tel que décrit dans le Manuel de *configuration du système Raptor*.
- 5. Configurez les appareils de réservoir auxiliaires (transmetteur de température multipoint Rosemount 2240S), tel que décrit dans le *Manuel de configuration du système Raptor.*

6. Dans la fenêtre 22XX *ATD/Configuration source paramètre avancée*, assurez-vous que les paramètres **Pression de vapeur** (P3) et **Pression hydraulique** (P1) sont mappés aux appareils sources actuellement sur le réservoir. Si aucun capteur de pression de vapeur n'est installé, vous devez utiliser une valeur manuelle à la place.

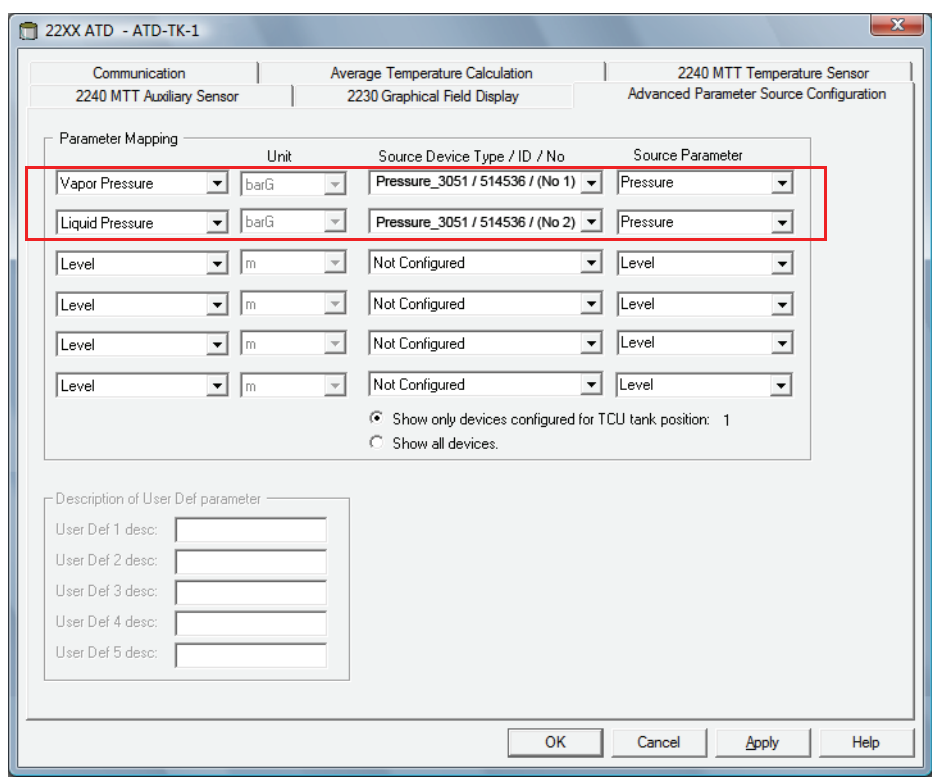

- 7. Configurez la fonction de masse volumique hybride du 2410, reportez-vous à « Configuration de la masse volumique hybride », page C-12.
- 8. Configurez le réservoir tel que décrit dans le Manuel de *configuration du système Raptor*.

Figure C-7. Les paramètres de pression sont mappés aux capteurs actuels

## **C.6.1 Configuration de la masse volumique hybride**

Figure C-8. Fenêtre Propriétés 2410

Pour configurer la fonction de masse hybride du Rosemount 2410, procédez de la manière suivante :

1. Ouvrez la fenêtre *Concentrateur de terrain 2410/Configuration*.

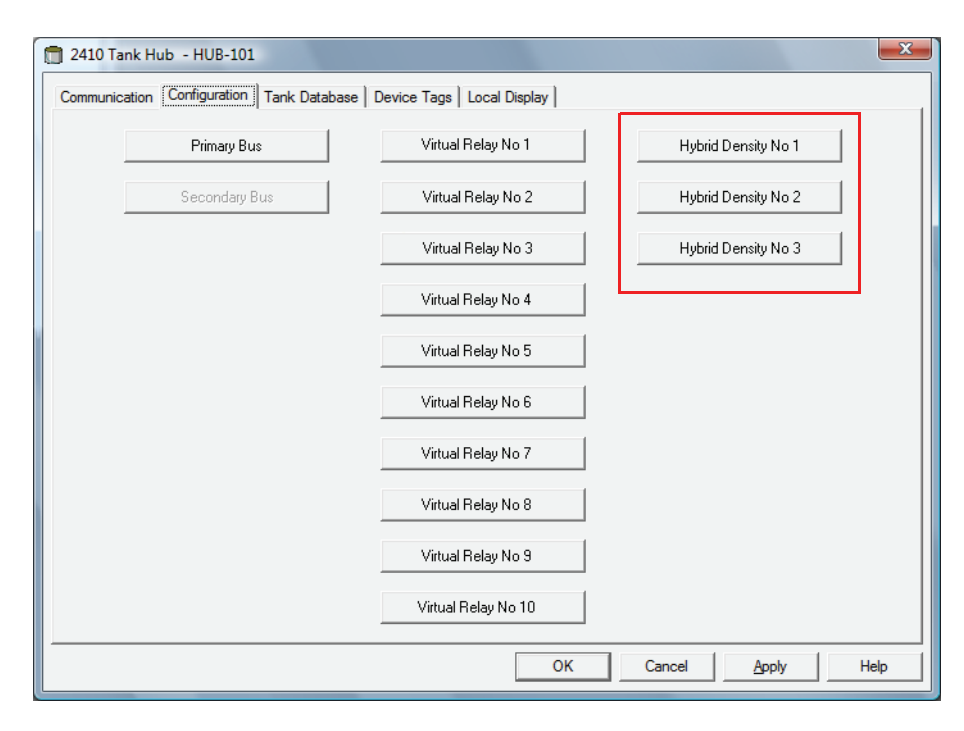

2. Cliquez sur le bouton **Masse volumique hybride n° [X]** pour ouvrir la fenêtre *Concentrateur de terrain 2410 Configuration de la masse volumique hybride*. Vous pouvez configurer jusqu'à trois réservoirs pour les calculs de masse volumique hybride.

#### Figure C-9. Fenêtre Configuration de la masse volumique hybride 2410

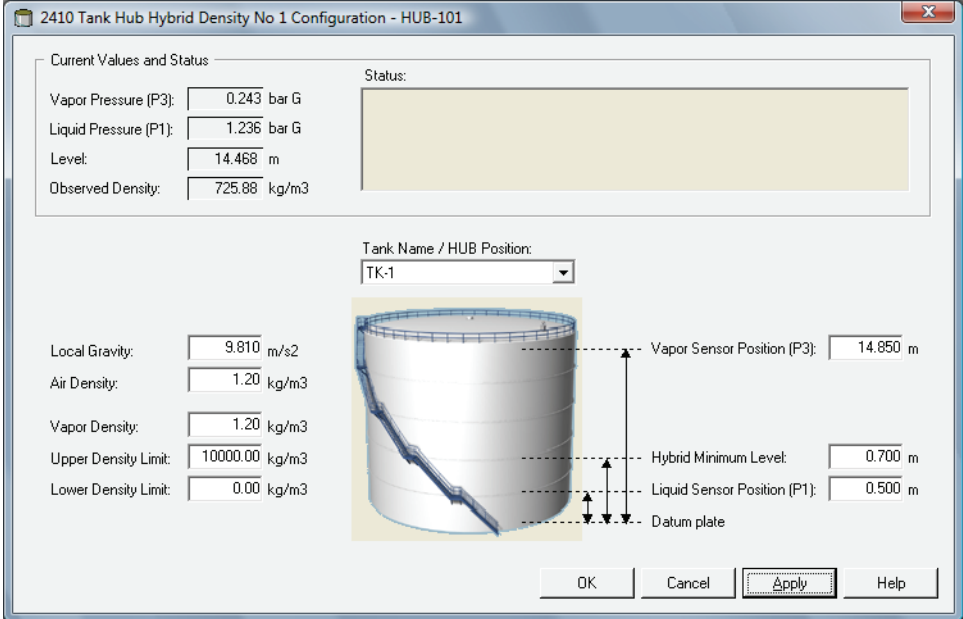

- 3. Sélectionnez le réservoir à configurer pour les calculs de masse volumique hybride dans la liste Nom réservoir/Position concentrateur.
- 4. Saisissez la Gravité locale, la Densité de l'air et la Densité de vapeur. Ces paramètres servent à calculer la Masse volumique observée. Consultez le Manuel de référence TankMaster WinOpi (document n° 303028EN), pour plus d'informations sur les calculs de stock. Saisissez des limites de masse volumique supérieure et inférieure pour la masse volumique observée. Les valeurs de masse volumique en dehors de cette plage seront notifiées par TankMaster.
- 5. Saisissez la position du capteur P1, c.-à-d. la position du centre de la membrane du capteur de pression hydraulique.
- 6. Saisissez le **Niveau mini hybride**. Cette valeur spécifie le niveau de produit le plus bas auquel TankMaster calcule la Masse volumique observée. Normalement, la précision des capteurs de pression est réduite à basses pressions, c.-à-d. pour des niveaux de produit proches de la membrane du capteur. Vous pouvez donc spécifier une limite en dessous de laquelle le calcul de la masse volumique est « gelé ». Ainsi, si Niveau mini hybride est égal à 2,0 mètres, le système Raptor présentera une valeur de masse volumique fixe pour les niveaux de produits inférieurs à 2,0 mètres.

### **IMPORTANT :**

Spécifiez le niveau de produit réel et pas la distance entre le capteur de pression et la surface du produit.

- 7. Saisissez la position du capteur P3, c.-à-d. la position du centre de la membrane du capteur de pression de vapeur mesurée à partir du Niveau zéro/de la Plaque de référence du réservoir.
- 8. Cliquez sur le bouton OK pour enregistrer la configuration de la masse volumique hybride.

## **C.7 CONFIGURATION DU VOLUME**

Pour configurer le concentrateur de terrain Rosemount 2410 pour les calculs de volumes, choisissez l'une des formes de réservoirs standard ou l'option de la table de barémage, reportez-vous à Tableau C-4 à la page C-15. Sélectionnez None (Aucun) si le calcul du volume n'est pas utilisé. Pour les réservoirs standard, un paramètre Décalage de volume peut être spécifié pour être utilisé pour un volume non égal à zéro qui correspondrait au Niveau zéro. Cela peut se révéler utile, par exemple, si vous souhaitez inclure le volume de produit sous le niveau zéro.

Le calcul de volume est effectué à l'aide d'une forme de réservoir prédéfinie ou d'une table de barémage. Vous pouvez choisir l'une des formes de réservoir standard suivantes :

- Sphère
- Cylindre horizontal
- Cylindre vertical

Les paramètres suivants doivent être saisis pour une forme de réservoir standard :

- Diamètre du réservoir
- Longueur du réservoir (pour cylindre horizontal)
- Décalage de volume (utilisez ce paramètre si vous souhaitez inclure le volume de produit sous le niveau zéro)

### **Table de barémage**

L'option Table de barémage doit être utilisée quand la forme du réservoir dérive de manière significative d'une sphère ou d'un cylindre idéal(e) ou quand on a besoin d'une précision élevée du volume.

La Table de barémage divise le réservoir en segments. Les valeurs de niveau et les volumes correspondants sont saisis en commençant par le fond du réservoir. Ces chiffres s'obtiennent généralement sur les schémas des réservoirs ou à partir d'un certificat fourni par le fabricant du réservoir. Il est possible de saisir un maximum de 100 points de consigne. Pour chaque valeur de niveau, le volume total correspondant jusqu'au niveau spécifié est saisi.

La valeur du volume est interpolée si la surface du produit se trouve entre deux valeurs de niveau dans la table.

### **Registres de stockage et d'entrée pour la configuration du volume**

Les registres de stockage 4300 à 4732 sont utilisés pour la configuration du volume. Les différents paramètres sont indiqués dans le Tableau C-4 ci-dessous (reportez-vous à « Consultation des registres d'entrée et de stockage », page 6-2 pour plus d'informations sur la manière de consulter et de modifier les registres de stockage).

Quand le Rosemount 2410 est configuré pour les calculs de volume, les valeurs de volume en résultant sont disponibles dans la zone de registre d'entrée comprise entre IR3400 et IR3458, IR4700 et IR4710 et IR30000 et IR38000, tel qu'illustré sur la Figure C-11, page C-16.

#### Tableau C-4. Rosemount 2410 Registres de stockage pour la configuration du volume

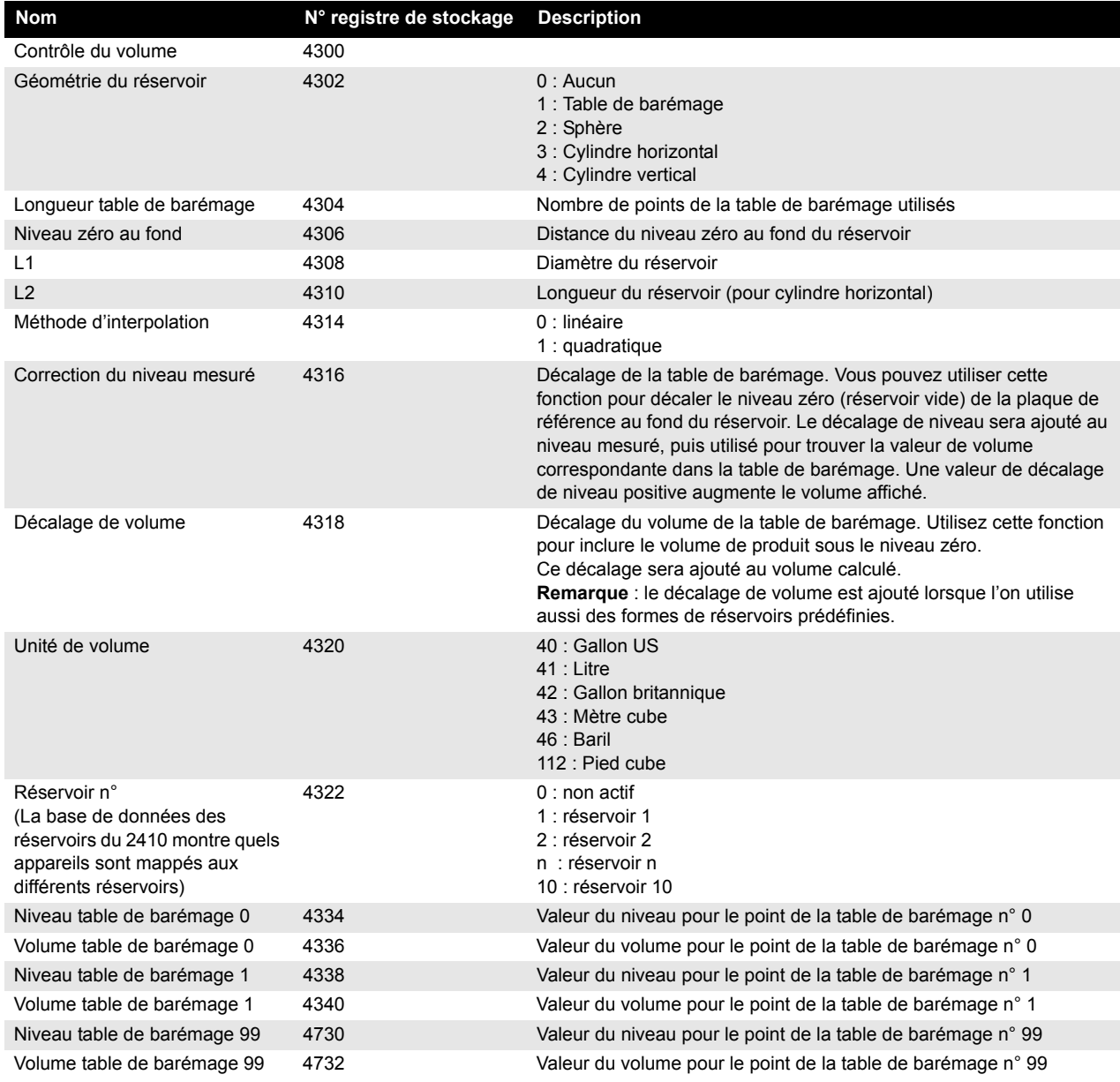

Figure C-10. Vue du registre de stockage pour la configuration du volume dans TankMaster **WinSetup** 

Le programme TankMaster WinSetup vous permet de modifier les registres de stockage pour les calculs de volume, tel qu'illustré sur la Figure C-10.

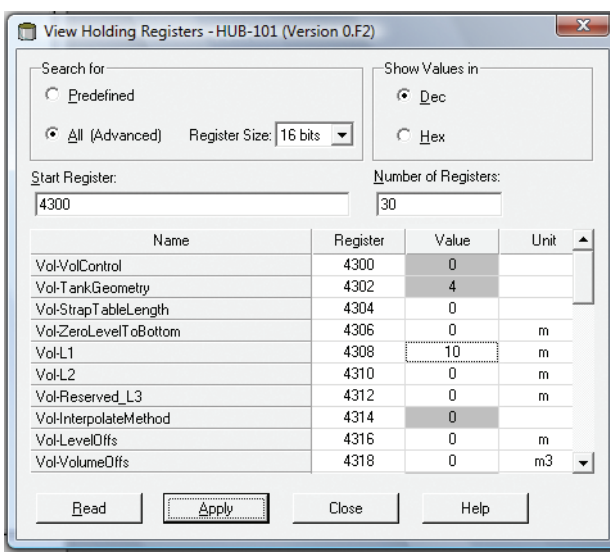

Le résultat du calcul du volume est disponible dans le registre d'entrée **IR4702** ainsi que dans la zone de registre d'entrée qui démarre par **IR3400** (réservoir 1). Le résultat peut être présenté dans la fenêtre *Afficher les registres d'entrée*, tel qu'illustré dans la Figure C-11 :

Figure C-11. Vue du registre d'entrée pour la lecture du volume dans TankMaster **WinSetup** 

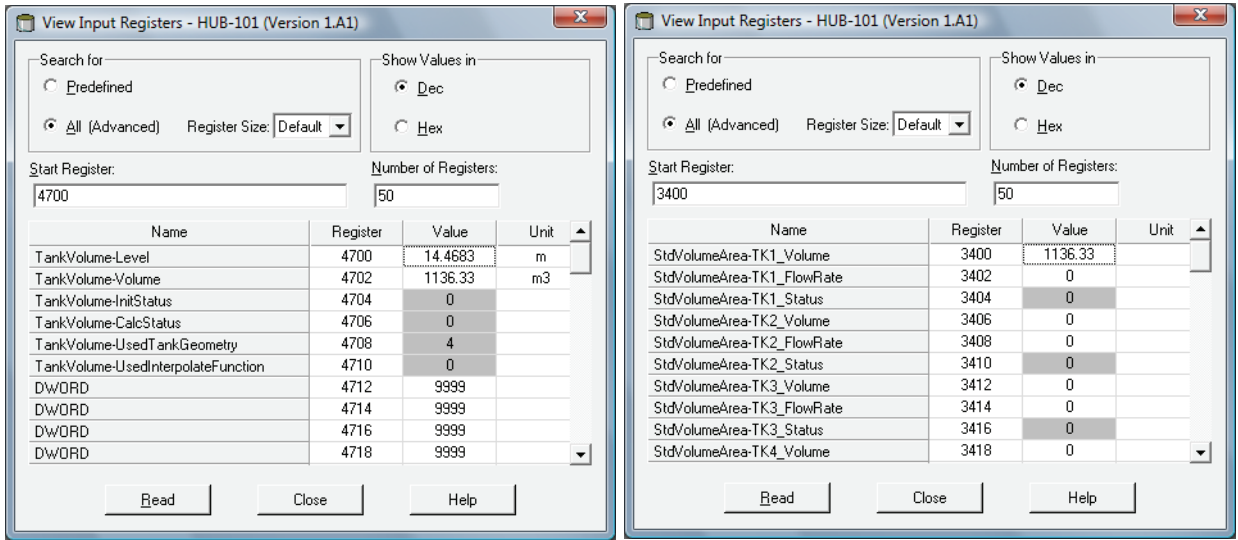

Les valeurs de volume sont également disponibles dans la zone de registre d'entrée à partir de **IR30000** (IR30148 pour le réservoir 1).

## **C.8 OPERATIONS ARITHMETIQUES**

Le concentrateur de terrain Rosemount 2410 prend en charge plusieurs calculs arithmétiques. Les registres de stockage 4800 à 4879 sont utilisés pour un maximum de 10 opérations arithmétiques. Vous pouvez effectuer plusieurs opérations pour un ou plusieurs réservoirs.

Les opérations arithmétiques peuvent, par exemple, être utilisées pour calculer la différence entre les niveaux de produit mesurés par deux jauges de niveau différentes.

#### Figure C-12. Rosemount 2410 Registres de stockage des opérations arithmétiques

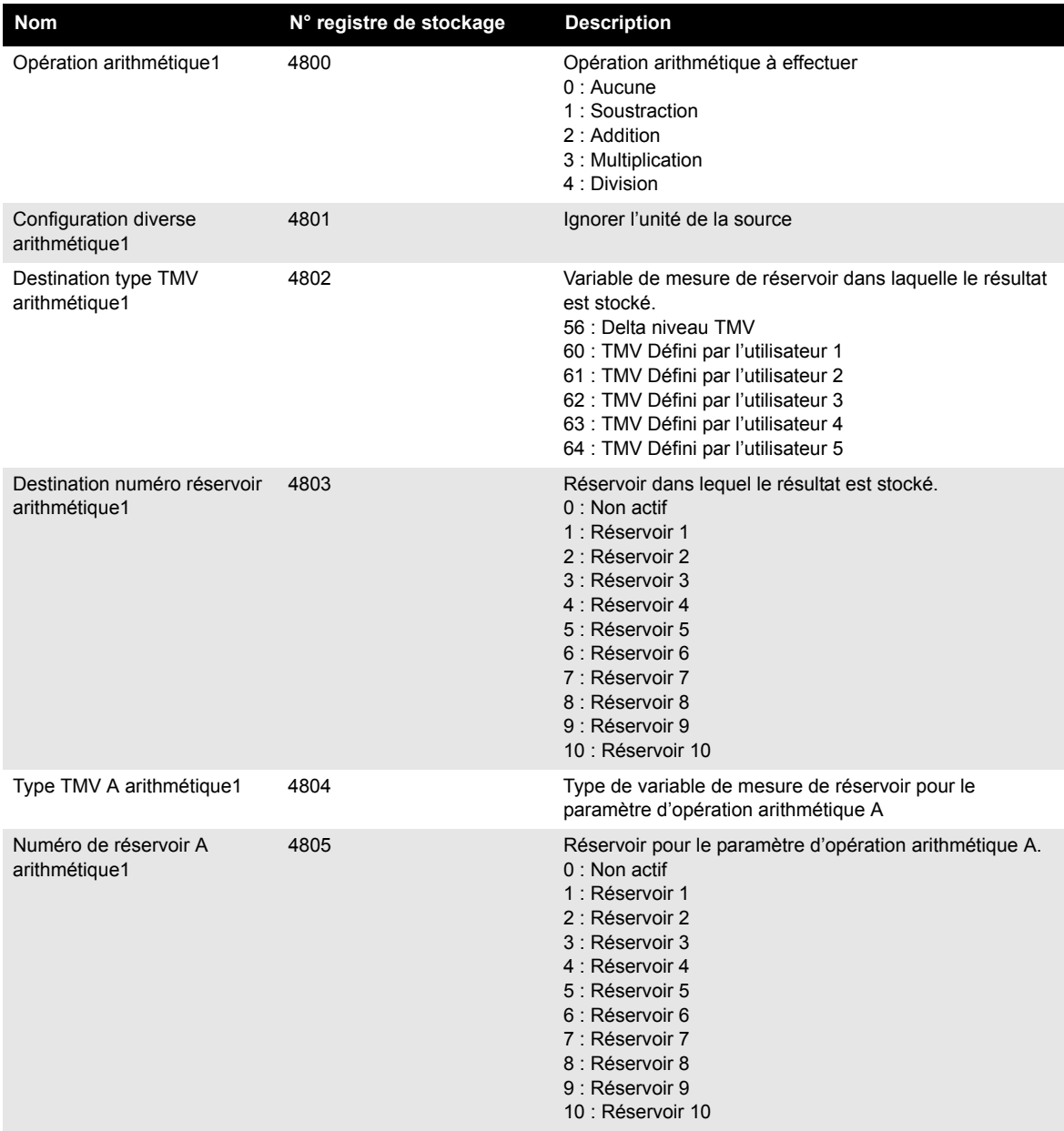

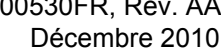

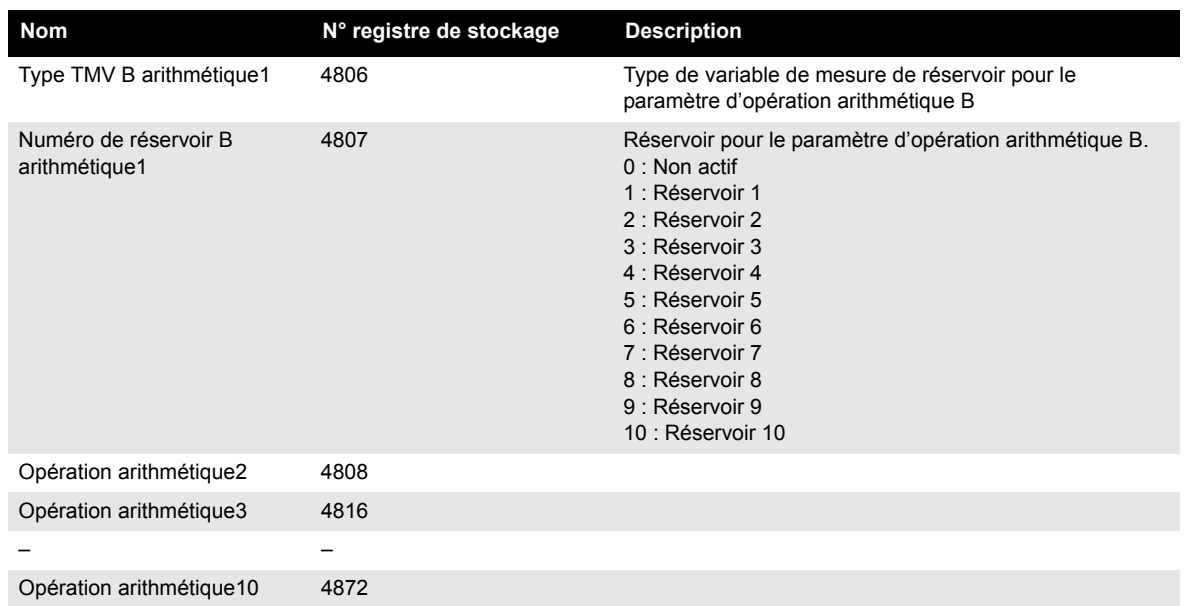

## **C.8.1 Calcul du delta niveau**

L'exemple ci-après illustre comment utiliser TankMaster WinSetup pour configurer un Rosemount 2410 pour calculer la différence entre les niveaux de produits pour deux réservoirs **Réservoir 1** et **Réservoir 3**. Le résultat est stocké dans la variable de mesure du réservoir *Delta\_Level* dans le Réservoir 1.

Une sortie relais virtuel peut être configurée pour utiliser la variable de mesure *Delta\_Level* en tant que paramètre source, pour déclencher le relais, chaque fois que la différence de niveau dépasse une valeur spécifiée. Reportez-vous à « Sortie relais », page C-6, pour plus d'informations sur la configuration des fonctions de relais pour un Rosemount 2410.

#### Figure C-13. Les opérations arithmétiques se configurent dans les registres de stockage 4800 à 4879

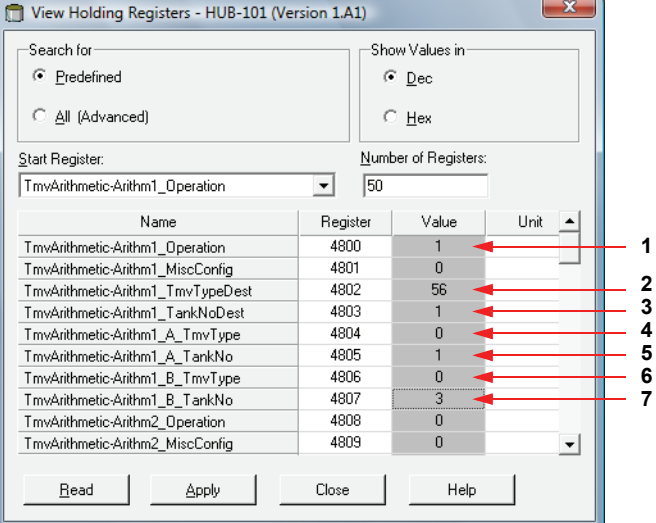

#### **1. Choisissez la soustraction.**

- **2. Placez le résultat dans la variable de mesure du réservoir TMV\_Delta\_Level.**
- **3. Placez le résultat dans le Réservoir 1. Le résultat est à présent stocké dans TMV\_Delta\_Level pour le Réservoir 1.**
- **4. Pour le paramètre d'opération arithmétique A, choisissez Variable de mesure de réservoir=Niveau.**
- **5. Choisissez le paramètre d'opération arithmétique A du Réservoir 1.**
- **6. Pour le paramètre d'opération arithmétique B, choisissez Variable de mesure de réservoir=Niveau.**
- **7. Choisissez le paramètre d'opération arithmétique B du Réservoir 3.**

#### Figure C-14. Le résultat est affiché dans le registre d'entrée 4800 et ultérieurs

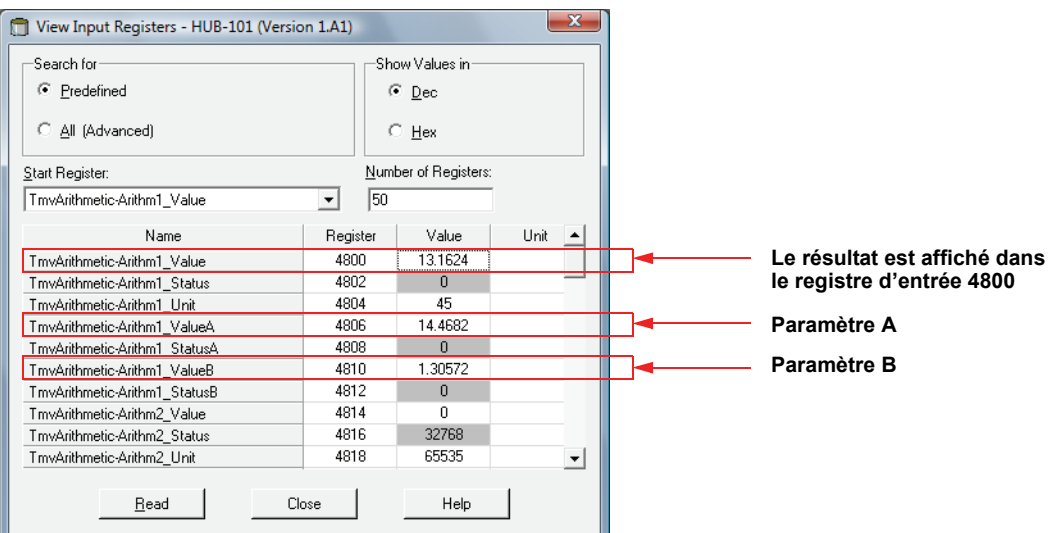

## **Manuel de référence**

300530FR, Rév. AA

## **Index numérique**

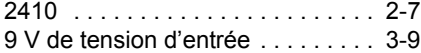

## **A**

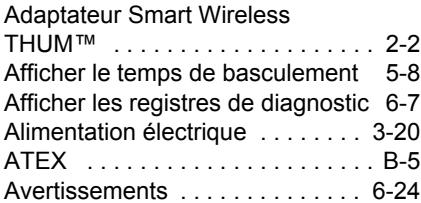

## **B**

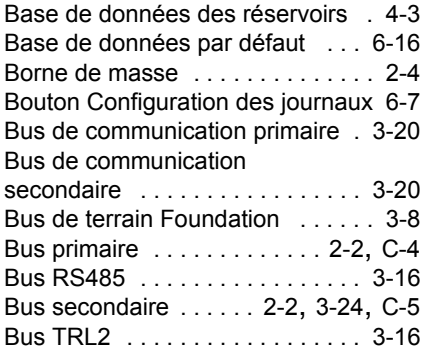

## **C**

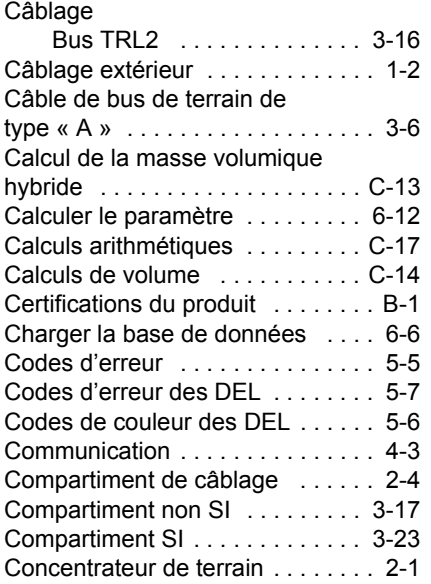

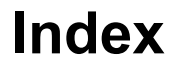

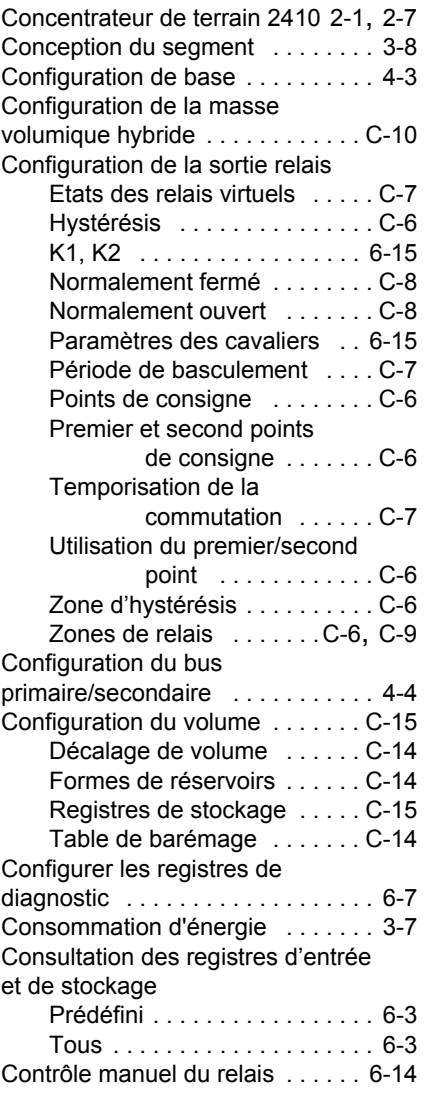

## **D**

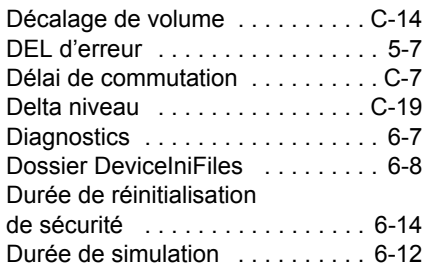

## **E**

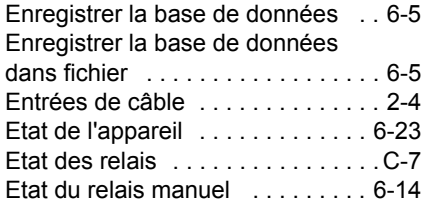

## **F**

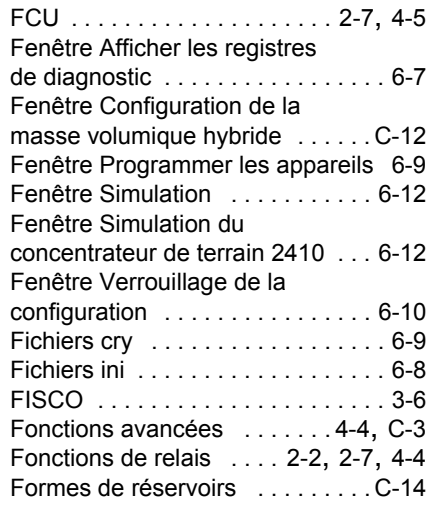

## **H**

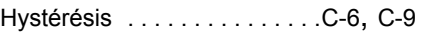

#### **I** Indicateur

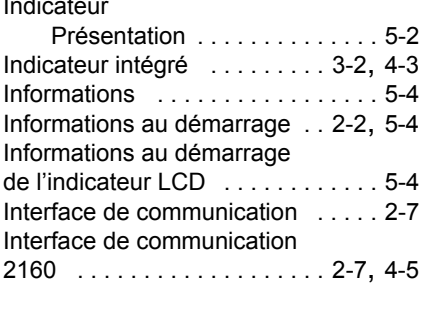

## **J**

Jauge de niveau à radar 5900S . . 2-7

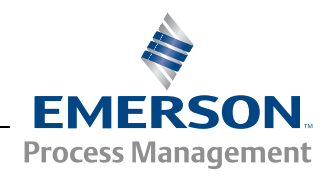

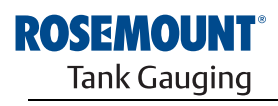

www.rosemount-tg.com

## **L**

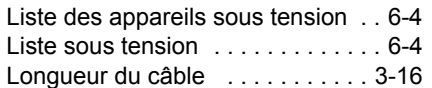

## **M**

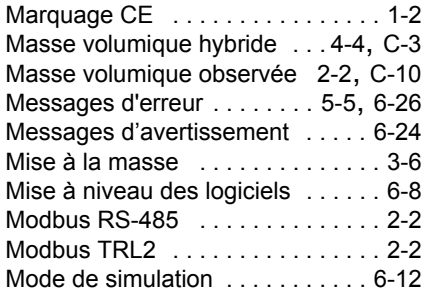

## **N**

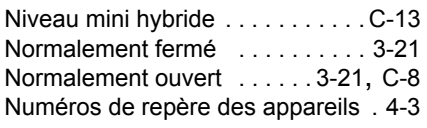

## **O**

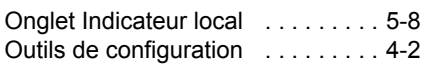

## **P**

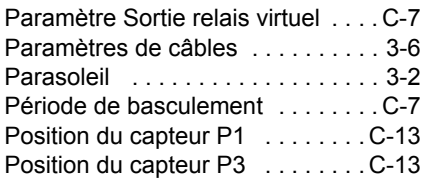

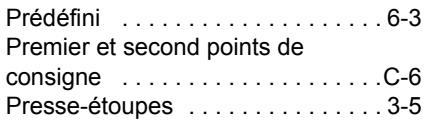

## **R**

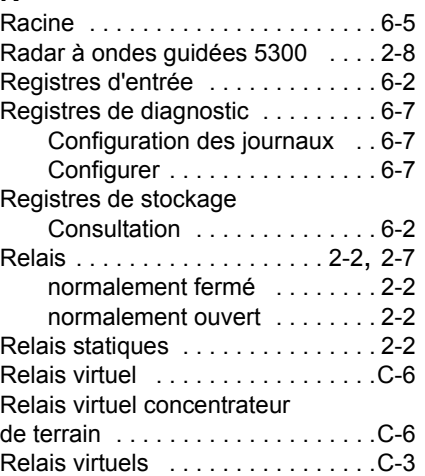

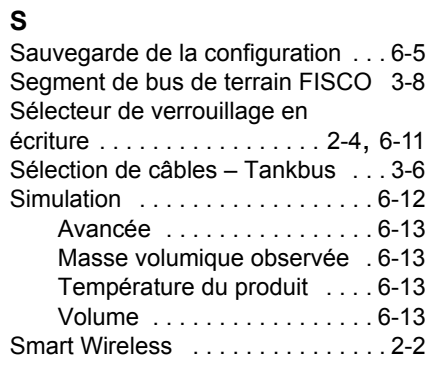

## **Manuel de référence** 300530FR, Rév. AA

Décembre 2010

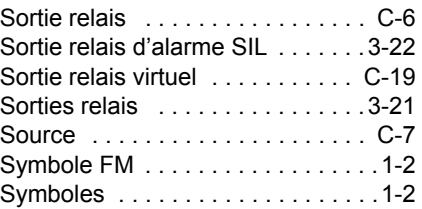

## **T**

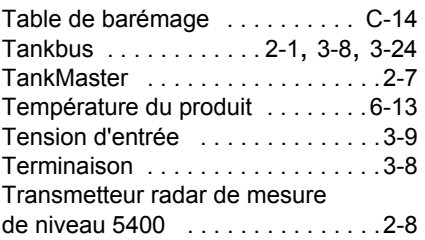

## **V**

## Variables

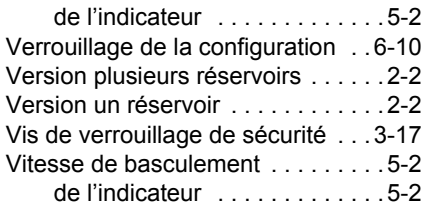

## **W**

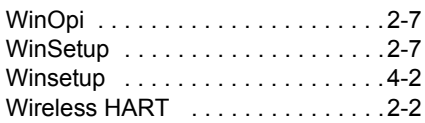

*Rosemount et le logo Rosemount sont des marques de commerce de Rosemount Inc. HART est une marque de commerce de HART Communication Foundation. PlantWeb est une marque de commerce d'un des groupes de sociétés d'Emerson Process Management. AMS Suite est une marque de commerce d'Emerson Process Management. FOUNDATION est une marque de commerce de Fieldbus Foundation. VITON et Kalrez sont des marques de commerce de DuPont Performance Elastomers. Hastelloy est une marque de commerce de Haynes International. Monel est une marque de commerce d'International Nickel Co. Toutes les autres marques appartiennent à leur propriétaire respectif.*

#### **Emerson Process Management**

#### **Emerson Process Management**

14, rue Edison B. P. 21 F - 69671 Bron Cedex France Tél. : (33) 4 72 15 98 00 Fax : (33) 4 72 15 98 99 www.emersonprocess.fr

#### **Rosemount Tank Gauging**

Box 130 45 SE-402 51 Göteborg SUEDE Tél. (international) : +46 31 337 00 00 Fax (international) : +46 31 25 30 22 E-mail : sales.rtg@emerson.com www.rosemount-tg.com

#### **Emerson Process Management AG** Blegistrasse 21

CH-6341 Baar Suisse Tél. : (41) 41 768 61 11  $Fax: (41) 41 761 87 40$ E-mail : info.ch@EmersonProcess.com www.emersonprocess.ch

#### **Emerson Process Management nv/sa**

De Kleetlaan, 4 B-1831 Diegem Belgique Tél. : (32) 2 716 7711 Fax : (32) 2 725 83 00 www.emersonprocess.be

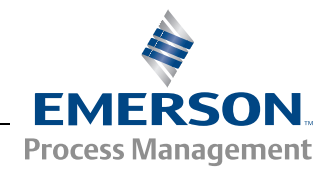